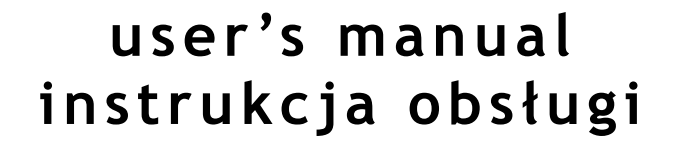

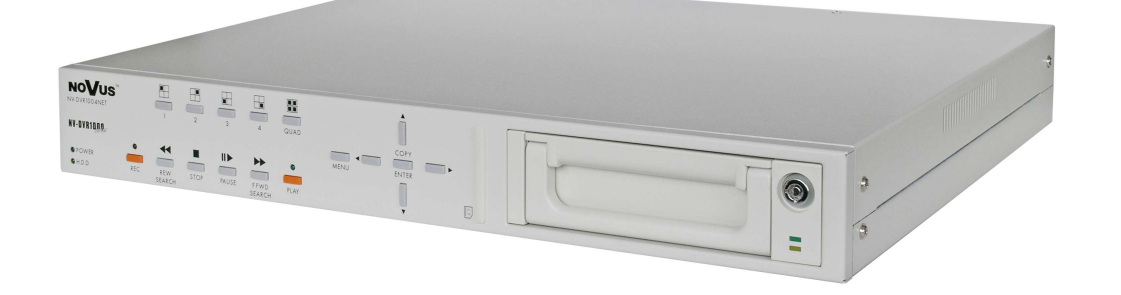

# NV-DVR04 NV-DVR04NET

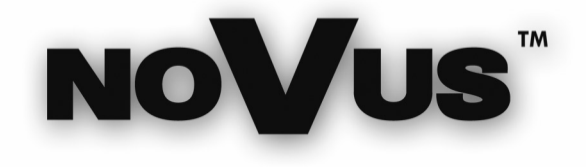

eng

 $p1$ 

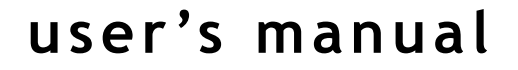

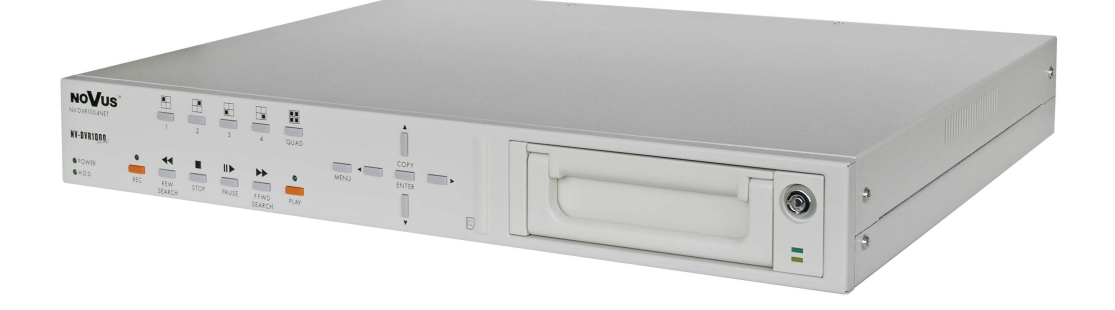

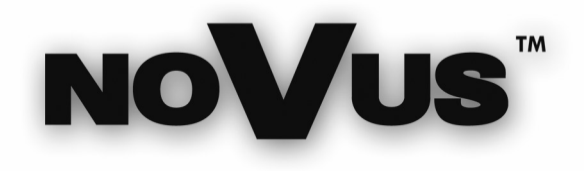

# NV-DVR04 NV-DVR04NET

eng

## WARNINGS AND PRECAUTIONS

## WARNING!

# READ, KEEP AND FOLLOW THESE INSTRUCTIONS. ALL THE SAFETY AND OPERATING INSTRUCTIONS SHOULD BE READ BEFORE THE PRODUCT IS OPERATED.

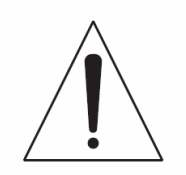

## WARNING:

TO REDUCE THE RISK OF FIRE OR ELECTRIC SHOCK DO NOT EXPOSE THIS UNIT TO RAIN OR MOISTURE IF THIS UNIT IS DESIGNED FOR INDOOR USE ONLY.

## WARNING!

USER IS NOT ALLOWED TO DISASSEMBLE THE CASING IF THERE ARE NO USER-SERVICEABLE PARTS INSIDE THIS UNIT. ONLY AUTHORIZED SERVICE PERSONNEL MAY OPEN THE UNIT

INSTALLATION AND SERVICING SHOULD ONLY BE DONE BY QUALIFIED SERVICE PERSONNEL AND CONFORM TO ALL LOCAL REGULATIONS

## WARNING!

DIGITAL MULTIPLEXER IS SENSITIVE TO ELECTROSTATIC DISCHARGES THEREFORE IT SHOULD BE USED IN ACCORDANCE WITH OPERATING AND MAINTENANCE RULES FOR DEVICES BASED ON CMOS/MOSFET TECHNOLOGY.

## INFORMATION

This device complies with all requirements included in directives: 89/336/EEC, 93/68/EEC, 72/23/EEC

# INFORMATION

Translation is based on original English user's manual. Data included in the following user's manual is up to date at the time of printing. Novus Security Sp z o.o. holds exclusive rights to modify this manual. The producer reserves the rights for device specification modification and change in the design without prior notice.

# WARNINGS AND PRECAUTIONS

- 1. Installation and servicing of NV-DVR1004 or NV-DVR1004NET should only be carried out by qualified service personnel and conform to all local regulations.
- 2. Do not place the Multiplexer in areas where ventilation openings might be blocked or covered.
- 3. There are no user-serviceable parts inside this unit. Only authorized service personnel may open the unit. The equipment should be protected from mechanical damage and kept clean at all times.
- 4. Protect this device from being exposed to dust and moisture. In the event of the Multiplexer coming into direct contact with water unplug the device immediately and contact qualified service personnel. Dusty (soiled/dirty) equipment may be the cause of fire and / or electrical shock.
- 5. Unplug the unit from the outlet before cleaning. This device can be cleaned only with a clean damp cloth. Try to avoid using chemically active liquid cleaners or aerosol. In the event of strong dirt it is allowed to use gentle cleaning lotion.
- 6. Power supply wires as well as signal wires should be fixed in the way that there is no risk of mechanical damage, Please take extra caution not to overload sockets and extension cords to prevent from the risk of fire.
- 7. In order to prevent the unit from damage, video channel and signal wires should be equipped with appropriate surge protection device conforming to European Union standards. We also advice utilizing video and data transmission protection.
- 8. It is not allowed to operate this device in conditions not complying with exploitation requirements in the range of power supply, relative air humidity or air temperature..
- 9. Metal objects cannot be put inside the device. It can cause major malfunction and/or damage the unit. In the event of the above, user should contact service immediately for further assistance.

# **TABLE OF CONTENTS**

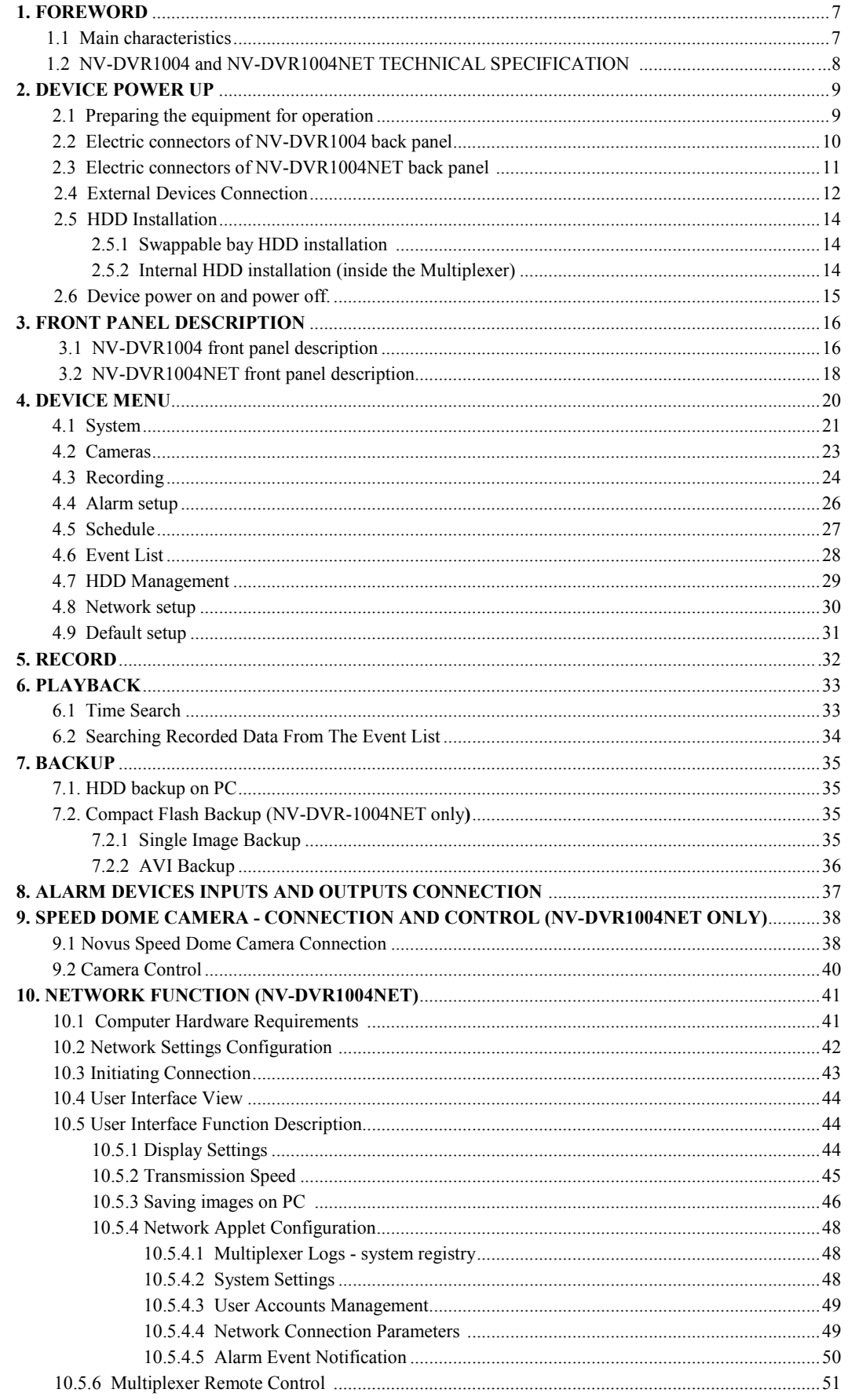

 $\overline{a}$ 

## FOREWORD

#### 1. FOREWORD

Digital Multiplexer NV-DVR1004 / NV-DVR1004NET was design specifically to work in CCTV surveillance systems. This device incorporates the advantages of digital image recording with the simplicity of installation and operation of time lapse recorders. This device utilizes very effective compression method, ensuring high quality, detailed images.

#### 1.1 Main characteristics.

- $\approx$  User friendly interface, with functions known from analog multiplexers;
- $\leq$  The simplicity and convenience of using HDD instead of video tapes;
- $\approx$  Immediate access to stored material;
- $\mathscr{L}$  Menu access protected by password;
- $\mathscr{\mathscr{L}}$  M-JPEG compression algorithm with various image quality settings;
- $\mathscr{L}$  Schedule recording with selection of mode and recording speed;
- $\ll$  The possibility of installing two HDD 3.5" IDE, one of them placed in swappable bay;
- $\mathscr{L}$  Simultaneous real time display of all channels;
- $\approx$  Adjustable recording speed, up to 25 fields per second (PAL);
- $\approx$  Alarm recording function;
- $\mathscr{D}$  Motion detection functions;
- $\leq$  The possibility of remote control and viewing the images using the Ethernet (protocol TCP/IP) (NV-DVR1004NET only);
- $\approx$  Files backup feature (JPG, AVI format) to Compact Flash memory card or utilizing network (NV-DVR1004NET only);
- $\ll$  PTZ cameras control using front panel buttons (NV-DVR1004NET only);

eng

## NV-DVR04 and NV-DVR04NET TECHNICAL SPECIFICATION

## 1.2. NV-DVR04 and NV-DVR04NET TECHNICAL SPECIFICATION

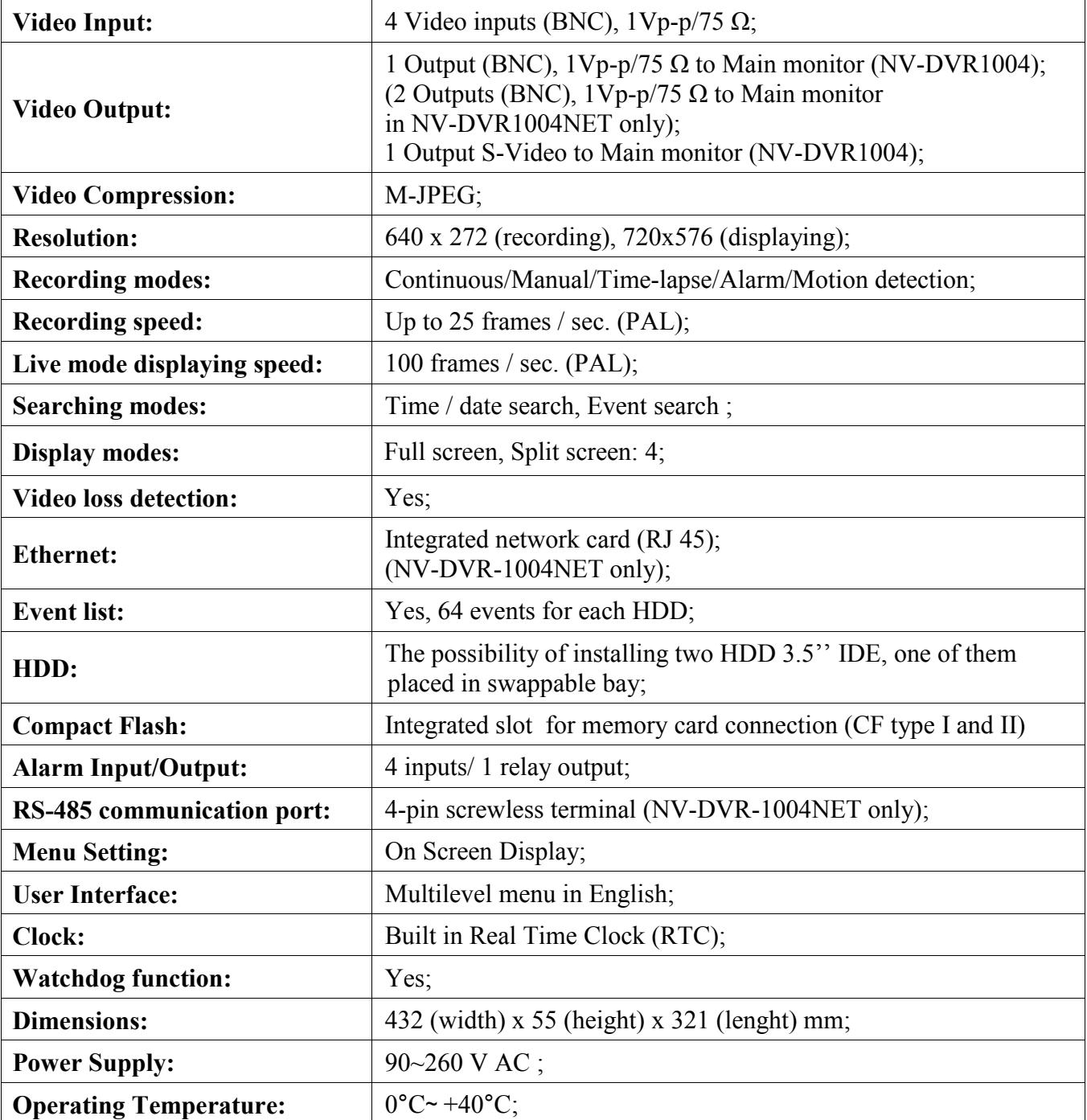

## 2. DEVICE POWER UP

#### 2.1 Preparing the equipment for operation.

Please take extra caution when unpacking the device. Please ensure that following items are included in the package:

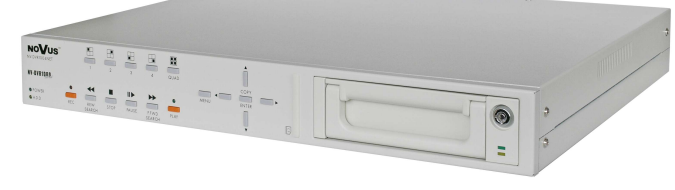

Digital Multiplexer NV-DVR04 or NV-DVR04NET

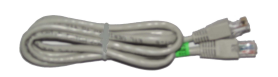

Net cross cable for Multiplexer-PC connection (NV-DVR1004NET only)

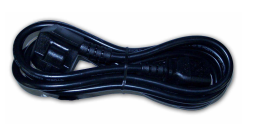

eng

HDD Swappable Bay lock-keys Power Supply cord

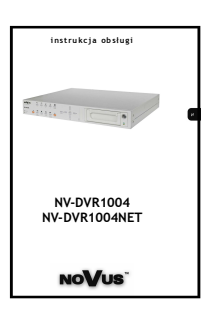

User's Manual

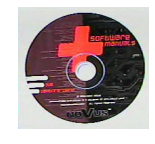

CD-ROM containing necessary Software and Manuals

If the equipment has been damaged during transport, the contents of package should be packed back to the original box. Contact the supplier for further assistance.

#### WARNING!

It is not allowed to power on the equipment directly after it has been brought from a place of low temperature. If the device has been brought from the area of lower temperature the user should wait until the equipment will warms up slowly and reaches the room temperature. Condensation of moisturized air may cause short circuit and damage the device.

#### 2.2 Electric connectors on back panel of the NV-DVR04 multiplexer.

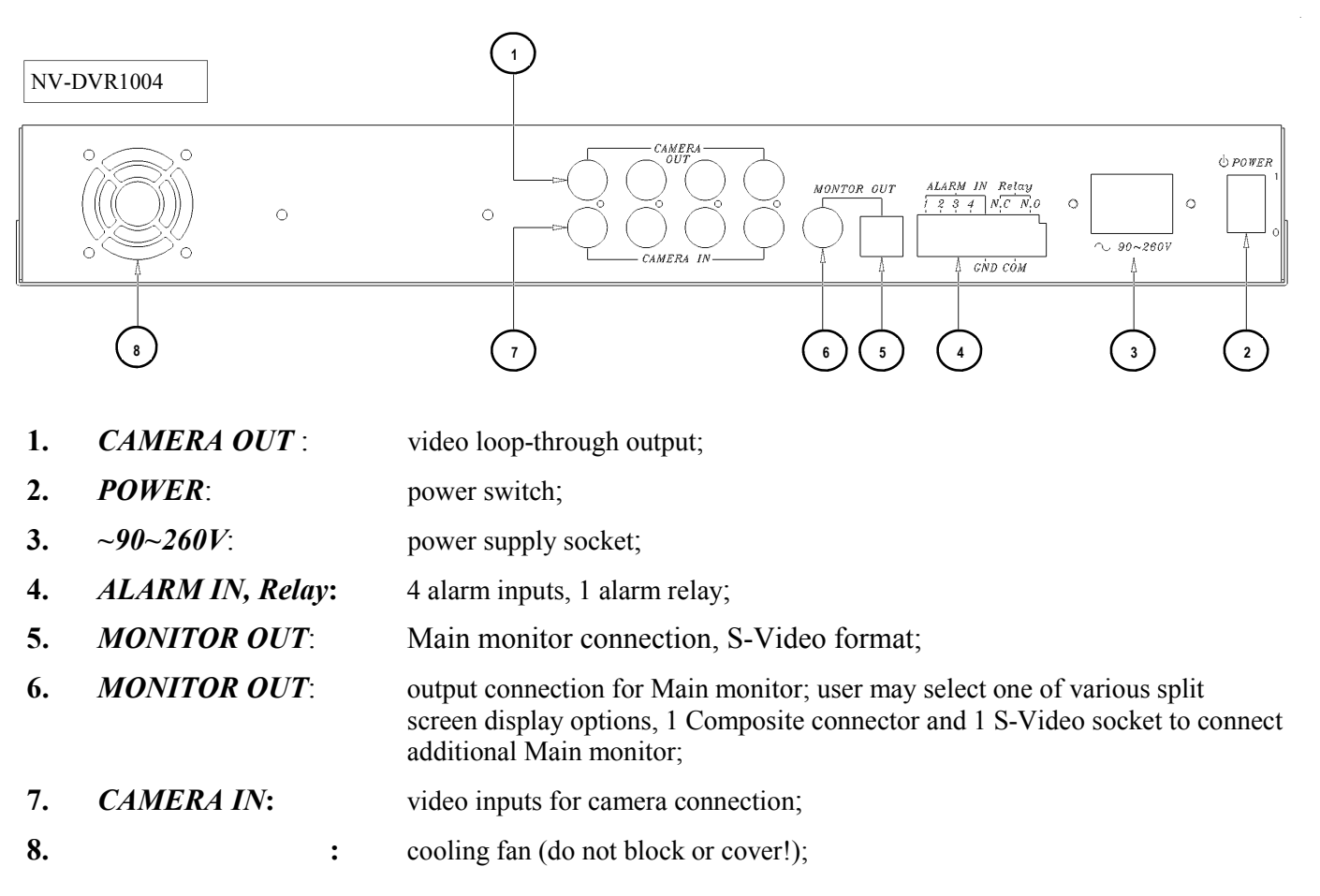

eng

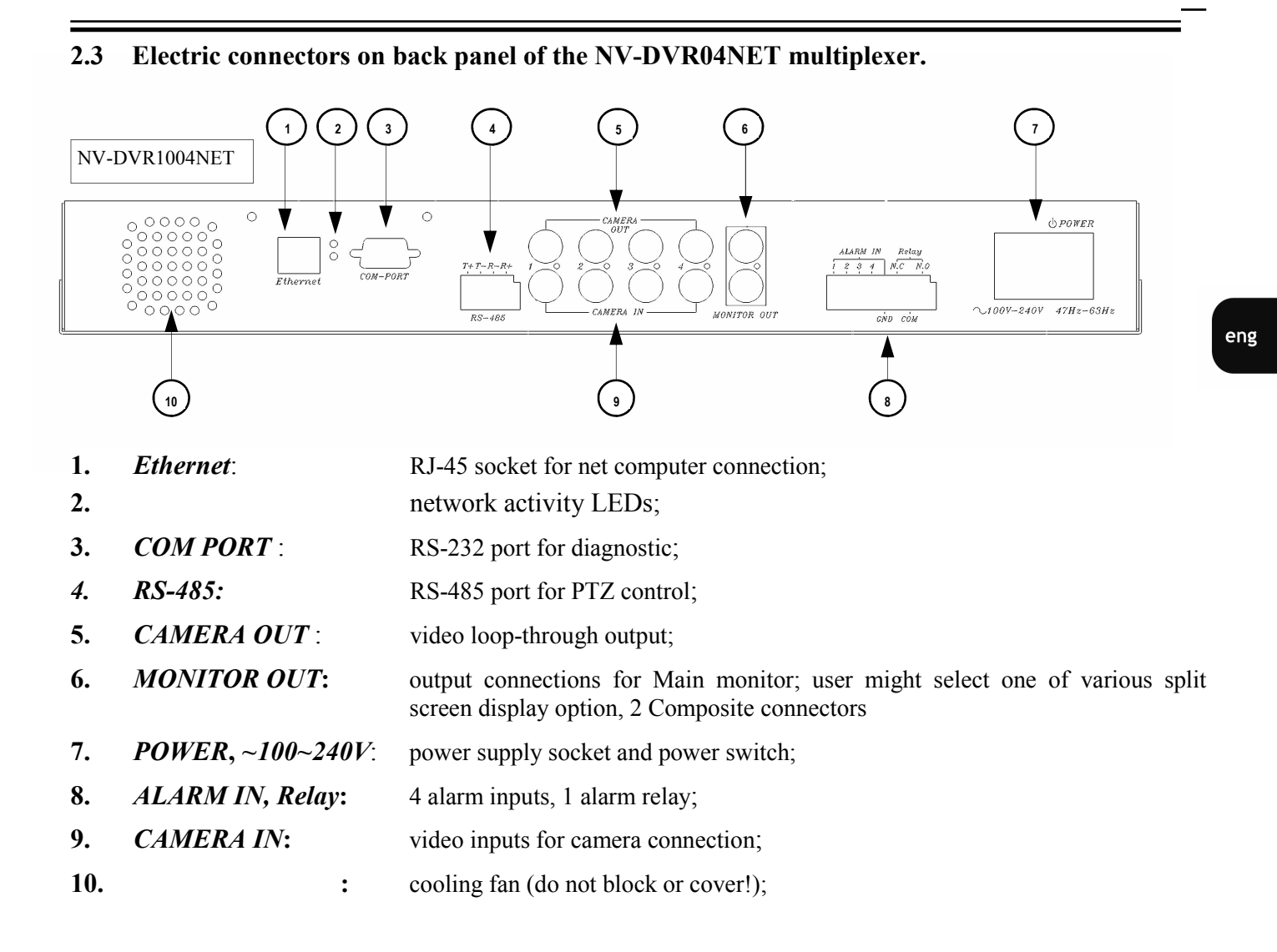

#### 2.4 External Devices Connection

All installation procedures should be conducted by qualified personnel.

Before device installation and operation please analyze the schematics shown below. Depending on specific user needs and requirements each system will consist of various number of external devices. Monitors, cameras and other devices are not included and must be purchased separately. Detailed description of devices connection is included in next chapters of this manual.

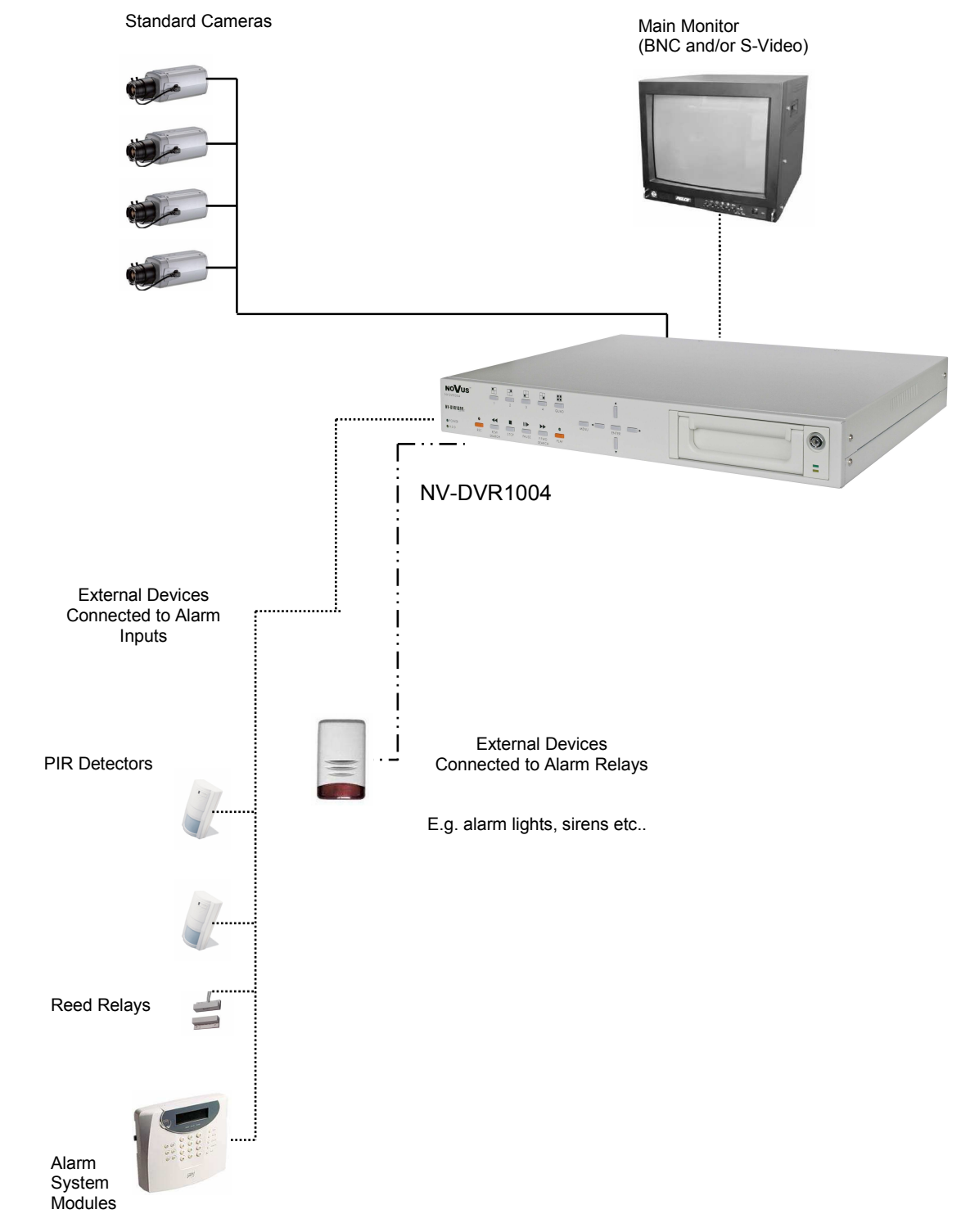

eng

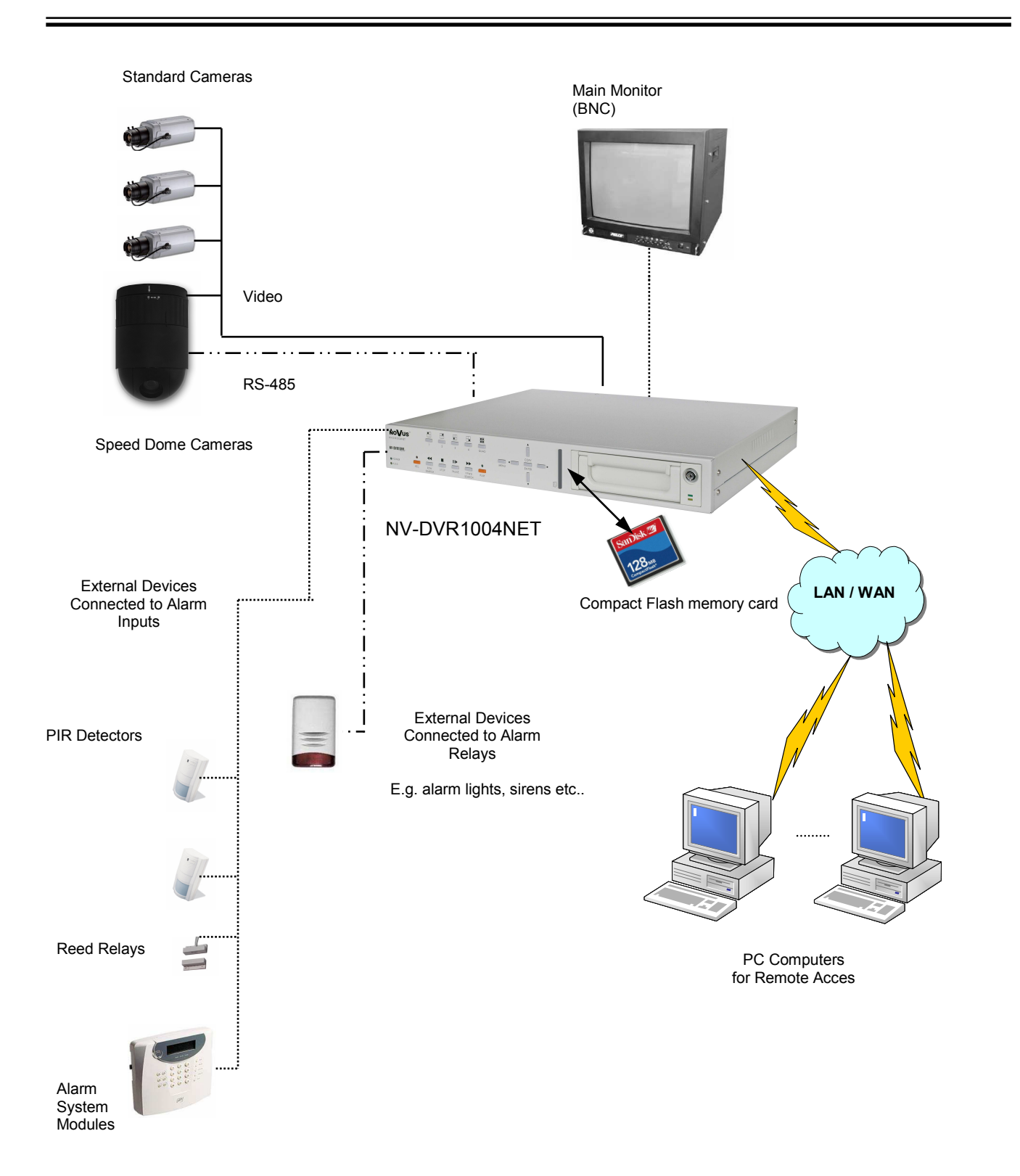

## 2.5 HDD Installation

Two HDDs can be installed in NV-DVR1004 and NV-DVR1004NET Digital Multiplexers. One of these disks can be installed inside the device, second might be placed in swappable bay.

WARNING: Producer advices utilizing Maxtor or Hitachi HDDs. Max. allowed capacity of single HDD is 400GB.

eng

Before installing HDD please make sure that jumpers are set properly!

In the event of using only one HDD it must be set as MASTER. In the event of two HDD, one of them must be set in MASTER mode and the second in SLAVE mode. HDD configuration of specified type and manufacturer is described in the HDD manual supplied with the HDD.

## 2.5.1 Swappable bay HDD installation

Before installation disconnect power supply cord.

Place the properly set HDD in swappable bay and then screw it to the casing utilizing 4 supplied screws. Place the swappable bay in the Multiplexer and close it with the key, attached in the package.

## 2.4.2 Internal HDD installation (inside the DVR)

WARNING!

Internal HDD should be installed by qualified service personnel.

The housing of the Multiplexer can be opened only for internal HDD installing according to the installing procedure described in this manual on page 52.

If the Multiplexer housing is opened for a different purpose the warranty is void.

#### 2.6 Device power on and power off.

Before powering on the device please make sure that the power supply (voltage and frequency) conforms to device requirements. Also make sure that the power switch is set to  $[0, 0]$ , HDD swappable bay is locked with the key and that the all external devices are connected properly.

WARNING: We do not advice to connect any additional devices (such us cameras, monitors, etc..) while device operation.

Device power on is activated by switching the power switch to position  $\mathcal{N}$ .

The loading procedure of the operating system takes about 30 seconds.

During this procedure various information will appear on the screen.

During this procedure please do not press any buttons on the front panel of this device.

The loading procedure is finished when camera images will appear on the Main monitor along with their descriptions and the system time.

To power off the device stop the recording and shut down the device using power switch.

## 3. NV-DVR1004 Front Panel Description

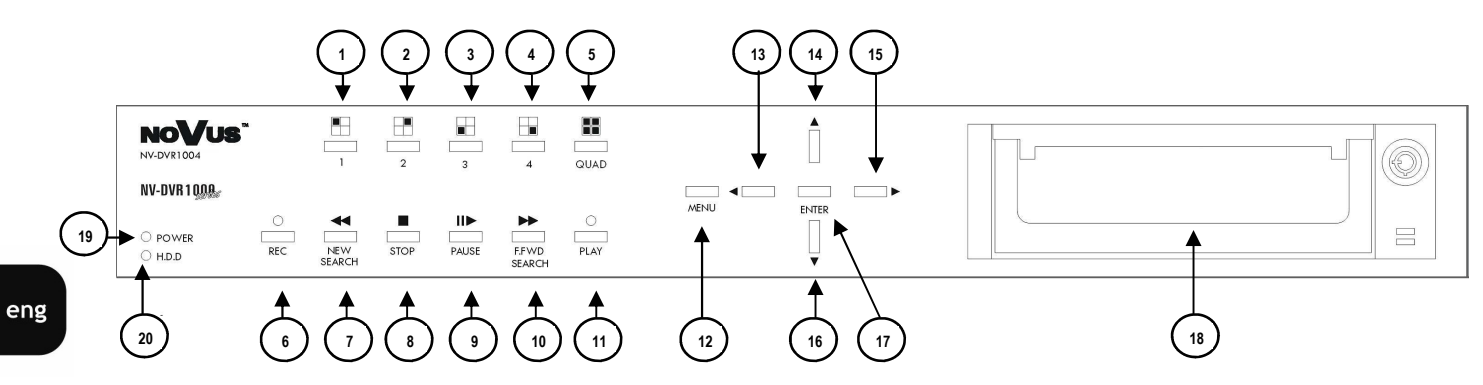

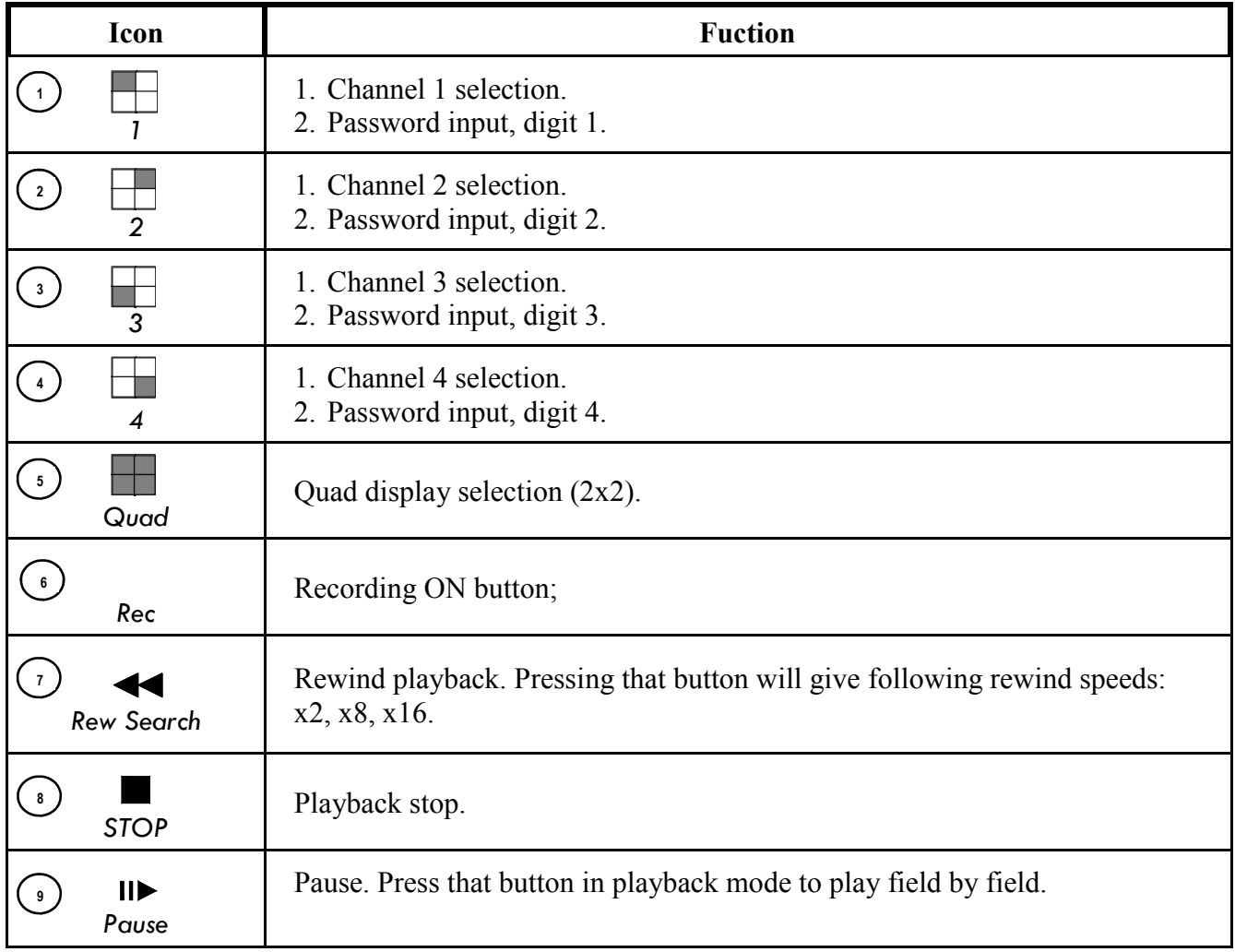

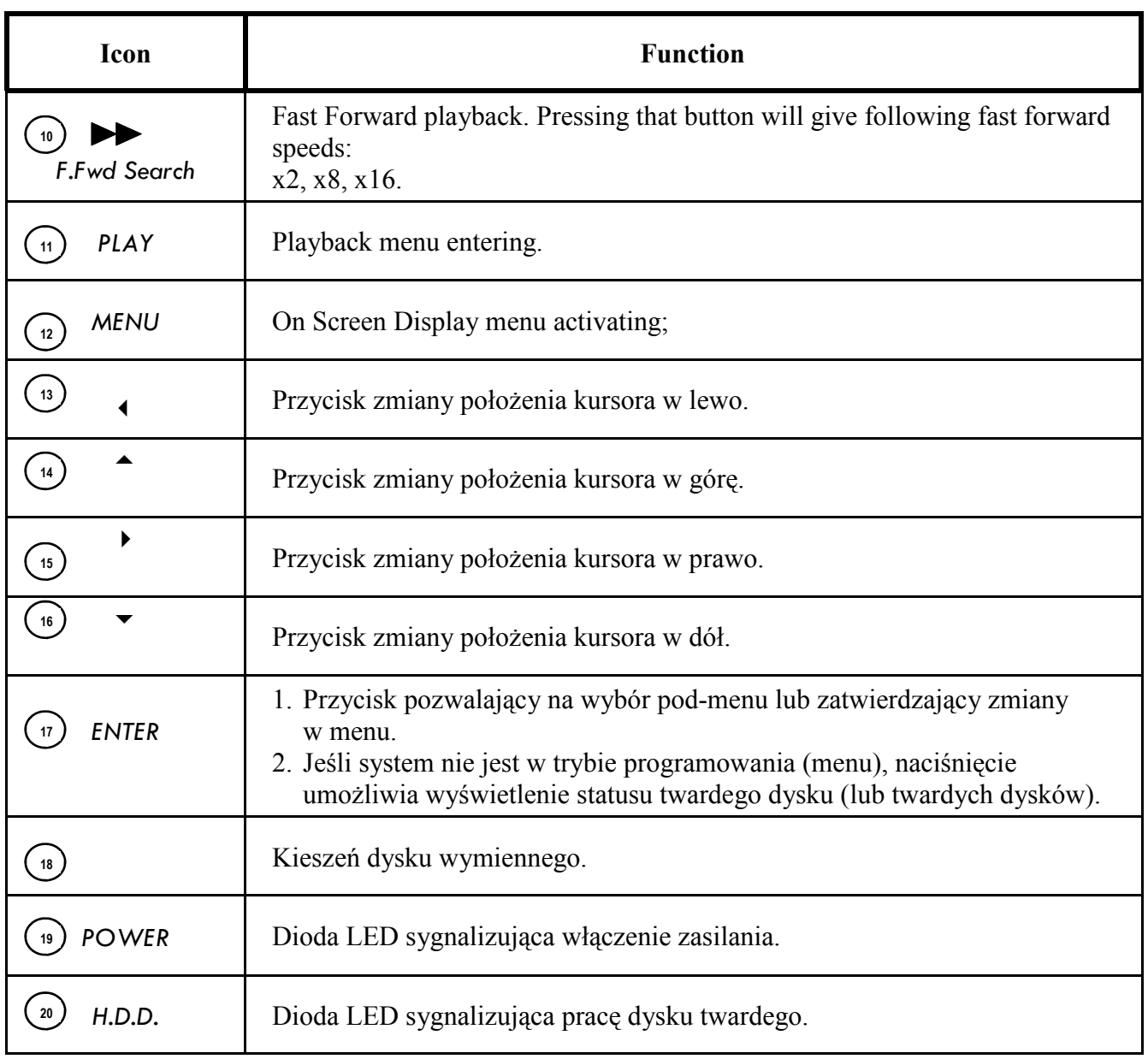

eng

#### 3.2 NV-DVR1004NET Front Panel Description

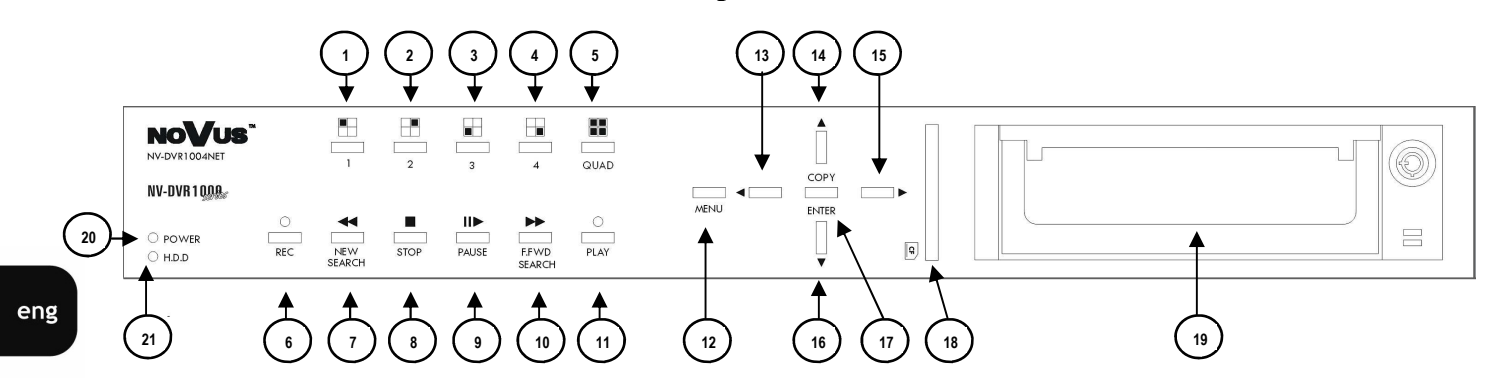

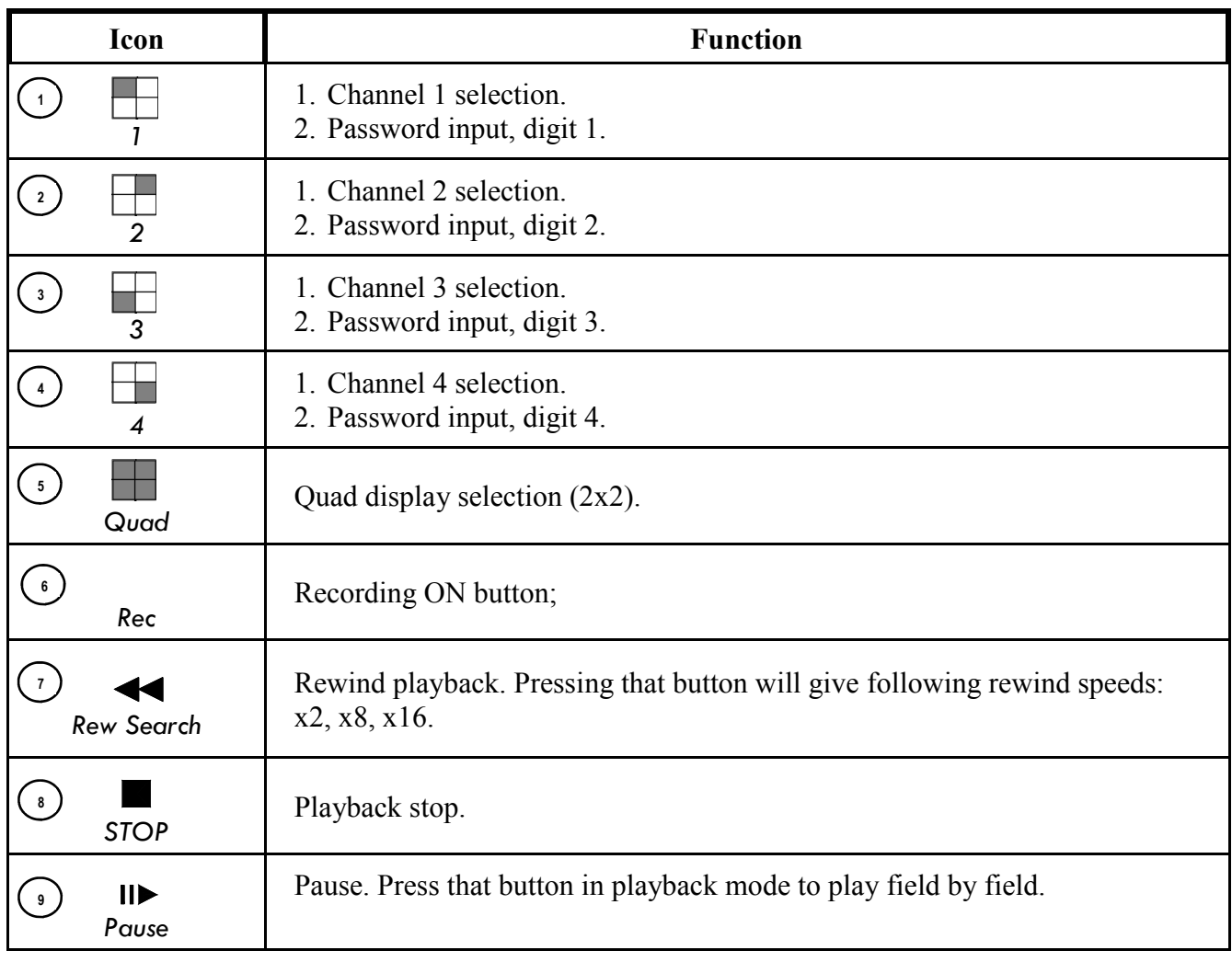

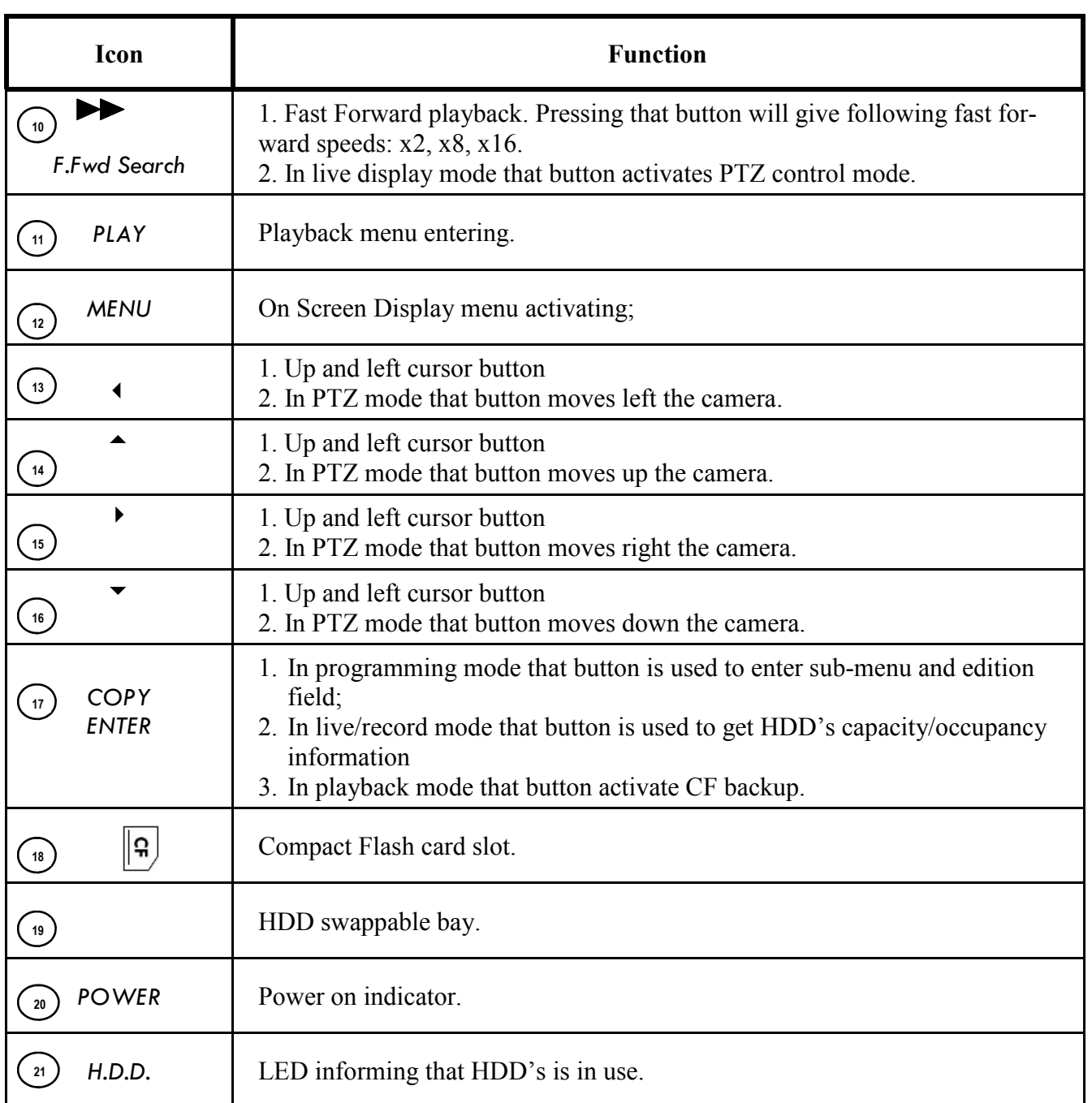

## 4. DEVICE MENU

Digital Multiplexers NV-DVR1004NET and NV-DVR1004NET are equipped with multi level OSD (on screen display) sub-menus. This menus are used to program settings and execute functions such us playback or coping. Menu is displayed in English.

Notice: Device OSD menu is available only while recording is inactive (see chapter 5).

In order to enter device menu press MENU button.

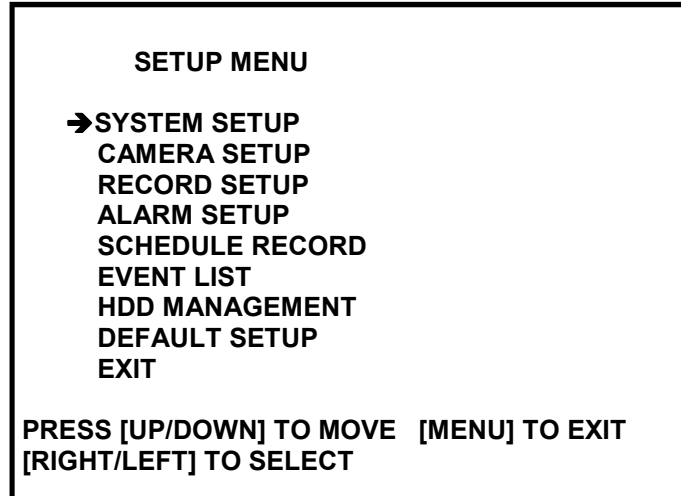

Main menu consist of 7 sub-menus. The contents of sub-menus is described on following pages of this manual.

This buttons  $\triangle$   $\blacktriangledown$  are used to select menu items.

Selected item is pointed by these icons  $\rightarrow$ ,  $\wedge$  or  $\vee$ .

Press  $\rightarrow$  or  $\leftarrow$  button in order to confirm the selection, enter the sub-menu or to modify selected value.

Exiting the menu accepts and saves inputted modifications.

In order to leave selected menu or to return to the higher level menu from individual sub-menus and modification fields **EXIT** option should be selected and **ENTER** button must be pressed. Pressing MENU button acts similar to the procedures described above.

#### 4.1 System Setup

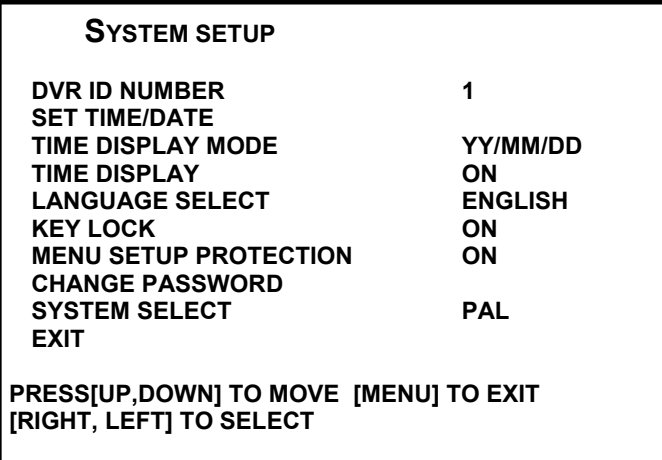

Utilizing **SYSTEM SETUP** menu following system settings may be applied:

- (1) **DVR ID NUMBER:** DVR id; This is needed when using external keyboard to remote control DVR (this option is inaccessible now)
- (2) **SET TIME DATE:** after selecting this item and pressing ENTER button the time/date menu appears.

TIME

2005/MAY/10 13:59:46 TUE

PRESS [RIGHT, LEFT] TO MOVE [MENU] TO EXIT [UP, DOWN] TO CHANGE

- (3) TIME DISPLAY MODE: This option allows to define time/date format: YY/MM/DD; MM/DD/YY; DD/MM/YY.
- (4) **TIME DISPLAY:** If this option is set to ON, time will be displayed on the upper part of the screen.

(5) CHANGE PASSWORD: This option is used to set a 4 digit password.

```
 CURRENT PASSWORD : - - - - 
NEW PASSWORD : - - - - 
PASSWORD CONFIRM : - - - -
```
In order to change the password you should input correctly present password (using 1, 2, 3, 4 buttons), and then input two times a new one.

Notice: Factory default password: 1111.

(6) SYSTEM SELECT: This option is used to select TV system standard. You can select PAL or NTSC

#### 4.2 Cameras

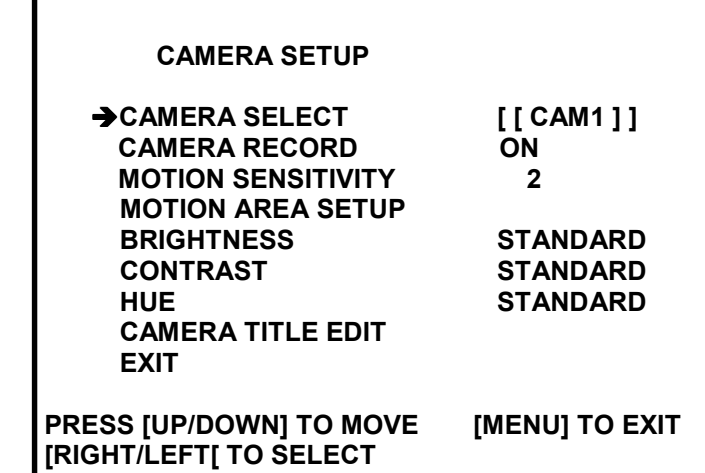

In **CAMERA SETUP** menu following settings for each video channel can be set:

- (1) CAMERA SELECT : This option is used to select specific channel number for the camera, of which settings should be displayed or modified
- (2) **CAMERA RECORD:** If this option is set to OFF the image from selected camera will not be recorded however it still will be displayed on the screen. In order to record image from selected camera set this option to ON;
- (3) **MOTION SENSITIVITY:** This option allows to define the sensitivity of motion detection. Using this option allows to evade unnecessary false alarms caused for example by moving leafs etc.. The bigger the value of this option the more sensitive the motion detection is. This option can be adjusted in the range from 1 to 6;
- (4) **MOTION AREA SETUP:** This option allows defining two rectangular blocks for motion detection. In order to display buttons description press QUAD. Three initial block types can be defined: 1 - blocks with smallest area, 2 - blocks with default area, 3 - blocks with biggest area. Each block can be extend and placed according to user individual needs. After selecting initial block's area press cursor keys to place it in required screen place. Then press PLAY and use cursor keys to extend it. To change second block press PLAY once more and act as at first block. Notice! Only marked area is analysed for motion detection.

# (5) BRIGHTNESS

## **CONTRAST**

**HUE:** This menu options allow to adjust the parameters of displayed image to user individual needs and requirements. The default value is 50;

Notice: Adjusting the parameters of image also take effect on recordings.

(6) CAMERA TITLE EDIT: This option allows to edit camera title. In order to edit camera title place cursor "^" under demanded character and press PLAY. Follow this action until all characters will be selected. Press MENU to finish.

#### 4.3 Recording

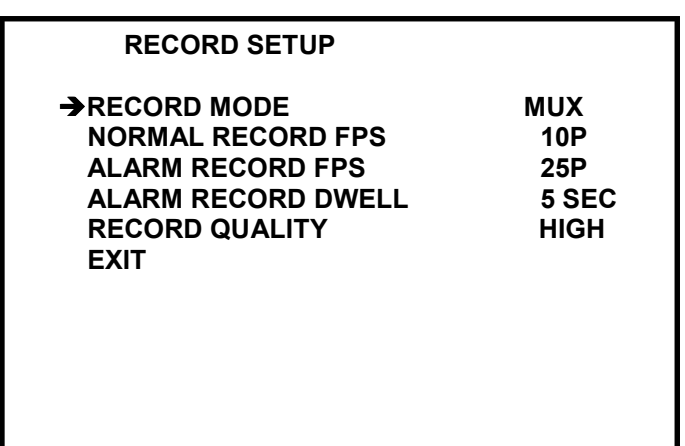

In **RECORD SETUP** menu following settings can be adjusted:

- (1) **RECORD MODE:** This option allows to define recording mode. Multiplexer mode  $(MUX)$  means that images from each channel are stored one after another. Later on there is full screen as well quad playback mode possible. Quad mode (QUAD) means that there are all channels recorded in the same time in quad division. Later on there is only quad playback mode available. Recording time is aprox. 3 times shorter than in MUX mode using the same HDD.
- (2) NORMAL RECORD FPS: This option is used to set recording speed for normal and schedule recording. Speed values are expressed in fields per second rate. Following values are available: 25, 12, 8, 6, 4, 3, 2, 1. Recording speed applies to entire Multiplexer. Depending on number of recording cameras the Multiplexer resources are equally divided between each camera.
- (3) ALARM RECORD FPS: This option is used to set recording speed during alarm mode (input alarms and motion detection). Speed values are expressed in fields per second rate. Following values are available: 25, 12, 8, 6, 4, 3, 2, 1. Recording speed applies to entire Multiplexer. Depending on number of recording cameras the Multiplexer resources are equally divided between each camera.
- (4) ALARM RECORD DWELL: Time defined in seconds describing the alarm duration. This setting allows to record in alarm mode for longer periods of time then the duration of alarm event;
- (4) **RECORD QUALITY:** This option defines the recording image compression level along with the recording quality level. 4 quality levels are available: LOW, MEDIUM, HIGH, BEST. The total duration of recording time for specific HDD depends on recording quality settings. Information concerning recording duration availability is listed in ATTACHMENTS - RECORDING TIME TABLE on page 47;
- (5) MOTION EVENT MIGRATION: This option allows adding motion detection events to the Event List. This setting has no influence on motion detection itself. It is only Event list operating rule.
- NOTICE: Event List can store only latest 64 events for each HDD. You should set MOTION EVENT MIGRATION as OFF to store more important logs (e.g. power off) for longer time. In other case last 64 motion detection logs will replace more important events.

#### 4.4 Alarm setup

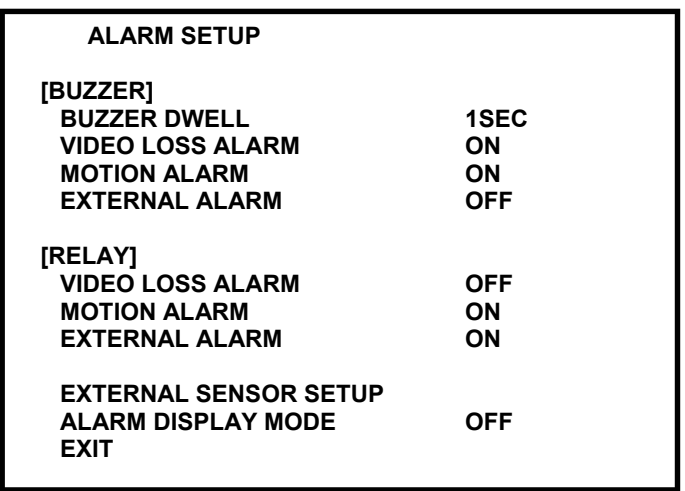

In **ALARM SETUP** menu following settings can be adjusted:

Buzzer settings:

- (1) **BUZZER DWELL:** This option is used to select buzzer dwell time after alarm detection
- (2) **VIDEO LOSS ALARM:** If this option is set to ON, buzzer will be turn on in case of video loss
- (3) MOTION ALARM: If this option is set to ON, buzzer will be turn on in case of motion detection
- (4) EXTERNAL ALARM: If this option is set to ON, buzzer will be turn on in case of external alarm

## Relay settings:

- (1) VIDEO LOSS ALARM: If this option is set to ON, relay will be activated in case of video loss.
- (2) **MOTION ALARM:** If this option is set to ON, relay will activated in case of motion detection
- (3) EXTERNAL ALARM: If this option is set to ON, relay will be activated in case of external alarm

**EXTERNAL SENSOR SETUP:** This option is used to configure alarm inputs. Each input can be set up as normal open, normal close and inactive

**ALARM DISPLAY MODE:** If this option is set to ON, fullscreen video will be displayed from channel where alarm was detected.

#### 4.5 Schedule record

**SCHEDULE RECORD** menu representing various recording modes in different time of the day. Schedule recording can be set accurate to one hour. It is possible to set only one schedule recording that will be valid each and every day.

> $\checkmark$ O O O O A A A A A X X X X O O O A O X X O O A A - 0 3 6 9 12 15 18 21 24 PRESS [PLAY] TO SET FOR ALL [RIGHT/LEFT] TO MOVE [MENU] TO EXIT [UP/DOWN] TO SELECT **ISCHEDULE RECORDI** : : : : : : : : :

Letters represent recording modes valid for given hour.

- O this option is used to set the continuous recording speed accordingly to values set in RECORD menu in option NORMAL RECORD FPS , and in alarm recording mode (motion detection and external alarms) with speed set in ALARM RECORD FPS menu.
- A this means that recording process will occur only in the event of alarm (motion detection and external alarms) with speed set in RECORD in option ALARM RECORD FPS
- X this means that during specified hour the recording process will not occur.

Time line indicators are placed below the letters line. In the example above continuous recording will be run during following time 0-1; 3-4; 6-18 i 20-22. During this time 1-2; 4-6 i 22-0 only alarm recording will take effect (external alarms and motion detection)

To change whole schedule configuration press PLAY. Pressing PLAY will result in changing all letters into "O", "A", "X".

#### 4.6 Event List

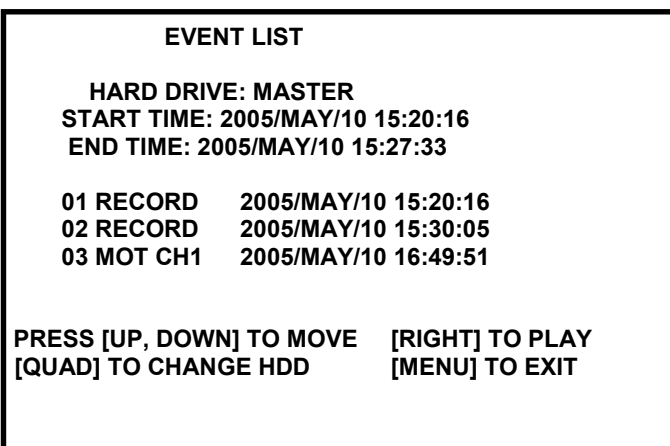

When **EVENT LIST** is entered system history is available. The system registry stores events recorded from the time of the last HDD formatting. The events are divided according to the time of occurrence. Newest events are displayed as first. In the case when there are more events then can fit on one page additional events are displayed on following system registry pages.

Information is divided in columns;

The first column contain event number, the second - event date, the third - event time, the fourth the event camera number, (-- this sign means that selected event concerns entire system). In the fifth column specific shortcut describing event type is placed:

- MOT CH1 motion detection activation on channel 1
- RECORD recording initiation
- ALM CH1 alarm on the alarm input on channel 1
- PWR system reboot due to power failure

On the middle of the screen there is info about which HDD Event list concerns (MASTER or SLAVE). Pressing QUAD toggles between HDD's.

NOTICE: Event List can store only latest 64 events for each HDD. You should set MOTION EVENT MIGRATION as OFF to store more important logs (e.g. power off) for longer time. In other case last 64 motion detection logs will replace more important events.

#### 4.7 HDD Management

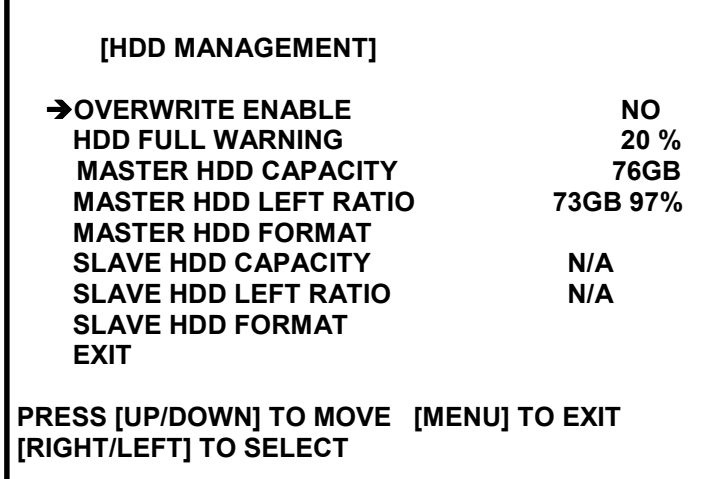

The **HDD MANAGEMENT** menu is used to define following HDD settings:

(1) **OVERWRITE MODE:** This option is used to select recording mode on HDD. If this option is set to **YES** the recording process will be "repeated" meaning that if all HDD capacity reserved for recording has been already used the system will start to overwrite data previously stored on that HDD staring from the point of the oldest recording. Previously stored data will be lost;

> If this option is set to NO the system will stop the recording process when all available HDD capacity will be used. "Disk Full" system notification will appear on the screen in the event of low HDD capacity left for recording;

- (2) **HDD FULL WARNING:** This option defines when the "Disk Full" system sound notification should appear. This setting is expressed in percentage. In the example shown above the buzzer will be turn on when disk free space will drop to 20%. It will be turn on again when only 5% free space left. If overwriting option is active this menu line does not appear in the menu list;
- (3) **MASTER HDD CAPACITY:** Master HDD capacity information in GB;
- (4) **MASTER HDD LEFT RATIO:** available free space on MASTER HDD, information in GB and %;
- (5) **MASTER HDD FORMAT:** When this option is selected and **ENTER** button is pressed all data from MASTER HDD will be erased. When option FORMAT is selected the system will ask for HDD formatting password. Password is 4 digits long (see chapter 4.1)

- (6) SLAVE HDD CAPACITY: Slave HDD capacity information in GB;
- (7) **SLAVE HDD LEFT RATIO:** available free space on SLAVE HDD, information in GB and  $\%$ ;
- (8) **SLAVE HDD FORMAT:** When this option is selected and  $ENTER$  button is pressed all data from SLAVE HDD will be erased. When option FORMAT is selected the system will ask for HDD formatting password. Password is 4 digits long (see chapter 4.1)

#### 4.8. Network setup

NETWORK SETUP IP ASSIGNMENT MANUAL/AUTOMATIC<br>IP ADDRESS [192.168.001.124] **IP ADDRESS** [192.168.001.124]<br>SUBNET MASK [255.255.255.000] SUBNET MASK [255.255.255.000]<br>GATEWAY [192.168.001.040]  $[192.168.001.040]$ **FXIT** PRESS[UP,DOWN] TO MOVE [MENU] TO EXIT [RIGHT, LEFT] TO SELECT

The **NETWORK SETUP** menu is used to define following HDD settings:

- (1) IP ASSIGNMENT: manual and automatic (via DHCP) IP assignment can be selected in this option
- (2) IP ADDRESS: in this option IP address can be selected
- (3) SUBNET MASK: in this option subnet mask can be selected
- (4) GATEWAY: in this option gateway can be selected

## 4.9 Default setup.

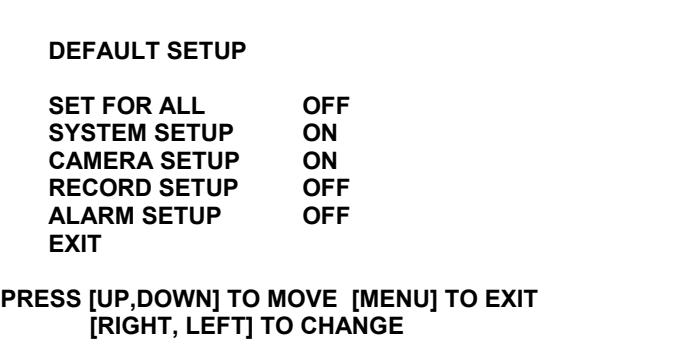

The **DEFAULT SETUP** menu is used to define which settings should be restored to factory default setup.

- (1) SET FOR ALL: setting this option causes changing all options.
- (2) SYSTEM SETUP: If this option is set to ON, system settings will be restored to default
- (3) CAMERA SETUP: If this option is set to ON, camera settings will be restored to default
- (4) RECORD SETUP: If this option is set to ON, record settings will be restored to default
- (5) ALARM SETUP: If this option is set to ON, alarm settings will be restored to default

In order to restore selected settings, exit menu and confirm overwrite question.

## RECORD SETUP

#### 5. RECORD SETUP

NV-DVR04 and NV-DVR04NET Multiplexers can automatically restore record mode after rebooting and after exiting menu.

To stop recording press  $STOP \blacksquare$ . To activate recording button  $\blacksquare$  should be pressed.

Inscription REC is displayed when recording is active. Following letters describe recording mode:

[M] - multiplexer, [Q] - quad. In right upper corner there is recording speed information displayed.

Please notice that only active channels are recorded.

Current recording mode valid for each channel is displayed in the centre of the screen.

Notice: Available recording mode for each channel and for each hour are set in SCHEDULE RECORD menu.

eng

#### 6. PLAYBACK

Digital Multiplexer NV-DVR1004 and NV-DVR1004NET allow to find desired recordings in two ways. First search option is done by inputting specified time and date. Second search option is possible by viewing the event registry and playback of recordings related to the selected event. Because devices operate as simplex, to start playback recording must be turned off before.

In order to display playback menu button  $PLAY$  should be pressed.

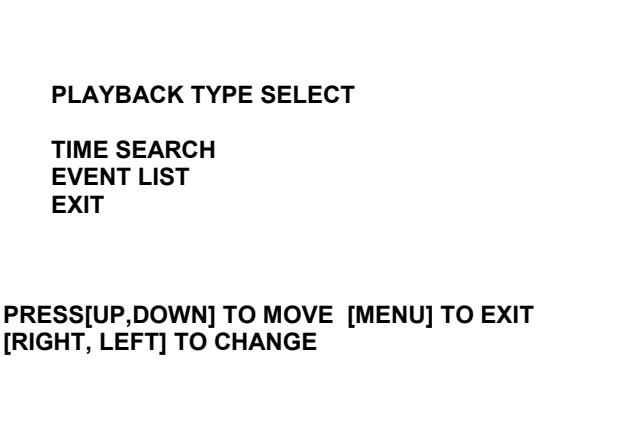

#### 6.1 Time Search

When this option is selected date and time menu will appear on the screen allowing to playback specified data. Additionally available recording range information will appear.

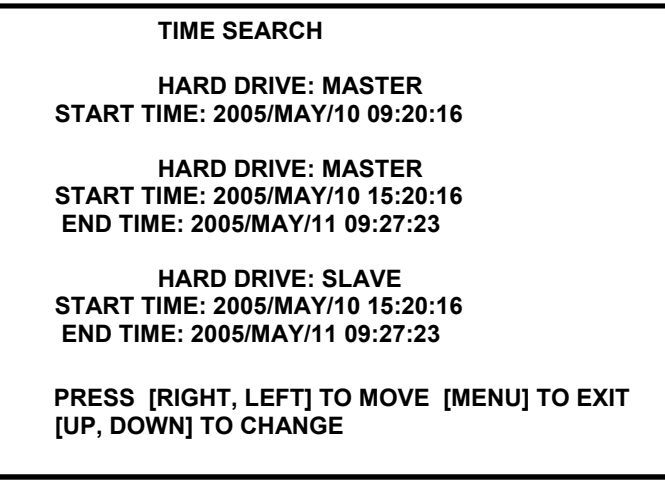

Information may vary depending on the number of installed HDDs or recording position on HDD and recording mode (overwrite).

# PLAYBACK

To toggle between HDD's contents press ENTER button.

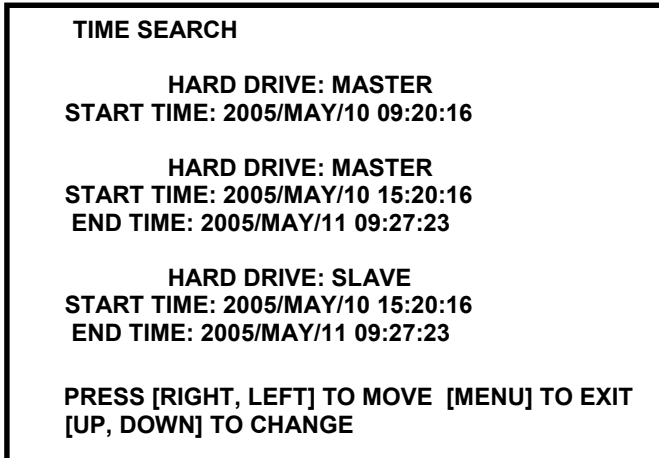

To start playback from specific time selecting proper HDD using QUAD button is required (if there are two HDD's). Then desired date and time should be set using cursor buttons. Playback starts after pressing PLAY button.

Default playback display is quad mode.

If played data was recorded in MUX mode there is channel selection and full screen display possible.

During playback all playback control buttons are available (see description in chapter 3)

## 6.2 Searching Recorded Data From The Event List.

When this option is selected Event list will appear on the screen allowing to playback specified data related to system events.

To change HDD press QUAD. Desired event should be selected using cursor buttons ▲ ▼. Playback starts after pressing right cursor or PLAY button.

Event logs description are listed in chapter 4.5.

Default playback display is quad mode.

If played data was recorded in MUX mode there is channel selection and full screen display possible.

During playback all playback control buttons are available (see description in chapter 3)

All rights reserved © NOVUS Security Sp. z o.o.

eng

## 7. BACKUP

## 7.1. HDD backup on PC.

PC Viewer software allows to review and backup some recordings from swappable HDD on PC.

Swappable HDD can be connected only to IDE port directly. Using USB interface is impossible.

Detailed information is included in the manual of PC Viewer. PC Viewer software and manuals are included on CD.

## 7.2. Compact Flash Backup (NV-DVR1004NET only)

Digital Multiplexer NV-DVR1004NET is equipped with an interface allowing to connect Compact Flash memory cards. The memory card input socket is placed on the front panel next to the HDD bay.

The manufacturer advises utilizing only SanDisk and Transcend cards bought in authorized Novus distributors. Other cards may not operate properly.

- Notice: During backup process computer network connection is prohibited. It is advised to disconnect the device physically from the net for the duration of backup process if there is a risk of incoming net connection.
- Notice: Backup can proceed only in playback mode. Because device operates as a simplex, take into consideration that during backup process there is no recording possible.
- Notice: Recordings proceeded in QUAD mode can be backup only as a "quad pictures". Only recordings proceeded in MUX mode allow selecting each channel.

The memory card should be inserted with caution to prevent the memory card socket from being damaged. The memory card should be inserted only in one way - the sticker with company logo and capacity should face left.

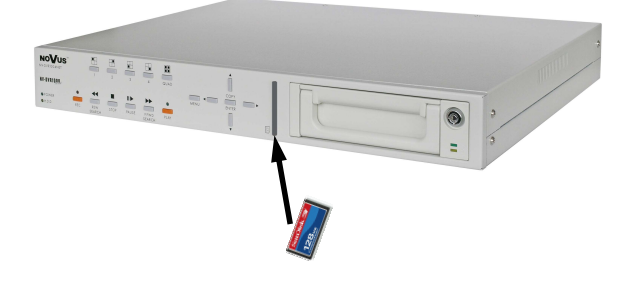

# BACKUP

## 7.2.1 Single Image Backup

Insert the memory card inside card slot before starting the backup process. If memory card is inserted into the device a sign in the lower left corner is displayed.

To backup single image in JPEG file, the playback of desired data must be run then selected camera must be displayed in full screen mode and finally the image must be freeze (pause button) in desired place. Using  $\overrightarrow{II}$  and  $\overrightarrow{II}$  buttons allows to select exact desired images. When desired image is selected press COPY button. For a while there massage CF CARD TESTING PLEASE WAIT will be displayed. After short time message **SAVE OK** will appear. Additionally on the bottom of the screen memory card capacity information will appear. For example information 23MB / 121M 81% means that currently 81% is free from the total available of 121MB. When the backup process is completed user can select next image or finish backup simply by taking out the memory card (message CF CARD REMOVED will appear on the screen).

## 7.2.2 AVI Backup

Insert the memory card inside card slot before starting the backup process.

If memory card is inserted into device in the lower left corner sign CF is displayed.

To backup a video sequence in the AVI format playback of desired data must be run and selected camera must be displayed in full screen mode. Finally, select the desired backup time and press button COPY.

After short time message BACKUP TO CF CARD AVI FILE will appear. Additionally on the bottom of the screen below CF sign AVI sign will appear. This means that backup process is currently running. During this backup process user may increase or decrease the playback speed.

To finish backup of selected data button COPY should be pressed again. The following message will appear on the screen:

# CF CARD PROCESSING, PLEASE WAIT.....

During the backup process the memory card must remain in the memory card reader at all times.

Similar information appears automatically after each minute of backup.

In order to take out the memory card the following information must appear on the screen.

SAVE OK

When the backup process is completed, user can select next video sequence or finish backup simply by taking out the memory card (message CF CARD REMOVED will appear on the screen)

Notice: When video sequence that user wants to backup is longer then one minute the device will automatically divide the backup data into files of duration time of 1 minute (size 2-3 MB).

If backup failed message SAVE FAIL PLEASE CHECK CF CARD will be displayed.

In such a case try to backup again after 30 sec. If another attempt fails, it will mean that CF card is damaged or incompatible.
# ALARM INPUTS AND OUTPUTS CONNECTION

#### 8. ALARM INPUTS AND OUTPUTS CONNECTION

Digital Multiplexers NV-DVR04 and NV-DVR04NET are equipped with 4 alarm inputs which allow to connect external devices. Output relay allows to control external devices e.g. sirens.

Do not exceed maximum current of 200mA.

When external alarm event occurs (any alarm input shorted with ground) Multiplexer will switch display to the quad mode, ALM sign will appear on the screen, alarm output relay will be closed and alarm event will be added to the Event list.

To automatically switch the device to alarm recording mode manual or schedule recording must be initiated. Junction for cable connection is equipped with handy, removable clamp junctions terminal. On this terminal also alarm output is placed. For detailed terminal description please view the image below.

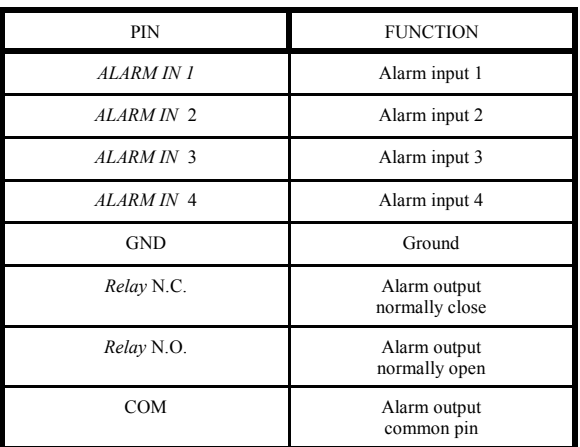

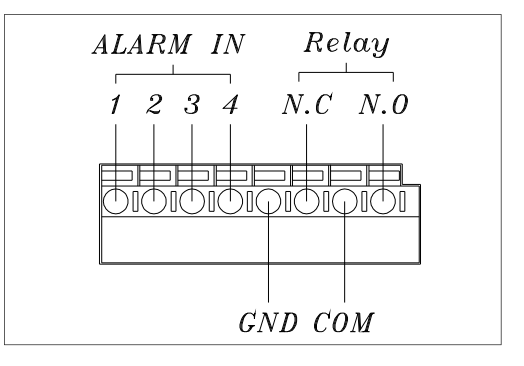

# SPEED DOME CAMERA - CONNECTION AND CONTROL

### 9. SPEED DOME CAMERA - CONNECTION AND CONTROL

Digital Multiplexer NV-DVR1004NET allow to control up to 4 speed dome cameras.

For camera control port RS-485 is used. Control lines are connected in a "daisy chain" way. Camera control is operated by buttons placed on front panel or by utilizing net software. For proper operation each speed dome camera must have individual system address. Following rule should be applied: camera with address 1 is connected to video input nr 1, camera with address 2 connected to channel 2 and so on.

Control is done by Pelco-D protocol.

#### Warning: All cameras in the system should have identical protocol and transmission speed 9600BPS (please view Speed Dome Camera Manuals).

Camera connection description applies to Novus camera connections. In order to connect cameras of other producers technical department should be contacted and user should familiarize himself with specific camera manual.

### 9.1 Novus Speed Dome Camera Connection

Speed Dome Camera control lines are connected in a "daisy chain" way with the use of twisted pair cable (UTP 5th class). The maximum length of line can not exceed 1200m.

The telemetry control signals are lead to junction with the symbol RS-485...

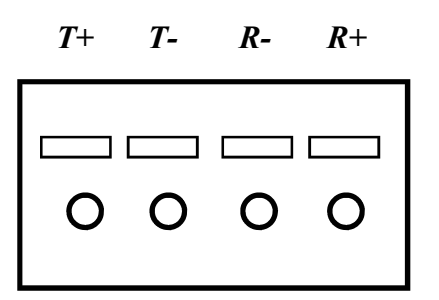

T+ Should be connected with  $Rx + / Tx +$  in the camera  $T -$  Should be connected with Rx - / Tx- in the camera

# SPEED DOME CAMERA - CONNECTION AND CONTROL

#### Novus CAMA I connections

Multiplexer

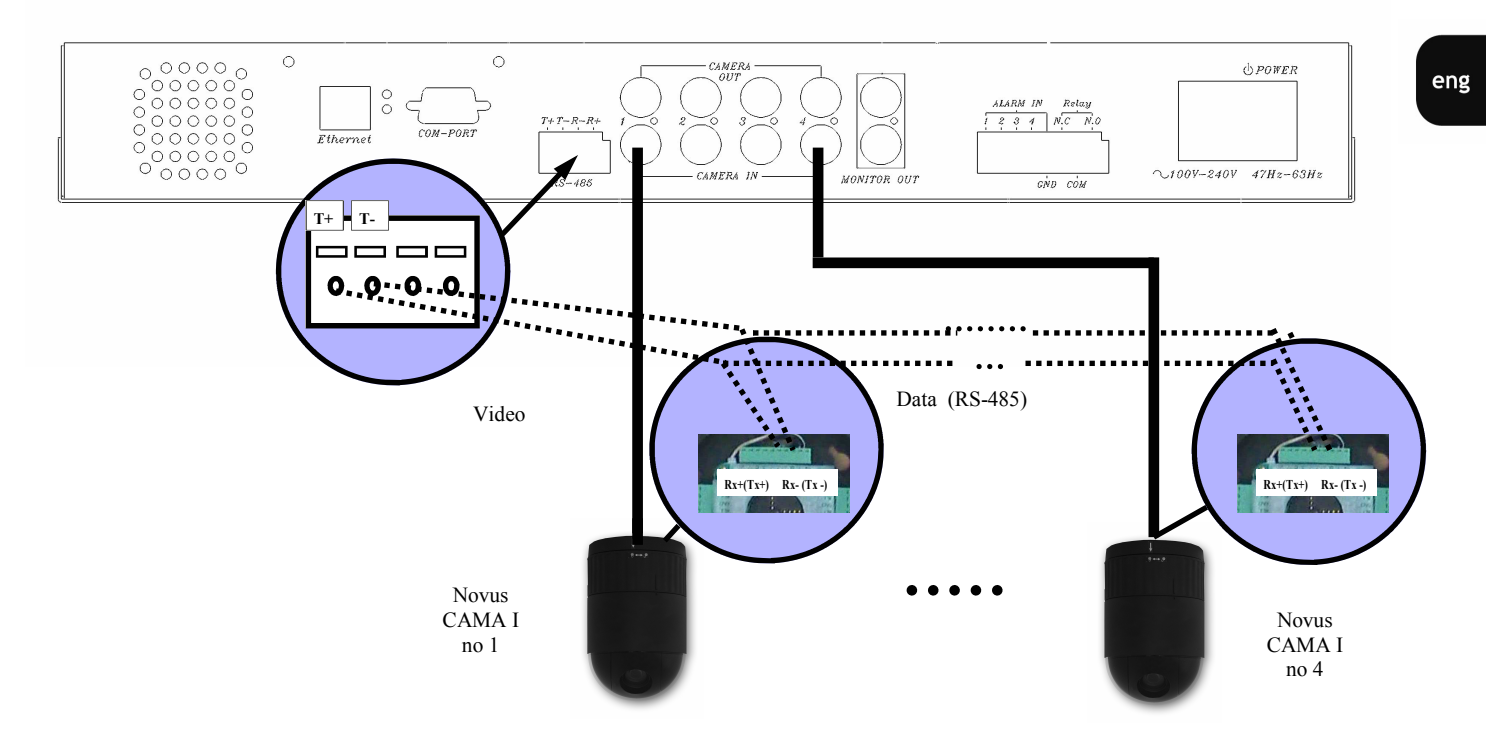

# SPEED DOME CAMERA - CONNECTION AND CONTROL

#### 9.2 Camera Control

To enter camera control mode specific camera should be selected which we wish to operate and set display to full screen mode and then press button

In the upper right corner sign **PTZ** will appear informing that Multiplexer is set to Speed Dome Camera control mode and that some of buttons are now active as a Speed Dome control buttons.

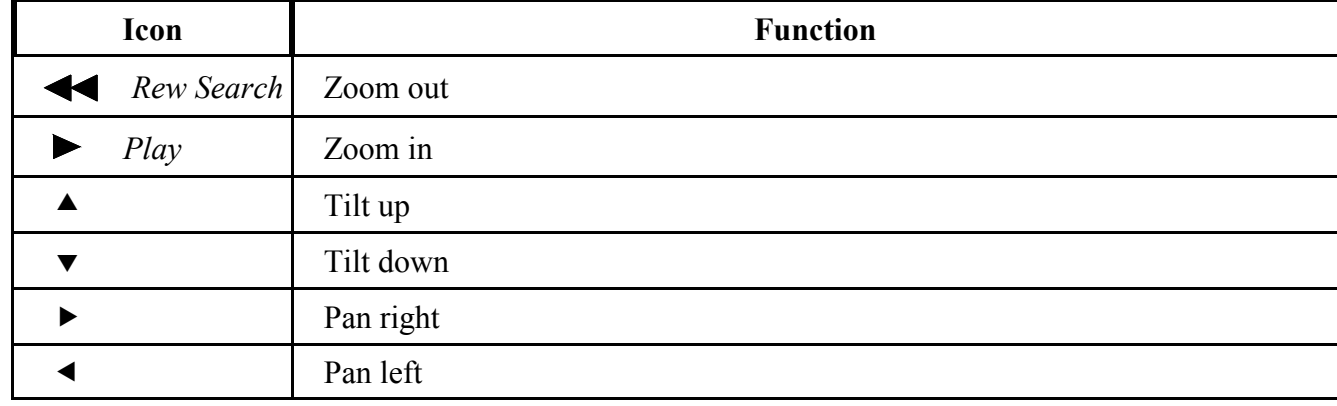

Control is done in a "step" way which means every button press will execute one step of particular function e.g. pan move.

When **MENU** button is pressed special PTZ menu will appear. Using this menu camera pan and tilt one of 6 speed levels may be defined. Each level represents how "long" the "step" is. The higher level number is, the bigger elementary movement is done.

#### Scan function is not available in cameras described above.

To exit PTZ menu **MENU** button should be pressed.

To exit PTZ camera control mode button  $\triangleright$  should be pressed. Sign *PTZ* will disappear from the screen and Multiplexer will return to normal working mode (buttons will activate standard functions)

## PTZ SETUP

 >UP-DOWN SPEED: 1 LEFT-RIGHT SPEED: 1 AUTO SCAN SPEED: 1 PROTOCOL TYPE: PELCO-D

eng

#### 10. NETWORK FUNCTION (NV-DVR1004NET ONLY)

Digital Multiplexer NV-DVR1004NET network connection option utilizing TCP/IP protocol. It is required to assign static IP address for the devices.

Warning: Operation conducted via net has direct influence on local operation. For example, change of display mode with the use of net will also change the display mode on Main monitor. This should be kept in mind. Net connection should be limited to the minimum especially if someone is monitoring area locally on Main monitor. This problem does not occur in the systems without local operators.

Warning: NOVUS company is not a distributor of server systems, routers, hubs, and other net devices which have influence on proper net working. For configuration propriety of mentioned devices net user or network administrator is responsible.

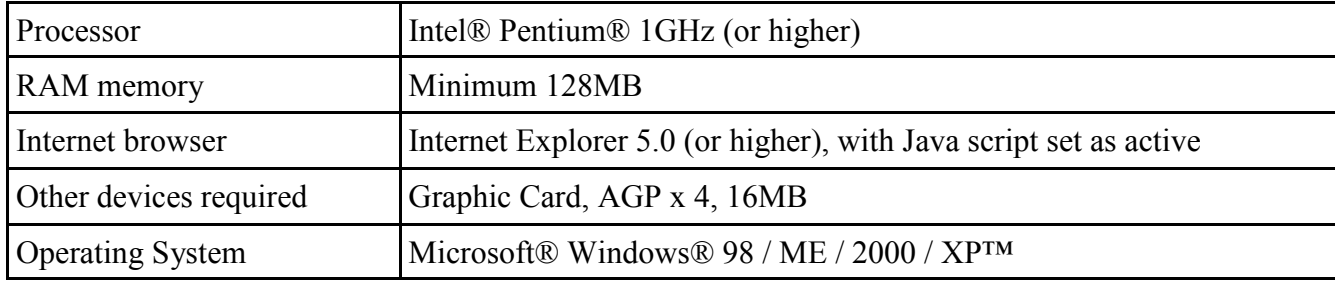

#### 10.1 Computer Hardware Requirements

#### 10.2 DVR Network Settings Configuration

To configure network settings, IPInstaller software should be used. This software is provided on CD included in the package.

To connect with Multiplexer application IPInstaller.exe, should be run. The device must be connected with the computer with the use of net cross cable also included in the package. The Multiplexer must be powered on. When system boot is finished **Search Device** button should be clicked.

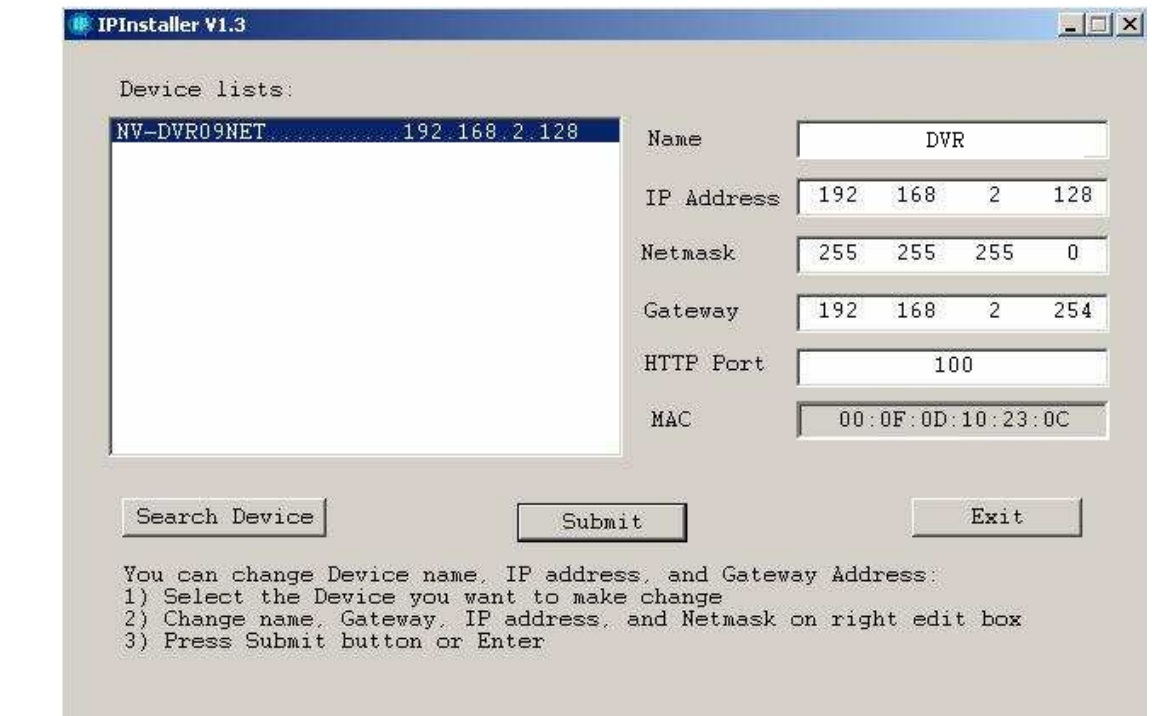

On the left side in the field Device lists the name of the device will appear along with its current IP address.

When this position is clicked on the right side net settings will appear:

- − IP Address
- − Netmask
- − Gateway
- − HTTP Port
- $MAC$

The above settings can be edited (except MAC) to adjust settings to meet specific net requirements. When configuration settings is finished save changes clicking on **Submit.** 

Net module reboot information will appear on the screen and after short time modified devices setting will appear.

Clicking Exit will exit application discarding changes.

#### 10.3 Initiating Connection

Microsoft Internet Explorer should be used for net connection. Multiplexer IP address should be input in the browser address bar ( IP address can be acquired with the use of application IPInstaller.exe). If selected communication port is different than 80, after address space, colon and port number must be typed.

Example: for connection like in the example on previous page, following IP address should be input in the web browser address bar:

#### 192.168.2.128 :100

During connection applet is downloaded from the device. This applet provides all Multiplexer network functions.

Network interface should appear after a while.

Depending on Windows security settings it might be necessary to accept unknown for system Active X format (click Yes)

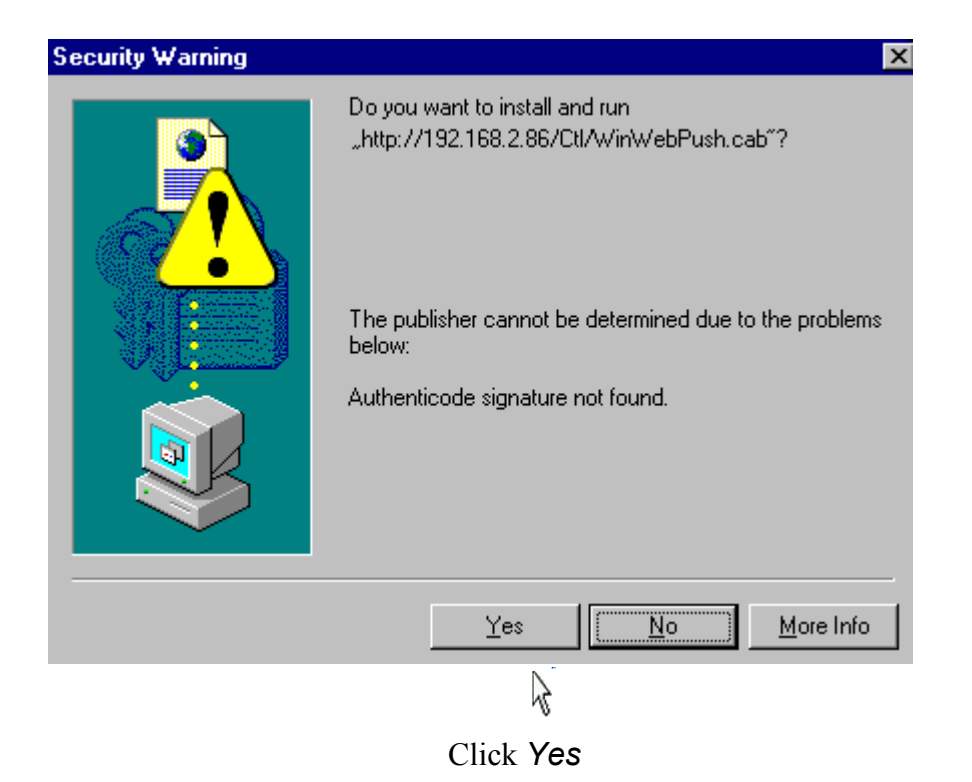

#### 10.4 User Interface View

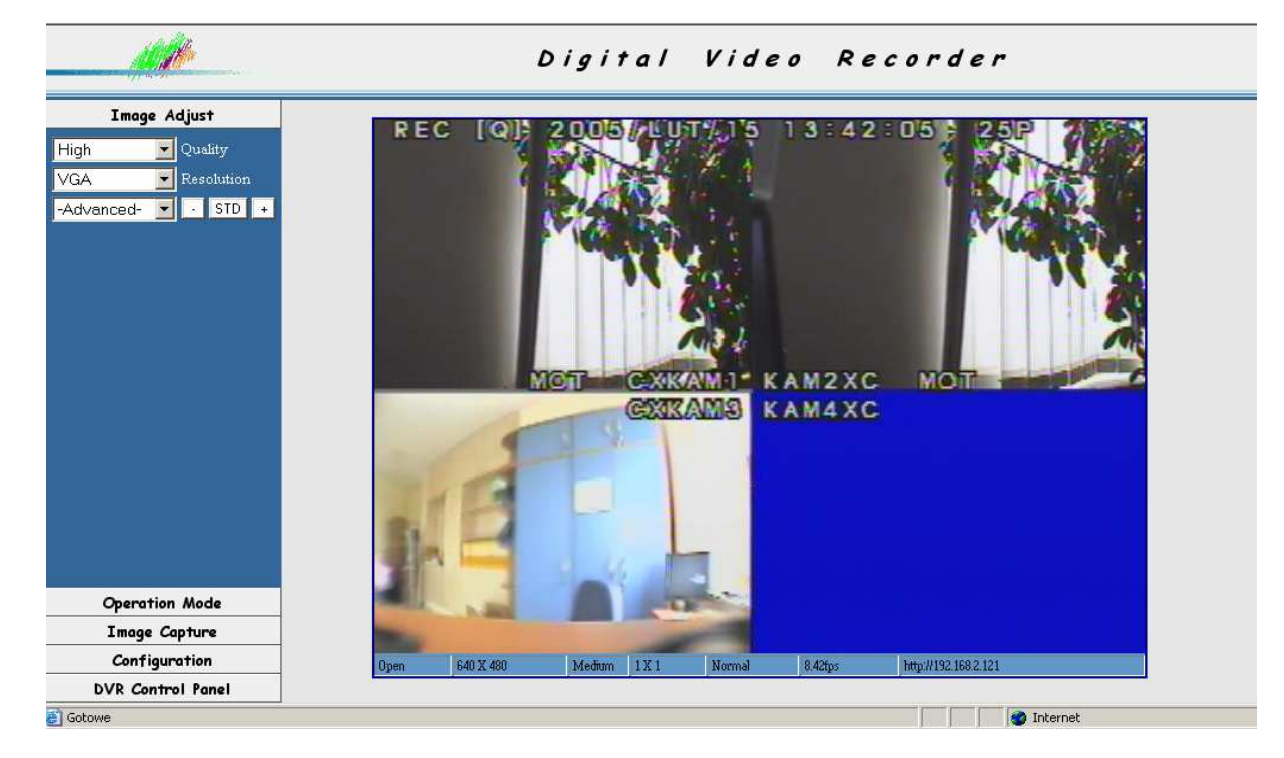

Following description applies to network interface version 3.14.

The tabs on the left side of the screen allow to set various configuration and operation settings. Camera images fill the rest of the screen space. (default split screen to 4).

#### 10.5 User Interface Function Description

#### 10.5.1 Display Settings

In the tab *Image Adjust* user can adjust image display settings.

**Quality** option allows to select one of three levels of display quality: **High, Medium, Low.** The higher the quality level settings, the lower the displayed images refresh rate.

Resolution option allows to select one of three resolutions: *QCIF* - 176x144, *CIF* - 360x288, *VGA* -640x480. The higher the resolution settings are the lower the displayed images refresh rate is.

Advanced option allows to select one of several image settings to correct the overall image appearance. Buttons + (increase), - (decrease), STD (restore default settings).

These settings are: *Brightness, Contrast, Saturation, Hue, Sharpness.* 

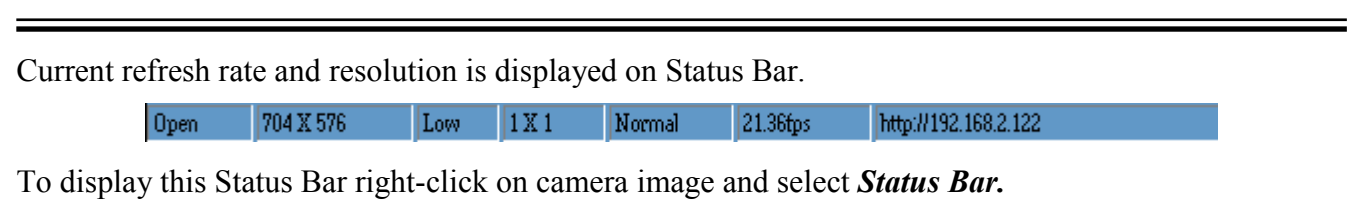

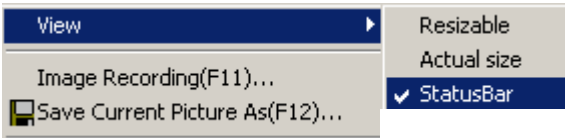

Right-clicking on camera images brings on menu that allows to define the video stream display mode in the web browser window. By default the image is "expanded" to entire available space irrespectively of real image resolution. Actual size option restores the real image display.

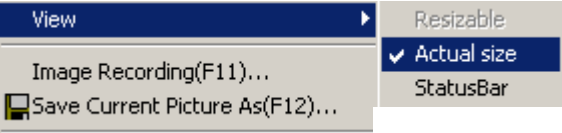

With default settings, when the web browser window is decreased, only part of camera images is visible. depending on actual window size (the image size does not change). Resizable option should be checked if we desire to automatically adjust image size to fit in the window actual size.

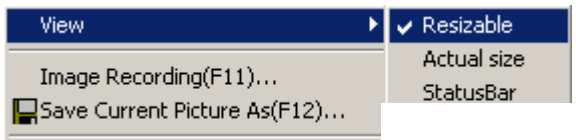

#### 10.5.2 Transmission Speed

**Operation Mode** tab is used to adjust transmission speed to meet user expectations and network capabilities.

Continuous option allows for continuous transmission with maximum speed and refresh rate . However this will highly reduce the network capacity (around 4,5Mb/s is required).

If value number in seconds or milliseconds is input and Periodic option is marked the data will be sent periodically (with interval set in the window). As the refresh rate will drop the network free capacity will increase significantly.

eng

#### 10.5.3 Saving images on PC

**Image Capture** tab is used to active actual image capturing function of specified numbers of single images video sequence from the playback/displayed stream. If camera images are displayed in quad mode or in freeze mode, that's exactly how it will be saved. The transmission speed and quality of saved files depends on settings described on previous pages.

To capture single currently displayed image F12 button should be pressed and save path should be input/selected or Snapshot option should be selected.

To bring on Image Recording menu **Recording** option should be selected or press F11 button.

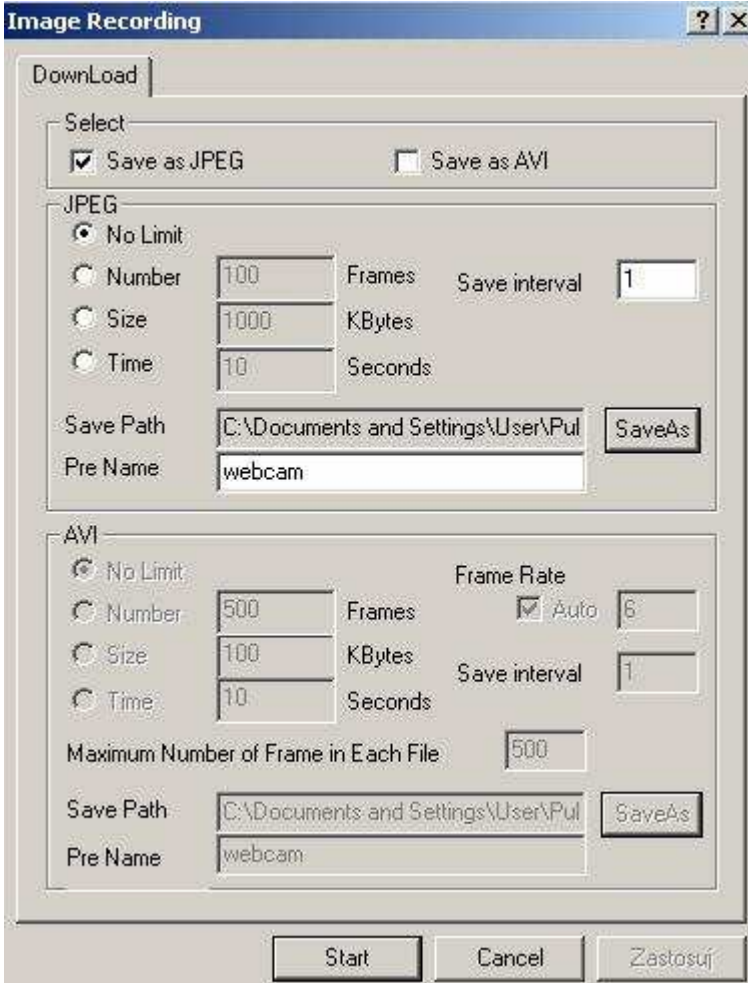

In the field **Select** user must specify if captured images should be single frames (**JPEG**) or video sequences  $(AVI)$  or both.

- When saving JPEG files in the field **JPEG** exact number of saved files can be selected.

No Limit option will save all files up to the point of manual stop (F11 button).

Number option allows to specify the number of frames which will be saved.

**Size** option allows to specify in kilobytes the total size of saved frames.

**Time** option allows to specify in seconds the capturing time.

The image capturing begins at the moment when **Start** button is pressed.

The files are stored in the folder selected in the field **Save Path**. The save path can be selected when Save As option is clicked.

**Pre Name** field is used to specify prefix which will be added to each file name. Apply option is used to save settings.

- When saving AVI files in the field *AVI* the number of data which will be saved can be selected. No Limit option will save all files up to the point of manual stop (F11 button).

Number option allows to specify the number of frames in video sequence.

**Size** option allows to specify in kilobytes the total size of saved video sequnce.

**Time** option allows to specify in seconds the capturing time.

The field Maximum Number of Frames in Each File allows to specify the number of frames of which files will consist of. Together with long capture time, this allows to divide video sequences into few smaller files.

Video sequence capturing begins at the moment when **Start** button is pressed.

The files are stored in the folder selected in the field **Save Path**. The save path can be selected when Save As option is clicked.

**Pre Name** field is used to specify prefix which will be added to each file name.

Apply option is used to save settings.

User is notified of current image capturing status. In the lower right corner yellow sign indicates capturing JPEG files and red sign indicates capturing AVI files.

#### 10.5.4 Network Applet Configuration

**Configuration** tab is used for advanced applet settings such us user accounts administration, alarm function etc.

#### 10.5.4.1 Multiplexer Logs - system registry

*View Log* option allows to view system registry of the network interface. Multiplexer Logs lists information of type of the event, user IP and MAC address who made modifications and the exact time and date of the event.

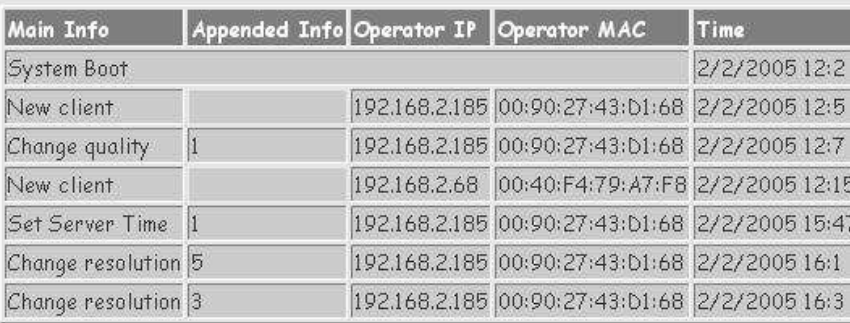

#### **DVR Loas** http://192.168.2.128:100

#### 10.5.4.2 System Settings

System Setting option is used to retrieve following system information and to perform system modifications:

- **Version** network interface version information
- **DVR Title** device name, to enter new name input desired characters and press *Change* to save
- **Device's time** system time (network interface only)
- Time zone time zone
- NTP Server time synchronization server
- **Input new time, Synchronize with PC's time** mark this option and click Adjust to synchronize system clock with PC clock
- Language setting interface language selection
- four channel DVR, nine channel DVR sixteen channel DVR model selection with which connection is initiated (by default applet should detect automatically correct device type)
- NTSC System, PAL System TV system selection in which Multiplexer will work
- Reboot DVR − network interface restart
- **Firmware update** Network interface update (service function)

#### 10.5.4.3 User Accounts Management

User Management option is used to acquire following information and apply changes in the user accounts and network access passwords. There are two types of users: Administrator and Guest Administrator has full access to the system, Guest may only watch the displayed image in the display mode set by administrator or local operator.

- User authorization required: if Yes is selected Set is pressed the system will require authorization confirmation during network connection
- **Administrator** option allows to change the name and administrator password (default settings is admin, admin) New user name is input in *Username* field and new password is input in *Password* field. *Confirm* option is used to verify and confirm new settings. Modifications are confirmed by clicking on Set & Change
- Add a user or change password option is used to input new user name and password that will be added to the list when **Set & Change** is clicked.

This field is also used to modify current user password when one of the existing users is selected from the list below.

- **Delete user** select desired user from the list and click **Delete** and the selected account will be erased. However *admin* account can not be erased.
- **Current user list** the list of currently registered user accounts. From this list accounts can be selected for modification/deletion

#### 10.5.4.4 Network Connection Parameters

Network Setting option is used to acquire following network settings information and connection methods:

- **LAN** network settings, **Manually** manual settings input (with the use of application IPInstaller), **Automatically by DHCP**- automatically set settings by DHCP server (if the network is configured in this method), in this mode when option  $\mathcal{O}_n$  is marked in **Send email after DHCP** email will be send each time address is given by server.
- DNS Setting − 3 server addresses DNS if they are required for connection
- **Port Setting** HTTP port number used for transmission, default port 80, we advice changing the port address to any desired after consulting with network administrator.

To save current settings press Save Setting. To set settings as valid immediately Reboot immediately option should be marked and Save Setting must be clicked.

**PPPOE** tab is used to set transmission settings in PPPOE protocol.

WARNING: In the Network interface version 3.14 the PPPoE protocol and dynamic IP (Dynamic DNS) operation are inactive.

#### 10.5.4.5 Alarm Event Notification

Alarm and Motion Detection - this option is used to apply modification in the FTP server settings (image sending) and e-mails form alarm events.

Mail Setting ( for sending images detected ) - option used to adjust e-mail notification settings: **Mail server** - mail server address used for sending e-mails. Username - the name of the user required when login to mail server (the e-mail account should be created earlier). **Password** - user password required during login to server mail **Sender email -** sender e-mail address (used for sending e-mails) **Receiver email** - the receiver e-mail address **Subject** - notification title (subject title)

Send mail when alarm and motion detected this option must be marked in order to send e-mail notification.

Save Setting to active the settings this option should be clicked..

FTP Setting ( for uploading images detected ) - option used to send alarm images to FTP server **FTP server** - image receiving FTP server address Username - username required while login to FTP server **Password** - user password required while login to FTP server Port - transmission port Upload path - user path, if program designated root folder is different then default the appropriate upload user path must be entered

Upload images when alarm and motion detected this option must be marked in order to send alarm image files

Save Setting to activate and save current settings modification click this option

eng

#### 10.5.6 Multiplexer Remote Control

DVR Control Panel tab is used to activate or deactivate remote control interface. When the option DVR **Control Panel** is clicked special icon-key bar will be displayed on the bottom of the screen. This bar is used for remote control.

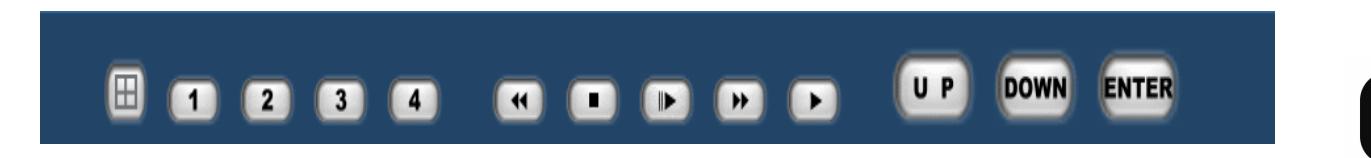

As we can see above all of the front panel hard keys are displayed in this bar, except for MENU and REC buttons. The virtual keys function is identical with the real front panel hard keys described in previous chapters.

WARNING: If key-lock option is set as active then the virtual network interface keys are lso deactivated.

# ATTACHMENTS – INTERNAL HDD INSTALLING PROCEDURE

WARNING! Disconnect power supply cord from the device before HDD installation.

1. Unscrew 6 screws (marked with red arrows on the image below) and take off the top cover.

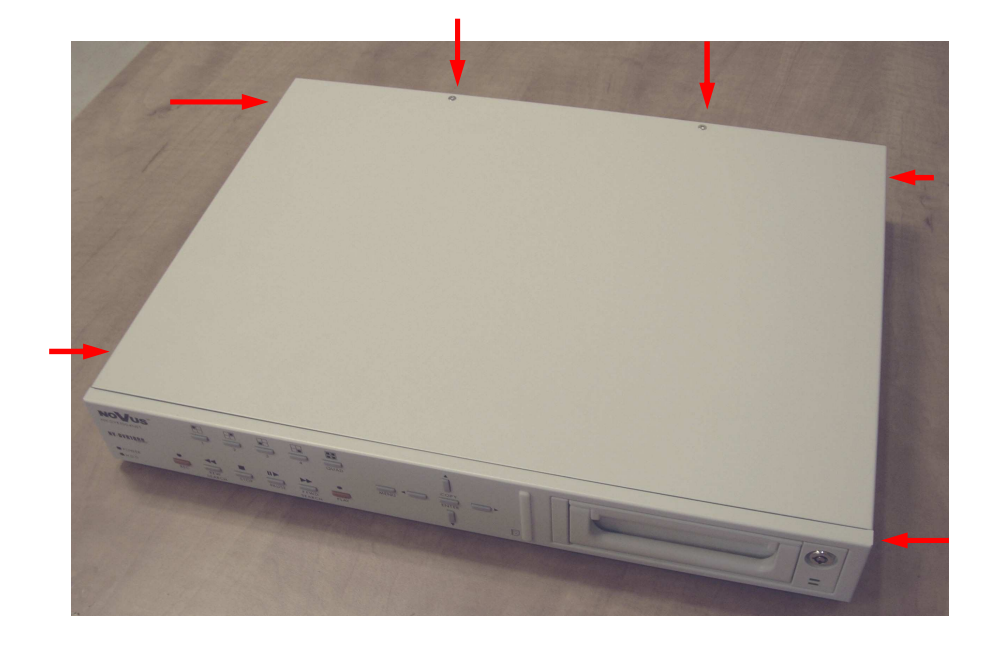

2. View of the device without the top cover.

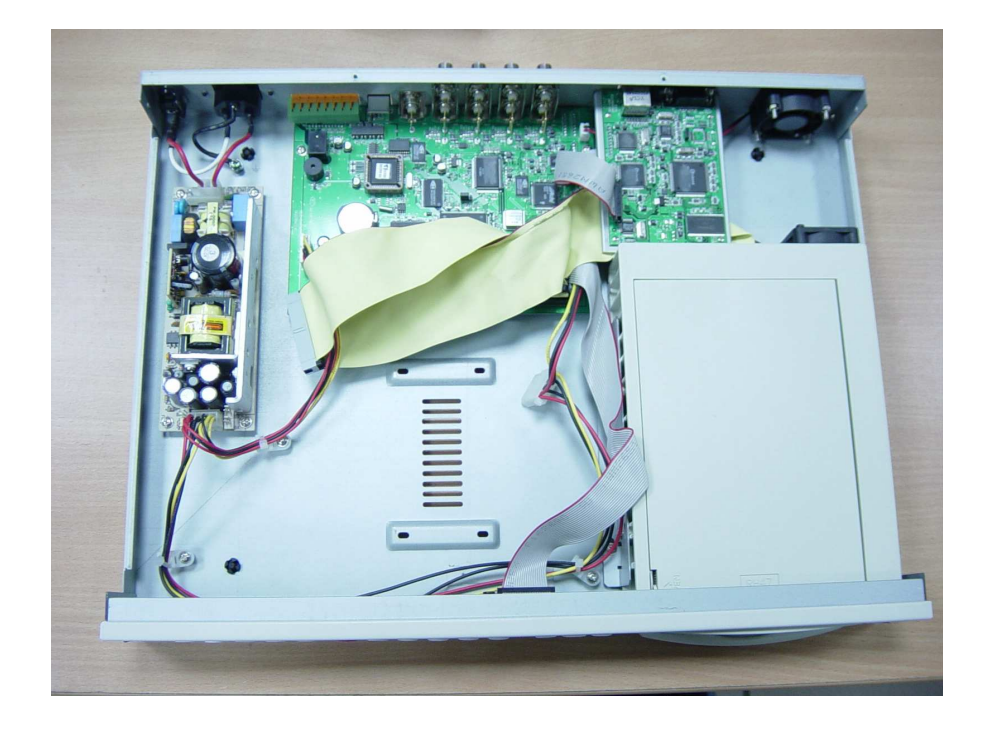

eng

# ATTACHMENT – INTERNAL HDD INSTALLING PROCEDURE

3. ... place HDD (previously properly preset with the HDD jumpers and connected to the power and data cables)

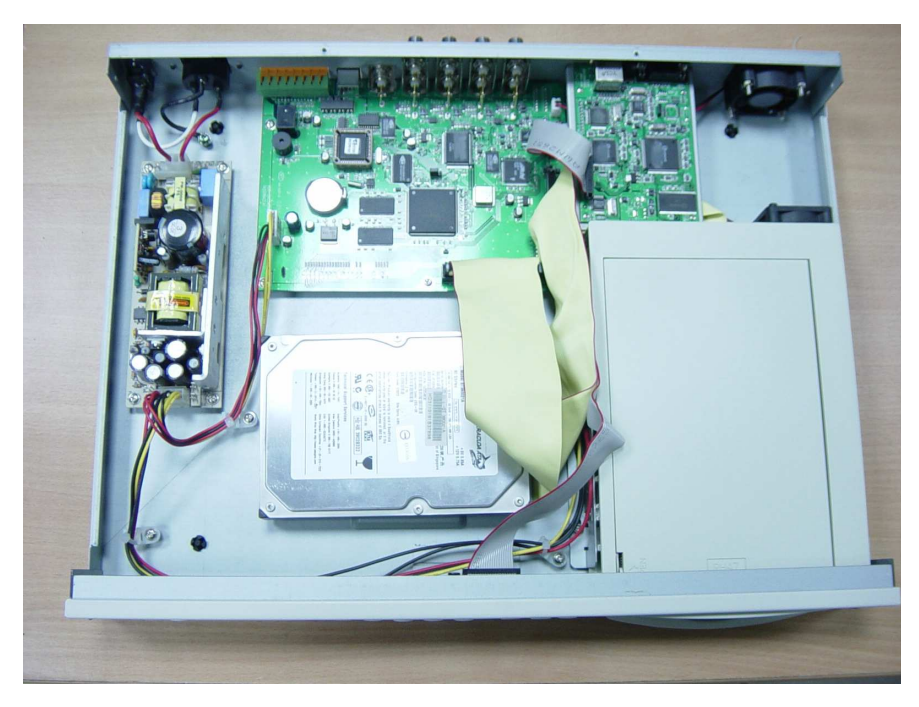

4. ....match the HDD mounting holes directly with mounting holes of the device then screw on 4 mounting screws.

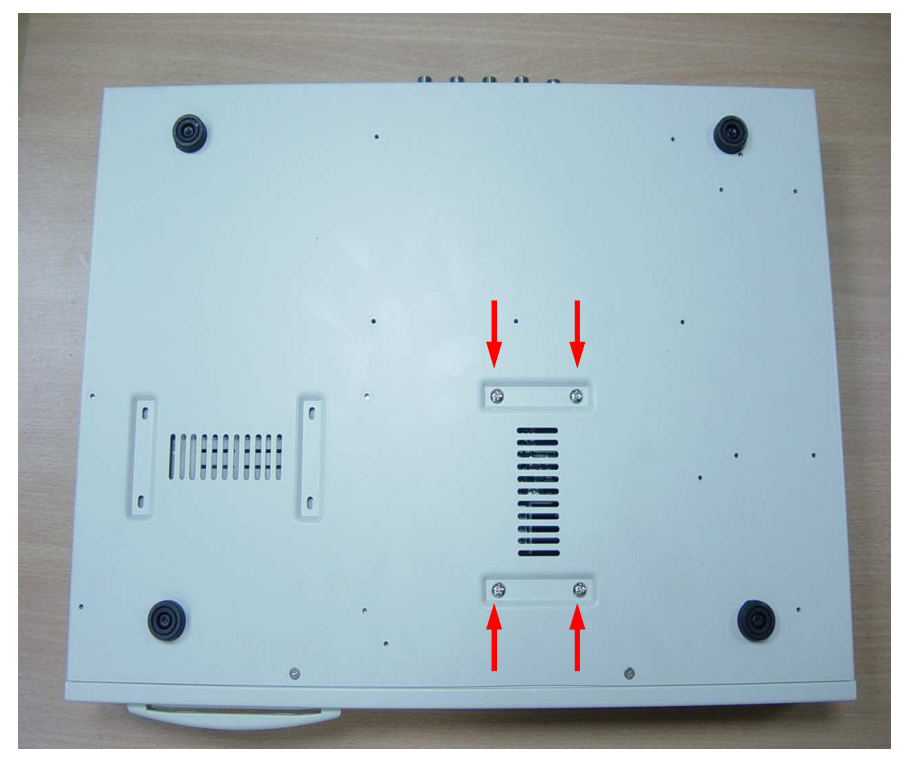

5. Put the cover back and screw it with 6 screws.

# **NOTES**

All rights reserved © NOVUS Security Sp. z o.o.

 $\overline{a}$ 

eng

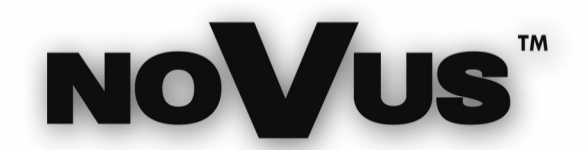

NOVUS Security Sp. z o.o. ul. Puławska 431, 02-801 Warszawa tel.: (22) 546 0 700, fax: (22) 546 0 719 www.novuscctv.com

# instrukcja obsługi

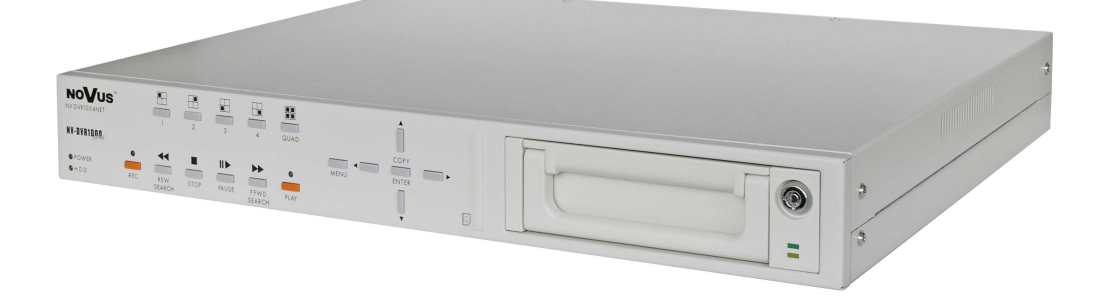

# NV-DVR1004 NV-DVR1004NET

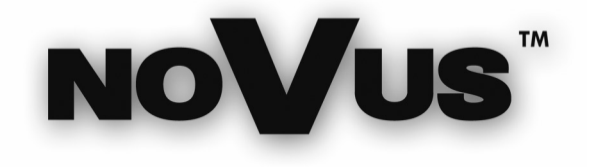

# UWAGI I OSTRZEŻENIA

# UWAGA!

ZNAJOMOŚĆ NINIEJSZEGO PODRĘCZNIKA JEST NIEZBĘDNYM WARUNKIEM PRAWIDŁOWEJ EKSPLOATACJI MULTIPLEKSERA. PROSIMY O ZAPOZNANIE SIĘ Z NIM PRZED ROZPOCZĘCIEM PRACY URZĄDZENIA. INSTRUKCJĘ NALEŻY ZACHOWAĆ, TAK ABY MOŻNA BYŁO Z NIEJ SKORZYSTAĆ W PRZYSZŁOŚCI.

### OSTRZEŻENIE !

ABY ZABEZPIECZYĆ SIĘ PRZED RYZYKIEM POWSTANIA POŻARU LUB PORAŻENIA PRĄDEM ELEKTRYCZNYM, NALEŻY UNIKAĆ UMIESZCZANIA URZĄDZENIA W MIEJSCACH O DUŻEJ WILGOTNOŚCI I ZAKURZENIU.

UWAGA!<br>NIE WOLNO ZDEJMOWAĆ OBUDOWY ORAZ DOKONYWAĆ ŻADNYCH SAMODZIELNYCH NAPRAW.

WSZYSTKIE NAPRAWY MOGĄ BYĆ REALIZOWANE JEDYNIE PRZEZ WYKWALIFIKOWANYCH PRACOWNIKÓW AUTORYZOWANEGO SERWISU FIRMY NOVUS.

# UWAGA!

MULTIPLEKSER JEST WRAŻLIWY NA ŁADUNKI ELEKTROSTATYCZNE, DLATEGO NALEŻY UŻYWAĆ GO ZGODNIE Z ZASADAMI EKSPLOATACJI URZĄDZEŃ OPARTYCH NA UKŁADACH CMOS/MOSFET.

# C EINFORMACJA

Urządzenie spełnia wymagania zawarte w dyrektywach: 89/336/EEC, 93/68/EEC, 72/23/EEC

# INFORMACJA

Tłumaczenia dokonano na podstawie oryginału w wersji angielskiej. Dane zawarte w niniejszej instrukcji obsługi są aktualne w momencie jej drukowania. Zastrzega się prawo dokonywania zmian w niniejszym opracowaniu. Producent zastrzega sobie prawo do modyfikacji parametrów i zmiany wyglądu urządzenia bez uprzedniego poinformowania.

Wszelkie prawa zastrzeżone © NOVUS Security Sp. z o.o.

# WARUNKI BEZPIECZEŃSTWA

- 1. Wszystkie prace związane z instalacją zakupionego przez Państwa multipleksera NV-DVR1004NET lub NV-DVR1004 należy powierzyć wykwalifikowanym pracownikom serwisu lub zawodowym instalatorom systemów zabezpieczeń.
- 2. Nie wolno umieszczać multipleksera w miejscach, gdzie otwory wentylacyjne byłyby przesłonięte lub przykryte.
- 3. Ingerencja użytkownika wewnątrz urządzenia jest zabroniona i zbędna, ponieważ nie posiada ono żadnych układów wymagających regulacji lub nadających się do samodzielnej naprawy. Nie wolno rozmontowywać urządzenia, ani usuwać pojedynczych śrub mocujących. W razie konieczności dokonania jakiekolwiek naprawy należy skontaktować się z serwisem. Należy utrzymywać urządzenie w czystości oraz chronić je przed udarami mechanicznymi.
- 4. Należy chronić urządzenie przed wilgocią i zakurzeniem. W przypadku kontaktu multipleksera z wodą należy niezwłocznie zareagować, tj. wyłączyć zasilanie oraz skontaktować się z autoryzowanym serwisem firmy Novus. Zabrudzenie urządzenia może być przyczyną jego uszkodzenia i porażenia prądem elektrycznym.
- 5. Urządzenie może być czyszczone tylko wilgotną ściereczką po uprzednim odłączeniu zasilania. Należy unikać silnych środków chemicznych (płynów i aerozoli czyszczących). W przypadku silnego zabrudzenia można wykorzystać łagodny środek czyszczący.
- 6. Przewody zasilacza oraz przewody sygnałowe powinny być prowadzone w sposób eliminujący ryzyko uszkodzenia mechanicznego, ze szczególnym zwróceniem uwagi na wtyczki. Należy zwracać uwagę aby nie przeciążać prądowo gniazdek i przedłużaczy sieciowych, tak aby nie dopuścić do powstania pożaru.
- 7. W celu uniknięcia uszkodzenia urządzenia tory wizyjne i sterowania powinny być wyposażone w prawidłowo wykonane (zgodnie z Polskimi Normami) układy ochrony przed zakłóceniami, przepięciami i wyładowaniami atmosferycznymi. Zalecane jest również stosowanie transformatorów separujących.
- 8. Nie wolno używać urządzenia w warunkach nie spełniających wymagań eksploatacyjnych w zakresie zasilania, wilgotności względnej powietrza lub temperatury powietrza.
- 9. Nie można dopuścić do dostania się do wnętrza urządzenia jakichkolwiek metalowych przedmiotów. Może to spowodować poważne uszkodzenia. W razie zaistnienia takiej sytuacji należy niezwłocznie skontaktować się z autoryzowanym serwisem firmy Novus.

# **SPIS TREŚCI**

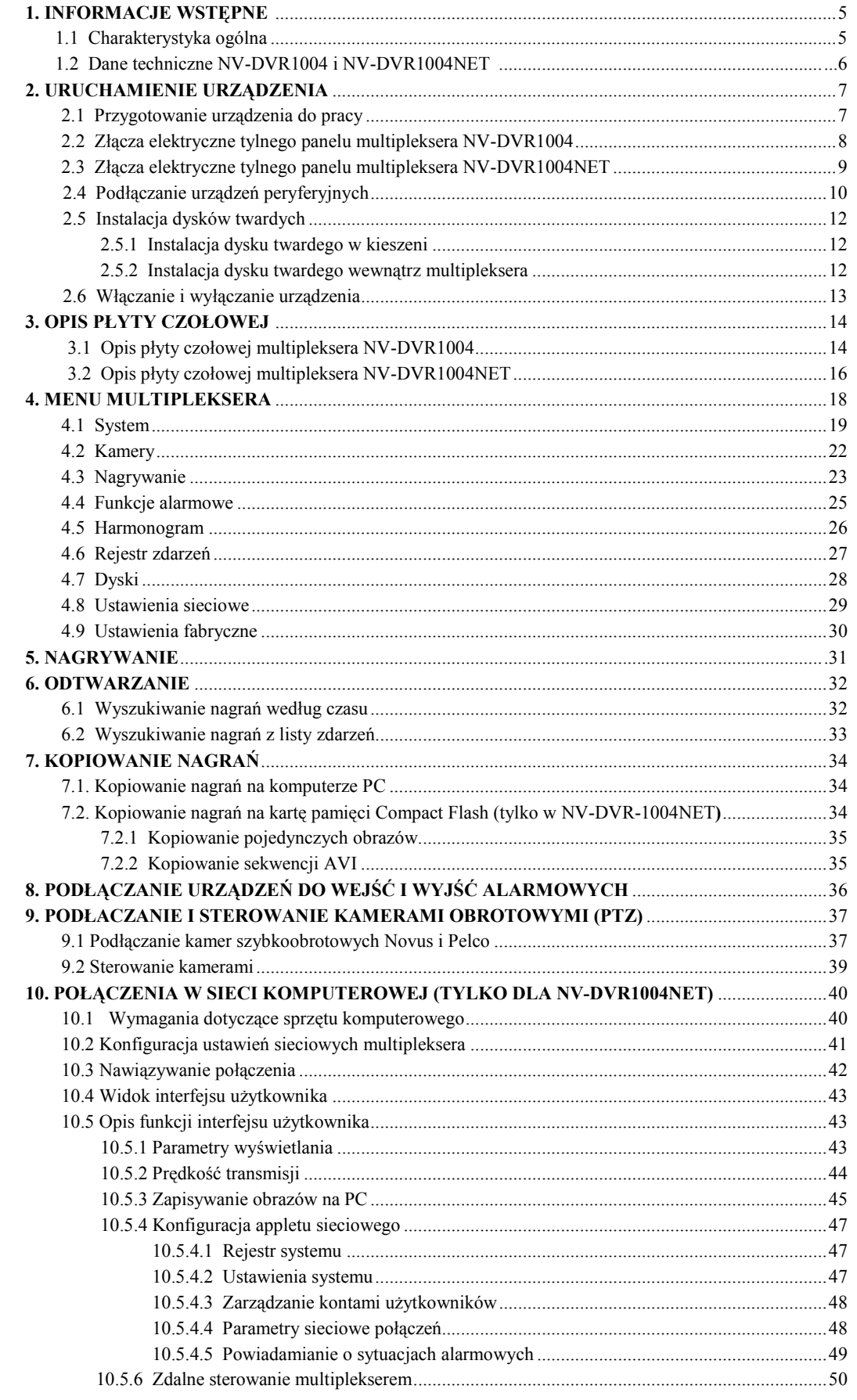

 $\overline{\phantom{a}}$ 

# INFORMACJE WSTĘPNE

#### 1. INFORMACJE WSTĘPNE

Multiplekser NV-DVR1004 / NV-DVR1004NET zaprojektowany jest specjalnie do pracy w prostych systemach nadzoru CCTV. Urządzenie łączy zalety cyfrowej rejestracji obrazów z prostotą instalacji i obsługi magnetowidów poklatkowych. W urządzeniu zastosowano niezwykle wydajną technikę kompresji, zapewniająca wysoką jakość obrazu z zachowaniem jego szczegółów. Możliwość zastosowania dwóch dysków twardych pozwala na długi czas rejestracji przy wysokich parametrach jakości obrazu i prędkości rejestracji.

#### 1.1 Charakterystyka ogólna

- Intuicyjny panel sterujący, z funkcjami znanymi z multiplekserów analogowych;
- $\ll$  Brak niedogodności związanych z używaniem taśm wideo (wymiana, czyszczenie głowic itp.);
- $\approx$  Natychmiastowy dostep do dowolnego miejsca zapisanego materiału;
- $\mathscr{\mathscr{E}}$  Menu systemowe w języku polskim wyświetlane na ekranie;
- $\approx$  Algorytm kompresji M-JPEG z konfiguracją parametrów jakości obrazów;
- $\ll$  Programowanie harmonogramu z możliwością wyboru trybu rejestracji;
- $\approx$  Możliwość zastosowania 2 dysków 3.5" IDE, w tym jednego w wyjmowanej kieszeni;
- $\ll$  Wyświetlanie obrazów z wszystkich wejść w czasie rzeczywistym;
- $\ll$  Regulowana predkość nagrywania, maksymalnie do 25 półobrazów na sekundę na system (PAL);
- $\mathscr{\mathscr{E}}$  Funkcja nagrywania alarmowego;
- $\approx$  Funkcia detekcji ruchu z możliwościa definiowania 2 stref aktywnych;
- $\ll$  Możliwość zdalnego sterowania i podglądu w sieci Ethernet, protokół TCP/IP (tylko w NV-DVR-1004NET);
- $\approx$  Możliwość kopiowania plików (w formacje JPG lub AVI) na kartę Compact Flash i przez sieć komputerową (tylko w NV-DVR-1004NET);
- $\mathscr{\mathscr{E}}$  Sterowanie kamerami PTZ z poziomu przycisków na panelu czołowym (tylko w NV-DVR-1004NET);

# DANE TECHNICZNE

# 1.2. Dane techniczne multipleksera NV-DVR1004 i NV-DVR1004NET

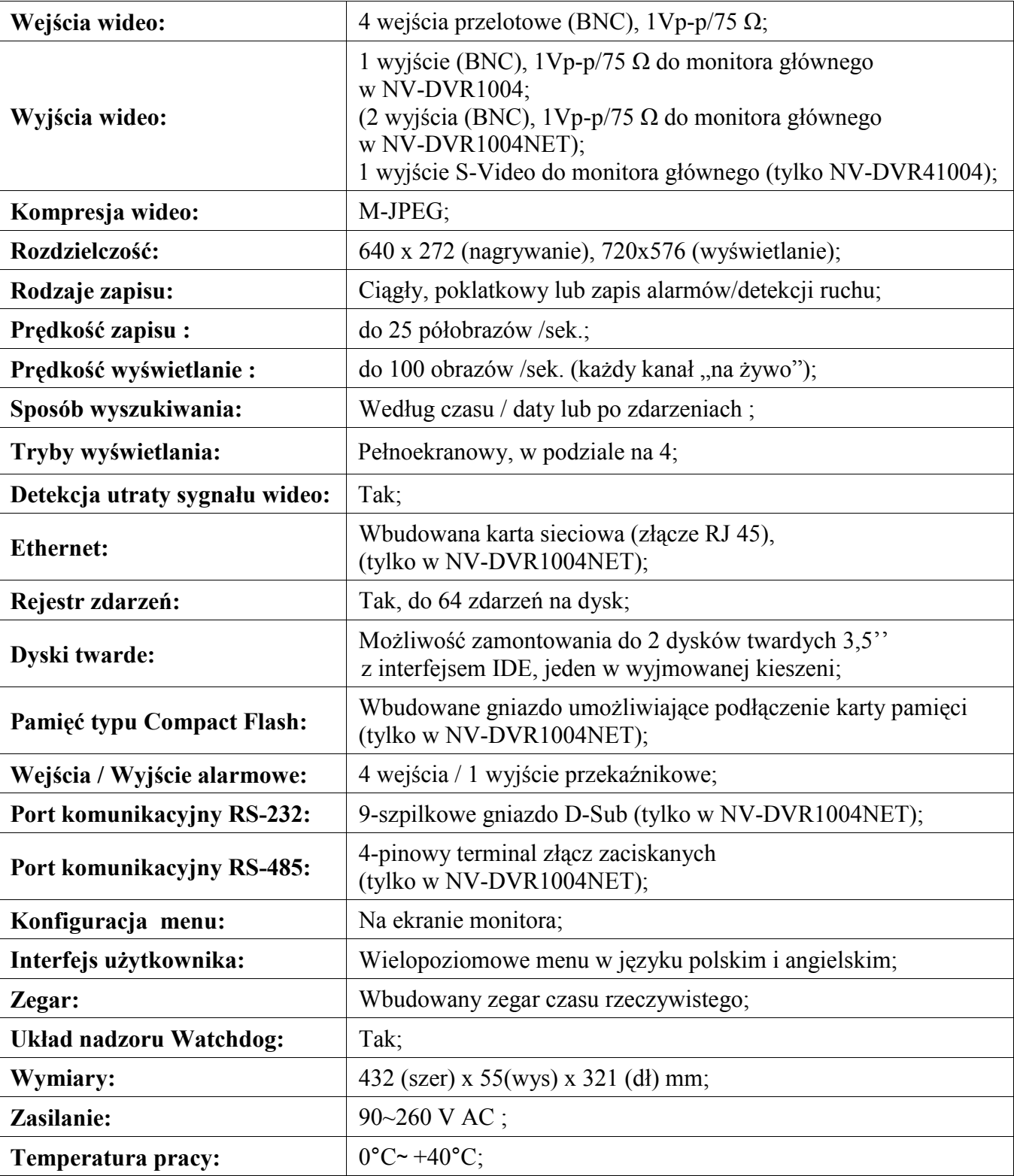

# 2. URUCHAMIANIE URZĄDZENIA

#### 2.1 Przygotowanie urządzenia do pracy

Rozpakowując urządzenie należy postępować ostrożnie.

Po otwarciu należy upewnić się czy w opakowaniu znajdują się następujące elementy:

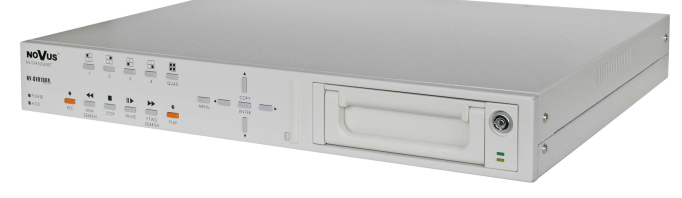

Multiplekser NV-DVR1004 lub NV-DVR1004NET

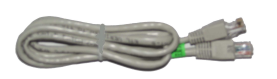

Przewód sieciowy z przeplotem do połączenia multipleksera z PC (tylko w NV-DVR1004NET)

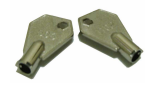

Kluczyki do zamknięcia kieszeni dyskowej

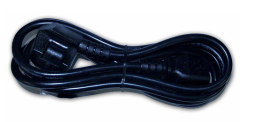

pl

Przewód zasilający

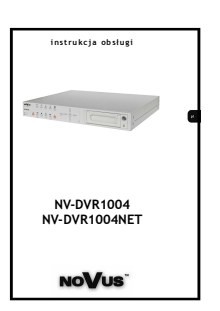

Instrukcja obsługi

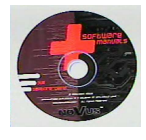

Płyta CD zawierająca niezbędne oprogramowanie sieciowe (dla NV-DVR1004NET) oraz instrukcje

Jeżeli którykolwiek z elementów został uszkodzony w transporcie, należy spakować zawartość z powrotem do oryginalnego opakowania i skontaktować się z dostawcą.

#### UWAGA !

 Jeżeli urządzenie przyniesione zostało z pomieszczenia o niższej temperaturze należy odczekać aż osiągnie temperaturę pomieszczenia, w którym ma pracować. Nie wolno włączać urządzenia bezpośrednio po przyniesieniu z chłodniejszego miejsca. Kondensacja zawartej w powietrzu pary wodnej może spowodować zwarcia i w konsekwencji uszkodzenie urządzenia.

#### 2.2 Złącza elektryczne tylnego panelu multipleksera NV-DVR1004

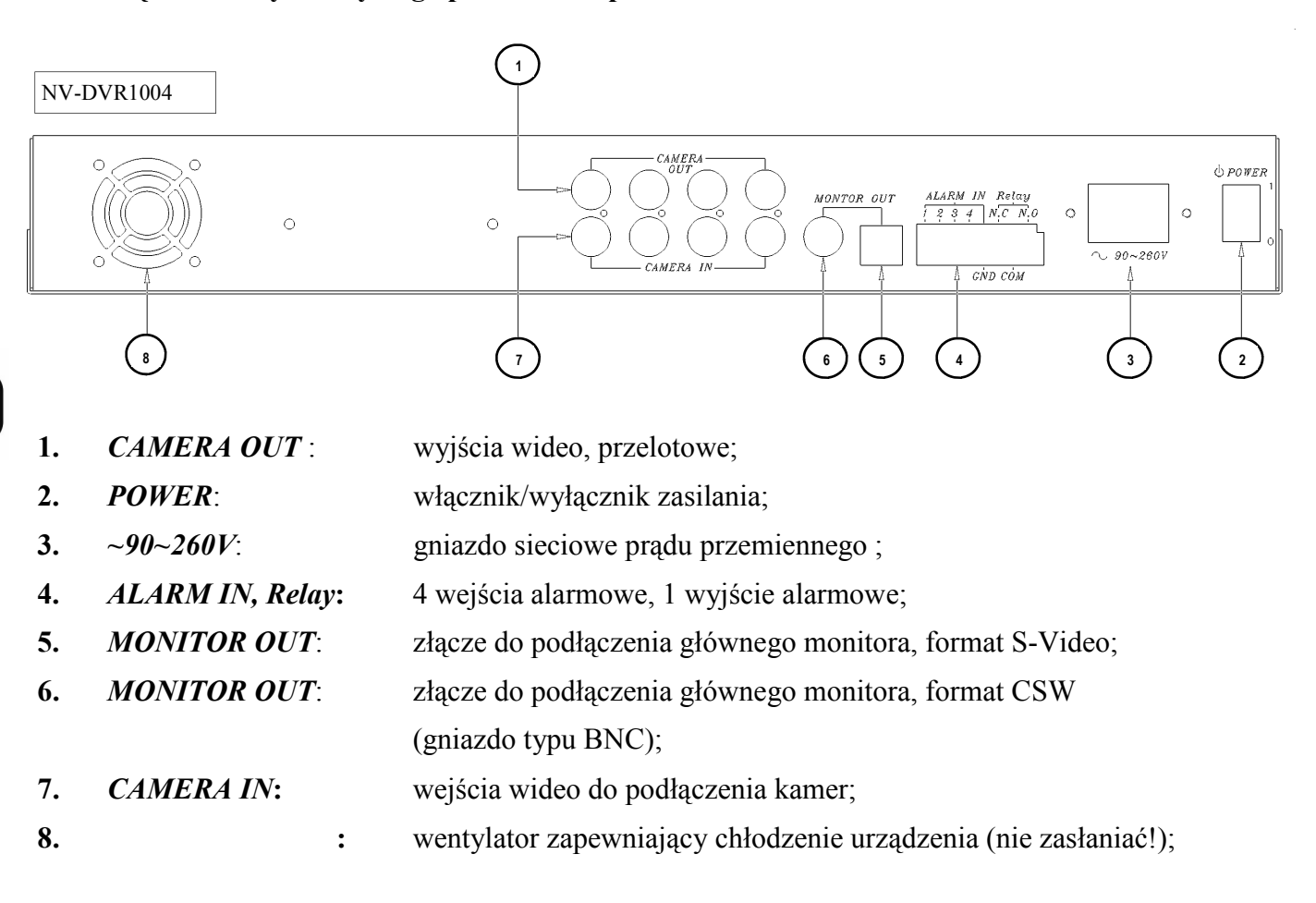

Wszelkie prawa zastrzeżone © NOVUS Security Sp. z o.o.

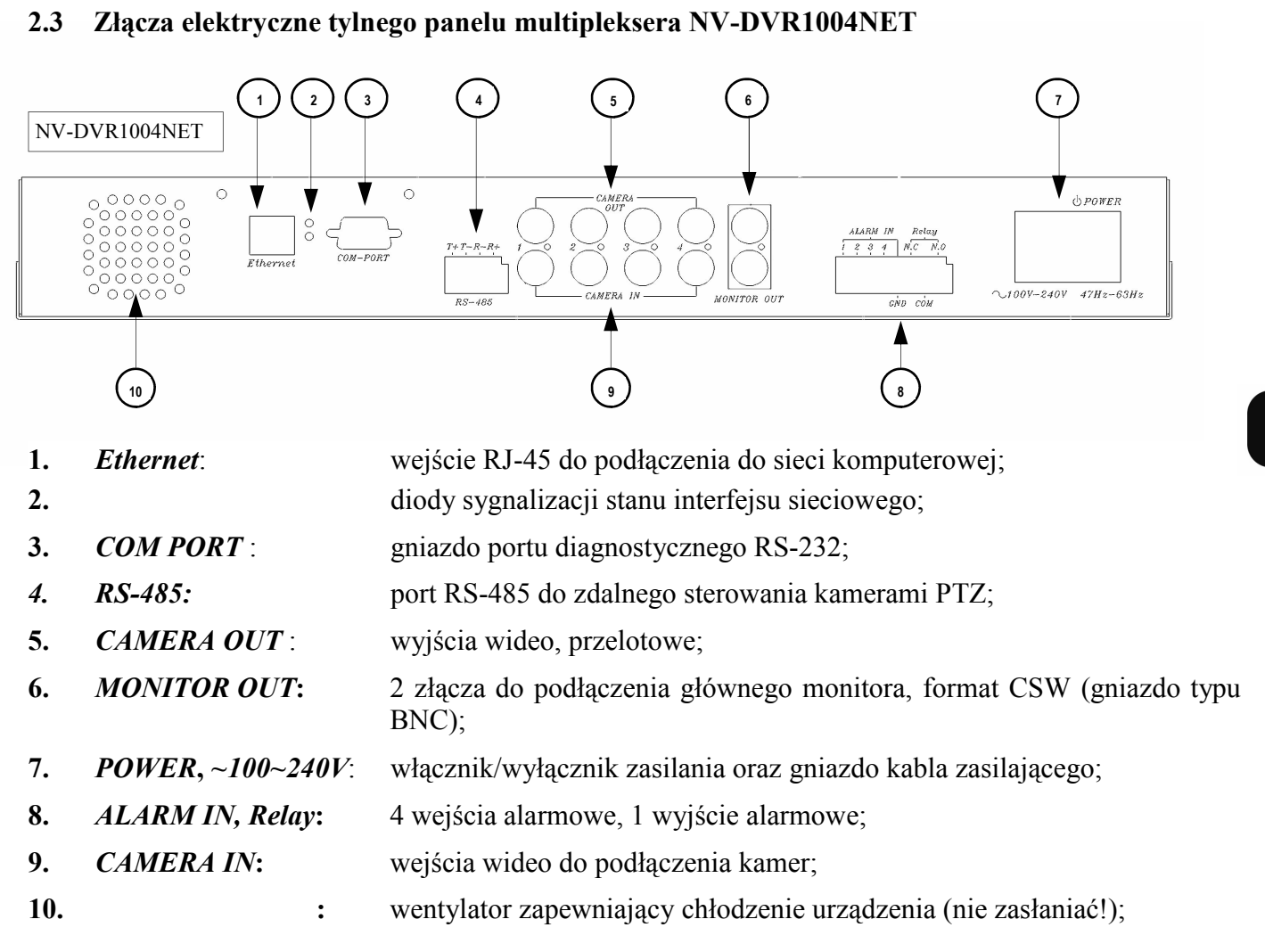

#### 2.4 Podłączanie urządzeń peryferyjnych

Połączenie systemu powinno być przeprowadzone przez wykwalifikowany personel.

Przed wykonaniem połączeń należy zapoznać się ze schematem przedstawionym poniżej, który jest schematem poglądowym. W zależności od wymagań, konkretny system będzie składał się z różnej liczby urządzeń peryferyjnych. Monitory, kamery i inne urządzenia należy zakupić oddzielnie w zależności od potrzeb. Opis podłączania urządzeń zewnętrznych znajduje się w dalszych rozdziałach instrukcji.

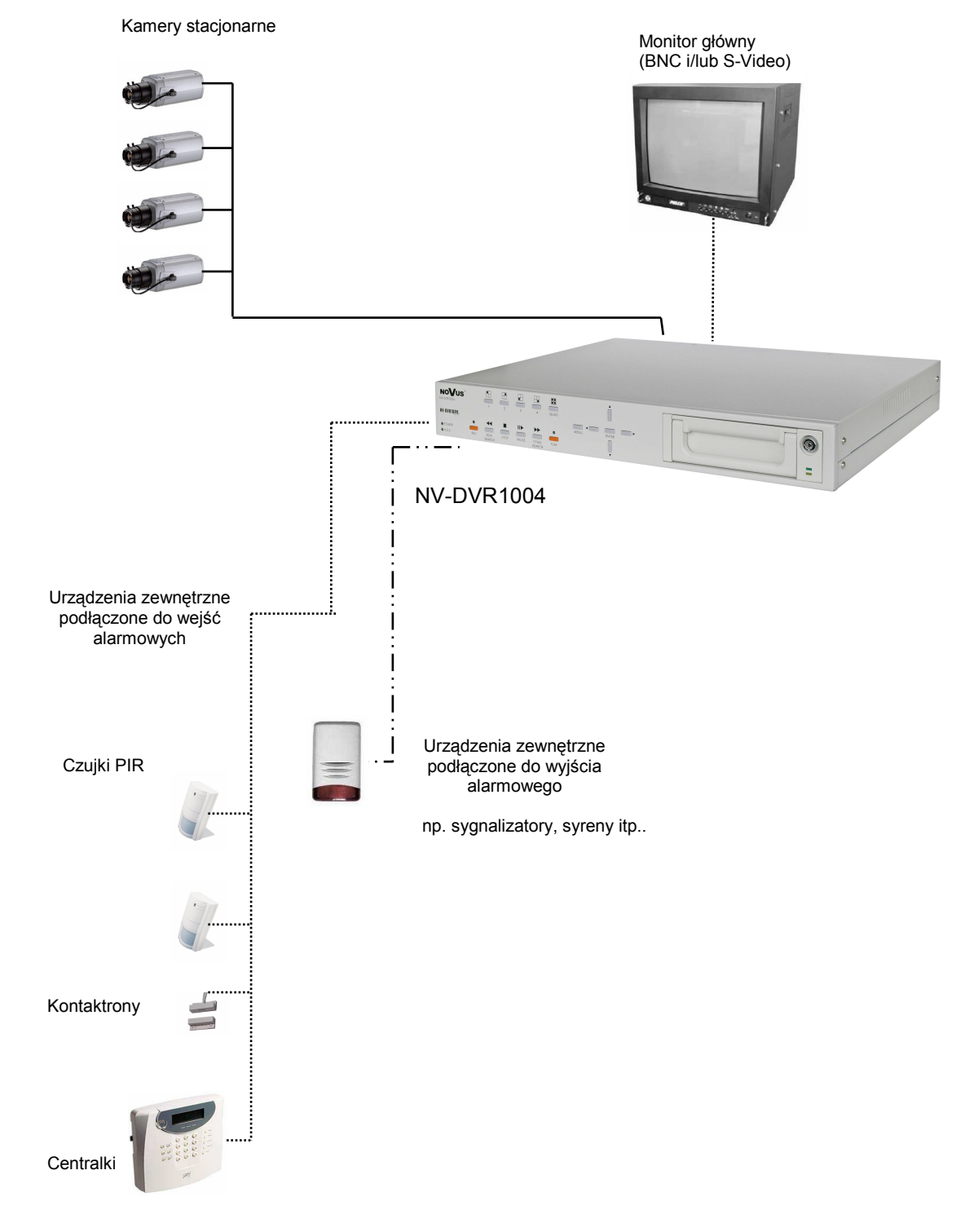

pl

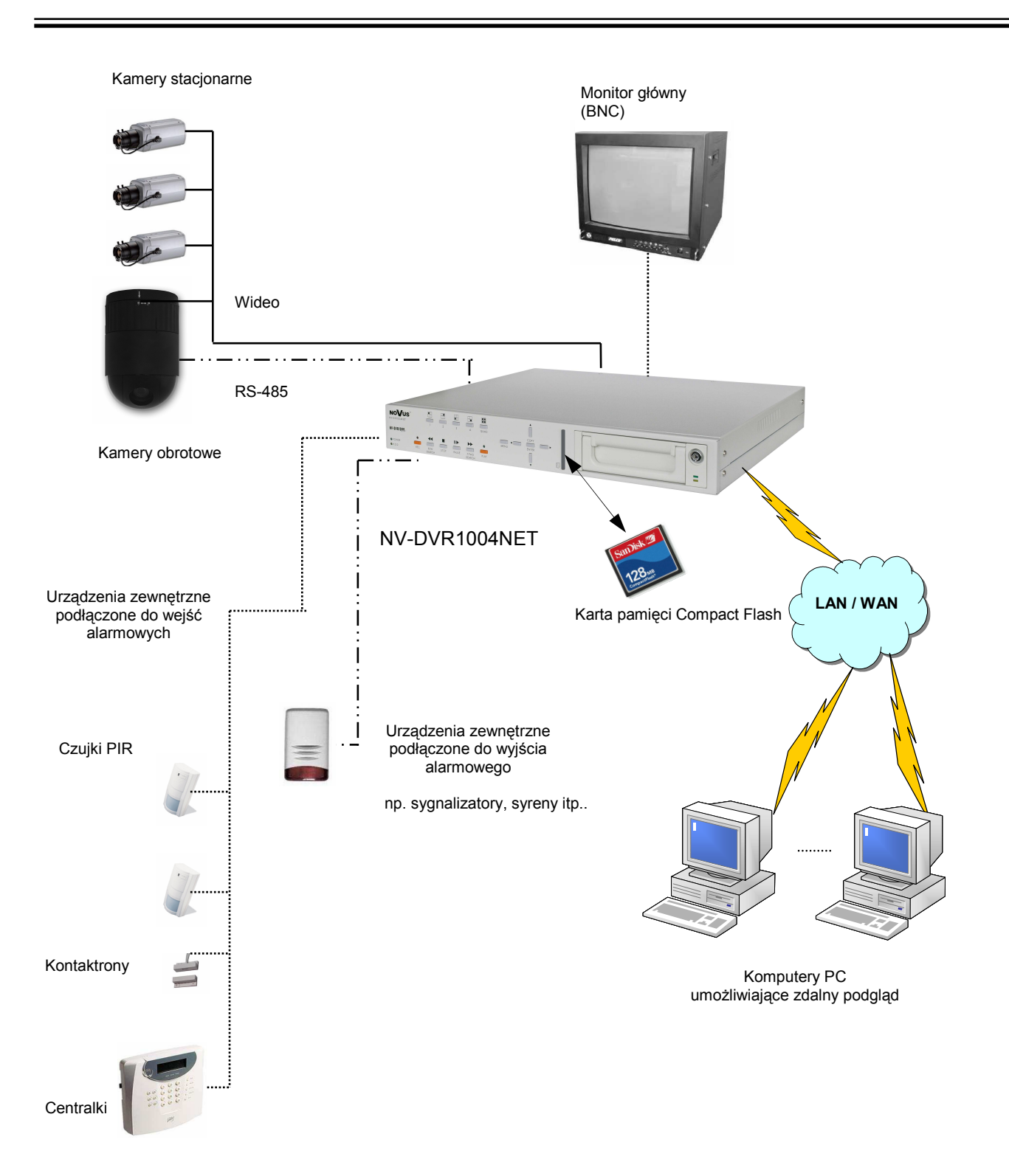

#### 2.5 Instalacja dysków twardych

Multipleksery NV-DVR1004 i NV-DVR1004NET pozwalają na zainstalowanie 2 dysków twardych. Jeden z dysków znajduje się wewnątrz urządzenia, drugi umieszcza się w wyjmowanej kieszeni.

#### UWAGA: Producent zaleca stosowanie dysków twardych firmy Hitachi. Maksymalna obsługiwana pojemność pojedynczego dysku to 400GB.

Przed przystąpieniem do instalowania dysków należy odpowiednio skonfigurować zworkami ich tryb pracy.

W przypadku gdy w systemie będzie zainstalowany tylko jeden dysk musi być on skonfigurowany jako MASTER. W przypadku dwóch dysków, jeden z nich musi być ustawiony w tryb MASTER, drugi w tryb SLAVE. Konfiguracja dysków danego typu i producenta określona jest w instrukcji dołączanej z dyskiem.

#### 2.5.1 Instalacja dysku twardego w kieszeni

Przed przystąpieniem do instalacji należy odłączyć kabel sieciowy multipleksera.

Umieścić odpowiednio skonfigurowany dysk twardy w kieszeni dyskowej i przykręcić go do ścian kieszeni 4 wkrętami. Umieścić kieszeń w multiplekserze i zamknąć ją kluczykiem, który jest dołączony w zestawie.

#### 2.5.2 Instalacja dysku twardego wewnątrz multipleksera

#### UWAGA!

Otwarcie obudowy powoduje utratę gwarancji na urządzenie.

Z tego względu dysk wewnętrzny powinien być montowany w serwisie dostawcy urządzenia.

#### 2.6 Włączanie i wyłączanie urządzenia

Przed włączeniem urządzenia upewnić się, że napięcie i częstotliwość sieci w gniazdku odpowiada wymogom urządzenia, upewnić się, że wyłącznik zasilania ustawiony jest w pozycji "0", kieszeń dyskowa jest zablokowana kluczykiem oraz, że wszystkie urządzenia peryferyjne zostały prawidłowo podłączone.

UWAGA: Nie zaleca się podłączania jakichkolwiek urządzeń peryferyjnych, w tym kamer i monitorów, podczas pracy urządzenia.

Włączanie urządzenia odbywa się poprzez przełączenie włącznika zasilania w pozycie  $\lceil$ 1".

Procedura ładowania systemu trwa kilkadziesiąt sekund.

Na ekranie pojawiać się będą komunikaty o ładowaniu systemu, sprawdzaniu dysków itp. Podczas trwania procedury nie należy naciskać żadnych przycisków na panelu czołowym. Procedura ładowania sytemu jest zakończona jeżeli na ekranie monitora głównego pojawią się obrazy z kamer wraz z ich opisami oraz wyświetlony zostanie czas systemowy.

Aby wyłączyć multiplekser należy zatrzymać nagrywanie i wyłączyć urządzenie włącznikiem zasilania.

# OPIS PŁYTY CZOŁOWEJ

# 3. OPIS PŁYTY CZOŁOWEJ

# 3.1 Opis płyty czołowej multipleksera NV-DVR1004

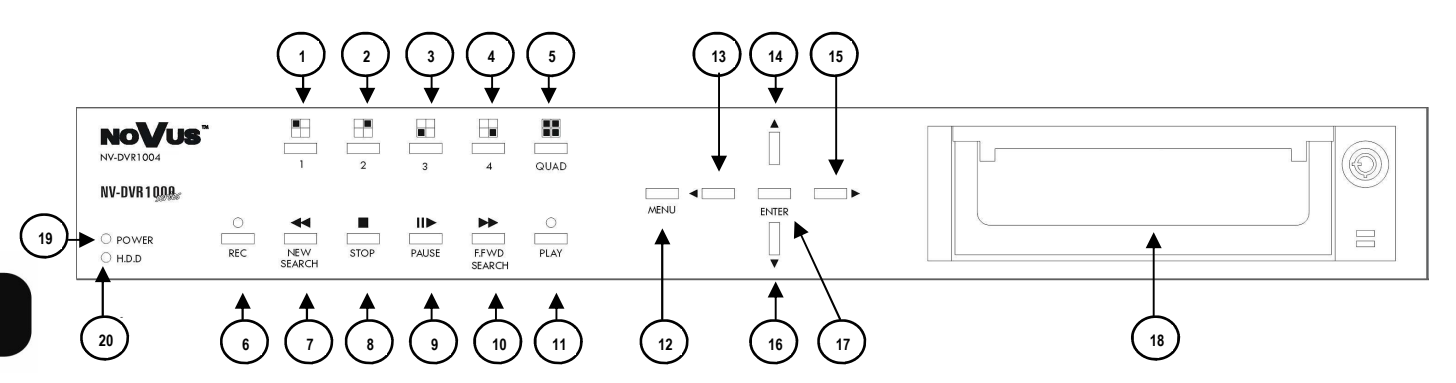

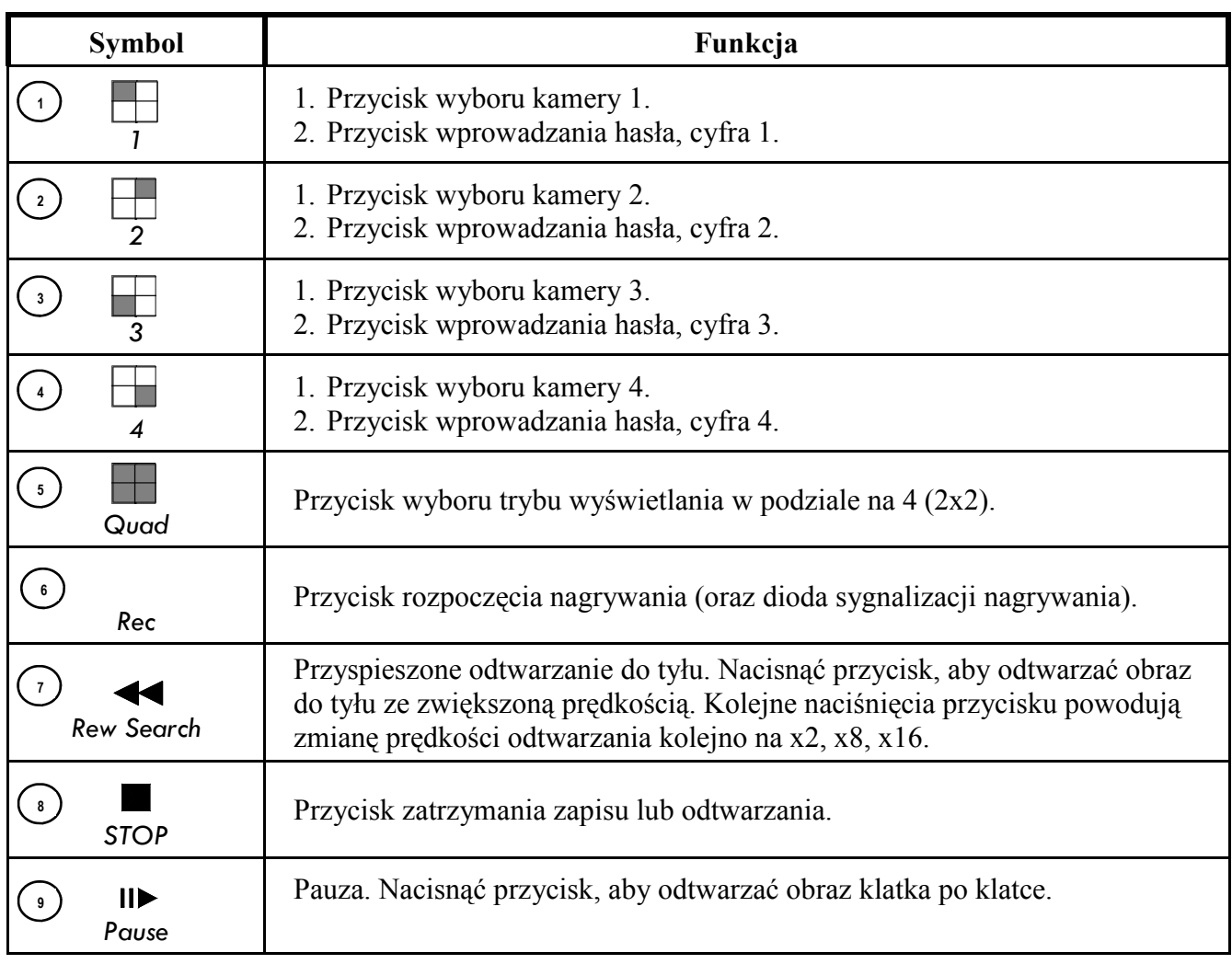

# OPIS PŁYTY CZOŁOWEJ

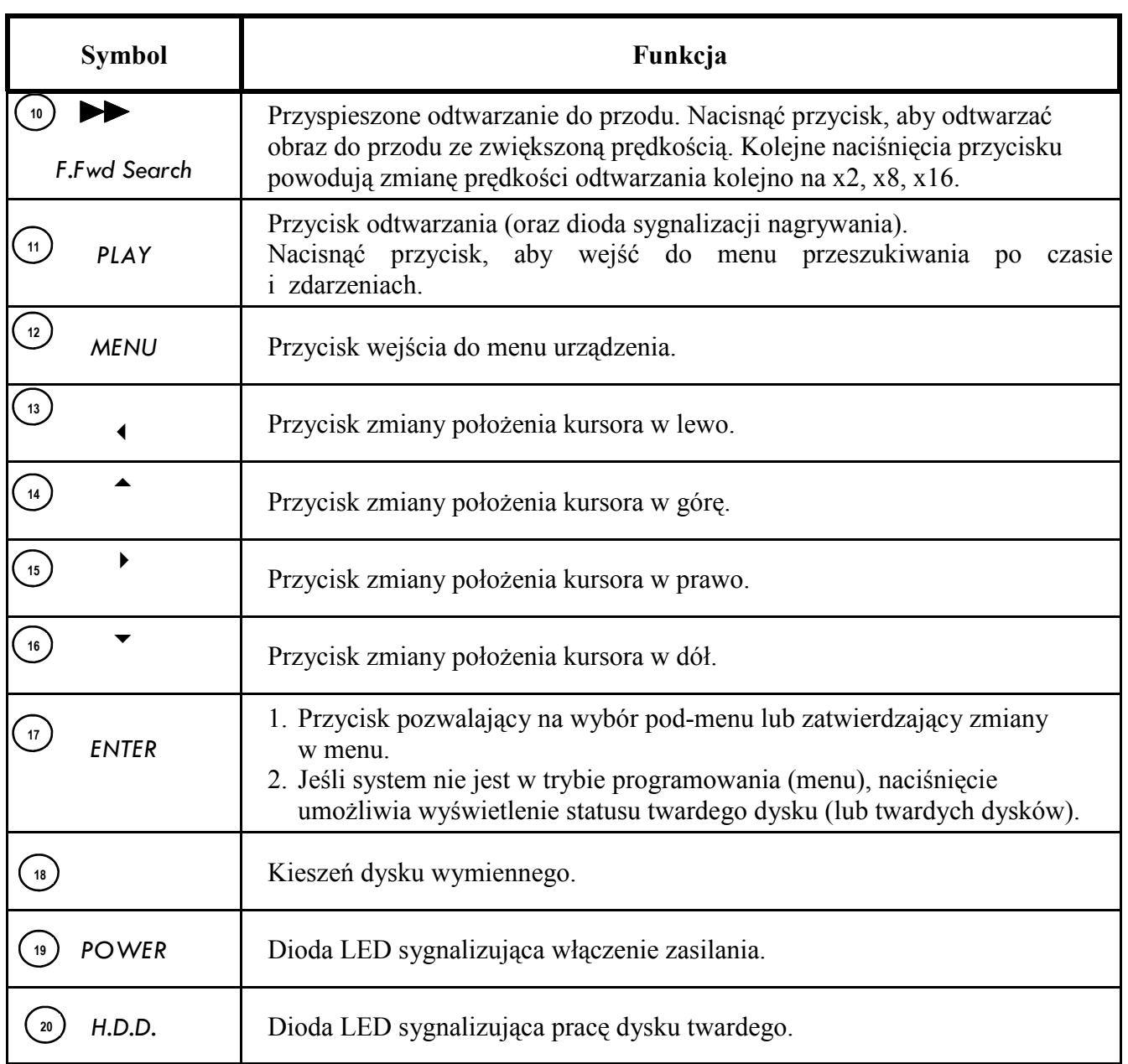

Wszelkie prawa zastrzeżone © NOVUS Security Sp. z o.o.

# OPIS PŁYTY CZOŁOWEJ

# 3.2 Opis płyty czołowej multipleksera NV-DVR1004NET

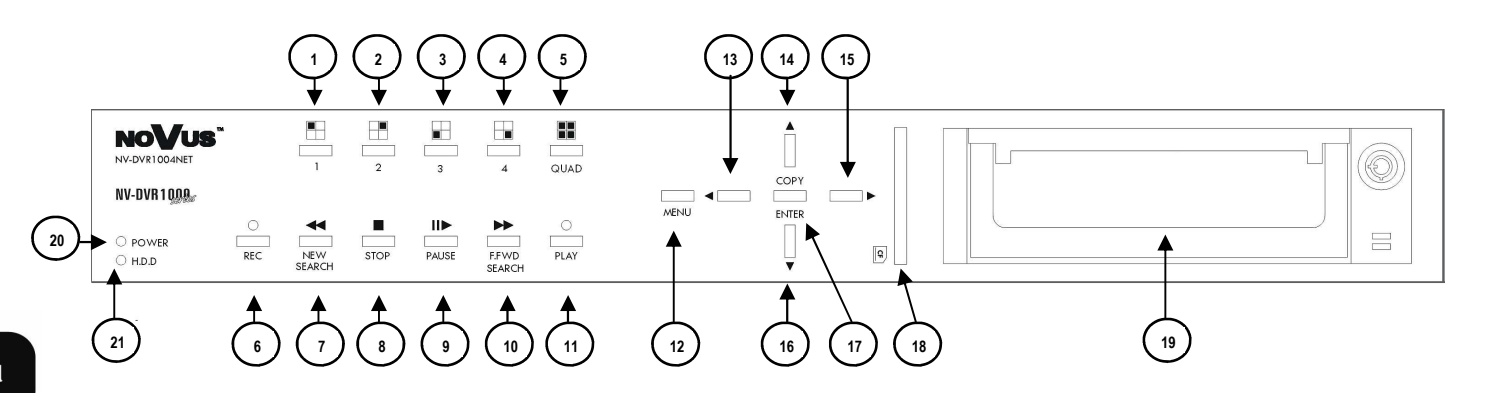

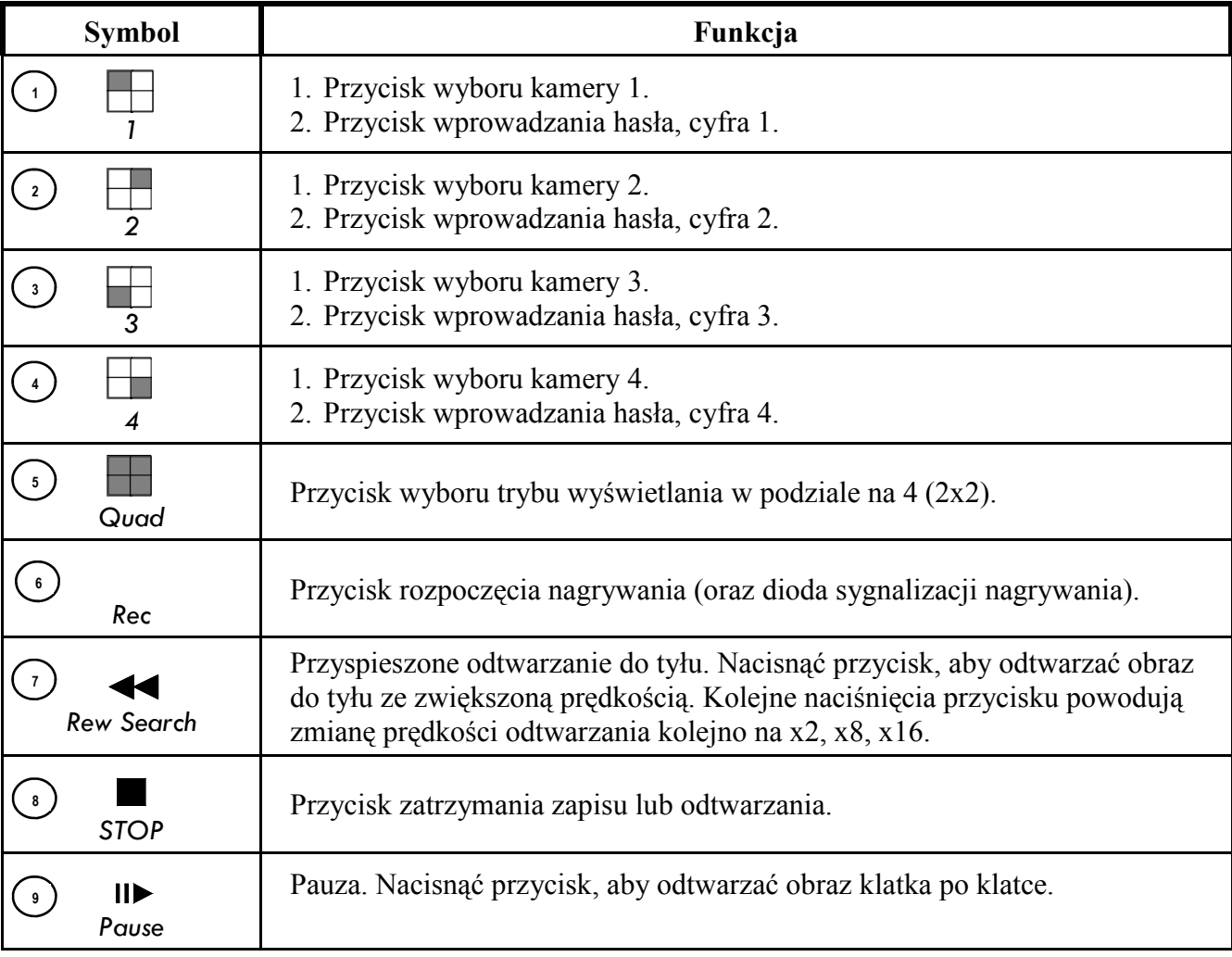
# OPIS PŁYTY CZOŁOWEJ

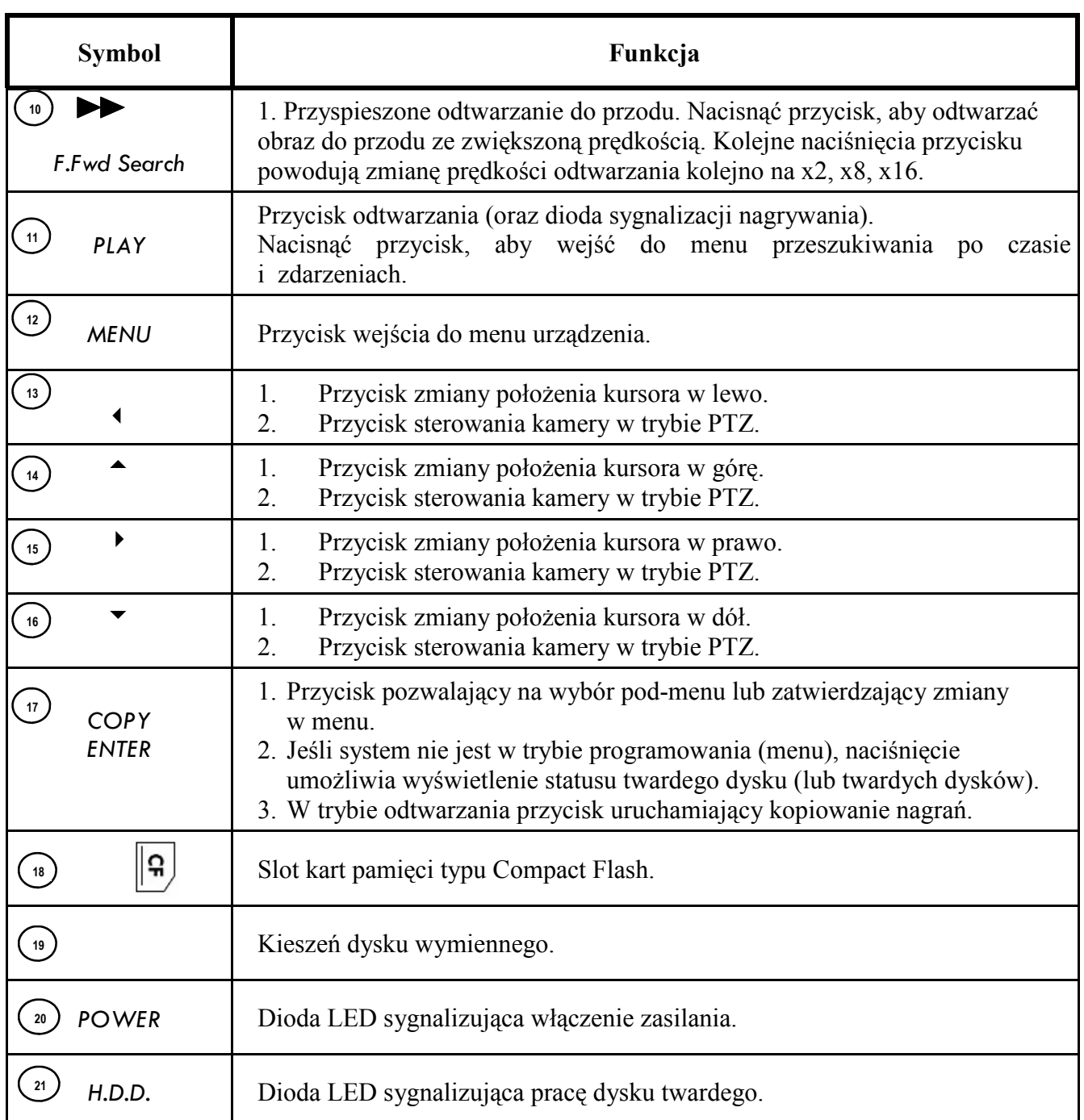

 $\mathsf{p}\mathsf{l}$ 

### 4. MENU MULTIPLEKSERA

Multipleksery NV-DVR1004 i NV-DVR1004NET posiadają wielopoziomowe menu wyświetlane na ekranie monitora służące do programowania ustawień i egzekwowania funkcji takich jak odtwarzanie czy kopiowanie. Menu wyświetlane jest między innymi w języku polskim.

Uwaga: Wejście do menu urządzenia jest możliwe tylko po wyłączeniu nagrywania (patrz rozdział 5).

Aby wejść do menu ustawień rejestratora należy nacisnąć przycisk MENU.

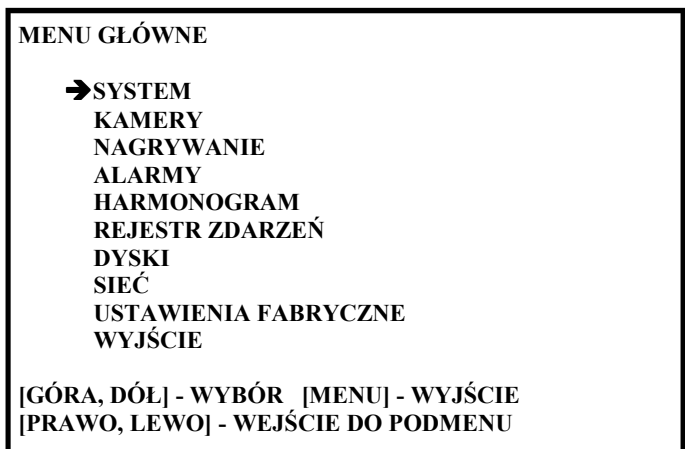

W menu głównym znajduje się 9 pod-menu. Ich zawartość zostanie opisana na kolejnych stronach instrukcji.

Do poruszania się po menu służą przyciski oznaczone strzałkami ▲▼.

Wybrana pozycja zaznaczana jest symbolem  $\rightarrow$ , A lub v.

Do wejścia w pod-menu oraz edytowania poszczególnych wartości służą przyciski  $\triangle$ .

Wyjście z menu powoduje zaakceptowanie wprowadzonych zmian.

Aby wyjść z menu lub wyjść poziom wyżej z poszczególnych pod-menu i pól edycji należy nacisnąć przycisk MENU .

#### 4.1 Ustawienia systemowe

#### USTAWIENIA SYSTEMOWE

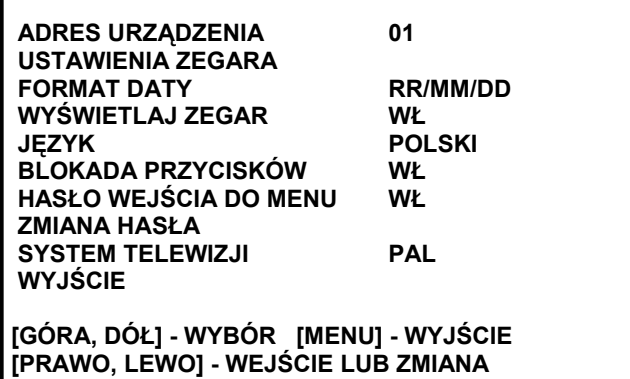

W menu SYSTEM można dokonać następujących ustawień systemowych:

- (1) ADRES URZĄDZENIA: Adres multipleksera niezbędny podczas sterowania zdalną klawiaturą (opcja obecnie nieaktywna)
- (2) USTAWIENIA ZEGARA: Po wejściu do tego podmenu możliwe jest ustawienie daty i czasu zegara systemowego;

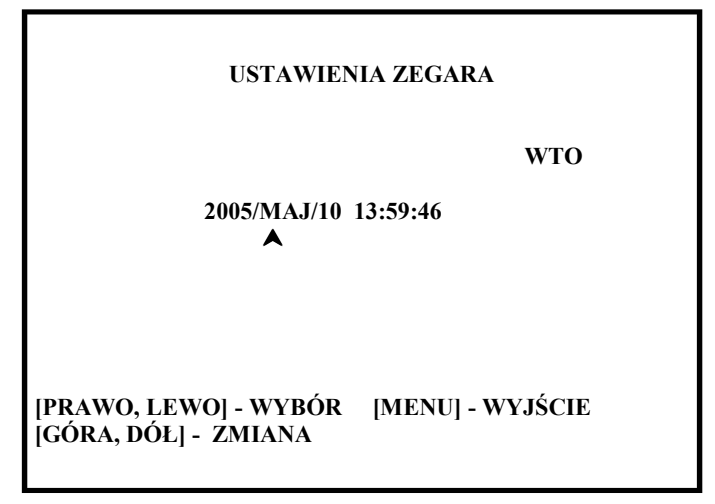

(3) FORMAT DATY : w zależności od upodobań można wybrać jeden z 3 trybów wyświetlania daty: RR/MM/DD; MM/DD/RR; DD/MM/RR.

R - oznacza rok, M - oznacza miesiąc, D - oznacza dzień miesiąca

(4) WYŚWIETLAJ ZEGAR : ustawienie WŁ powoduje, że na górze ekranu wyświetlany jest zegar systemowy

(5) JĘZYK: wybór języka menu ekranowego, do wyboru: polski i angielski

Uwaga: W przypadku gdy urządzenie będzie fabrycznie wyświetlało menu w języku angielskim ekran menu systemowego będzie wyglądał następująco

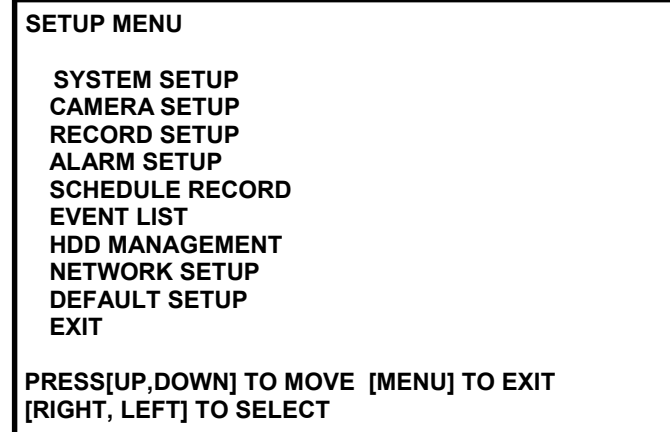

W takim wypadku aby zmienić język na polski należy wejść do pod-menu SYSTEM SETUP i w pozycji LANGUAGE wybrać POLISH.

- (6) BLOKADA PRZYCISKÓW: Po wybraniu WŁ włączona zostaje blokada przycisków na panelu czołowym. Przyciski zmiany kanału, podziału i odtwarzania są nieaktywne. W przypadku próby wyłączenia nagrywania konieczne jest podanie hasła. Aby przyciski były aktywne w pozycji tej powinna być wybrana opcja WYŁ
- (7) HASŁO WEJŚCIA DO MENU: Po wybraniu WŁ każdorazowo przy próbie wejście do menu ustawień system będzie żądał podania hasła. W połączeniu z funkcją opisaną w poprzednim punkcie daje to całkowite zabezpieczenie urządzenia przed niepowołaną ingerencją w pracę systemu. Aby dostęp do menu nie był zabezpieczony hasłem powinna zostać wybrana opcja WYŁ

(8) ZMIANA HASŁA: Po wybraniu tej pozycji i naciśnięciu ENTER pojawia się pod-menu pozwalające na zmianę 4 cyfrowego hasła.

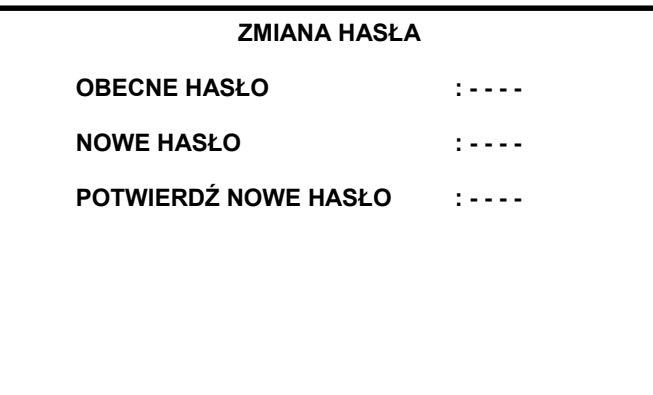

Aby zmienić hasło należy wprowadzić hasło obecne (przyciskami 1, 2, 3, 4 ), a następnie dwukrotnie hasło, które ma obowiązywać po zmianie.

Uwaga: Hasło fabryczne to 1111.

(9) SYSTEM TELEWIZJI: Pozycja ta pozwala dostosować system do standardu telewizji. Do wyboru są następujące systemy: PAL i NTSC.

### 4.2 Kamery

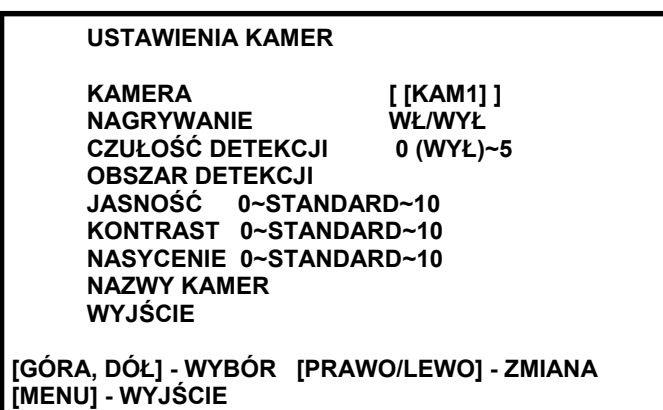

W menu **KAMERY** można dokonać następujących ustawień dla każdego kanału wideo:

- (1) KAMERA : W pozycji tej wybiera się numer kanału, którego parametry mają być wyświetlone lub zmienione;
- (2) NAGRYWANIE : Wybranie WYŁ powoduje, że obraz z danej kamery nie będzie rejestrowany pomimo, że nadal będzie wyświetlany na ekranie. Aby obraz z danej kamery był nagrywany należy wybrać WŁ;
- (3) **CZUŁOŚĆ DETEKCJI:** Wybranie WYŁ powoduje, że nie będzie badany ruch w treści obrazu z danej kamery. Wybranie wartości 1-5 pozwala zdefiniować czułość wykrywania zmian w treści obrazu. Parametr pozwala dopasować czułość detekcji tak, aby uniknąć fałszywych alarmów pochodzących np. od poruszających się liści. Im większa jest wartość parametru tym mniejsze zmiany w treści obrazu aktywują alarm, a co za tym idzie tym czulsza jest detekcja.
- (4) OBSZAR DETEKCJI: W tej pozycji wybiera się obszar, który będzie analizowany pod kątem zmian w treści obrazu. Istnieje możliwość zaznaczenia dwóch dowolnie zdefiniowanych prostokątnych bloków. Aby został wyświetlony opis przycisków należy nacisnąć QUAD. Początkowy rozmiar bloków może być zdefiniowany poprzez przyciski: 1 - bloki o minimalnej wielkości, 2 bloki o wielkości domyślnej, 3 bloki o maksymalnej wielkości. Każdy z bloków może być umieszczany w dowolnym miejscu obrazu a także może być zmieniana jego wielkość. Po wybraniu rozmiaru początkowego bloków należy zdefiniować odpowiednio ich ustawienie oraz wielkość. Wciskając przyciski kursorów przemieszczamy blok. Po wciśnięciu przycisku PLAY przechodzimy do funkcji zmiany rozmiaru bloku. Wielkość bloku zmieniamy przy pomocy kursorów. Po ponownym wciśnięciu przycisku PLAY przechodzimy do przesuwania drugiego bloku, kolejne wciśnięcie PLAY to zmiana wielkości drugiego bloku. Uwaga! Ruch wykrywany jest na zaznaczonych blokach. Pozostały obszar nie jest analizowany.
- (5) JASNOŚĆ, KONTRAST, NASYCENIE: Te pozycje menu pozwalają dopasować parametry wyświetlanego obrazu do własnych upodobań i potrzeb. Wartościami wyjściowymi dla każdego z tych parametrów jest STANDARD; Uwaga: Ustawienia tych parametrów mają również wpływ na parametry materiału nagranego.
- (6) NAZWY KAMER: Istnieje możliwość nadania 5-cio znakowej nazwy dla każdej z kamer. Po wybraniu tej opcji pojawi się okno wyboru nazwy kamery. Przyciskami kursorów należy skierować kursor " $^{\prime\prime}$ " pod odpowiedni znak i nacisnąć przycisk PLAY. W ten sposób wybieramy kolejne pięć znaków nazwy kamery. Aby zakończyć edytowanie należy nacisnąć MENU.

#### 4.3 Nagrywanie

## USTAWIENIA NAGRYWANIA TRYB NAGRYWANIA MUX NAGRYWANIE CIAGŁE 12P NAGRYWANIE ALARMOWE 25P<br>CZAS TRWANIA ALARMU 5 S **CZAS TRWANIA ALARMU 5 S<br>JAKOŚĆ NAGRAŃ WYSOKA** JAKOŚĆ NAGRAŃ [GÓRA, DÓŁ] - WYBÓR [PRAWO, LEWO] - ZMIANA [MENU] - WYJŚCIE

- W menu USTAWIENIA NAGRYWANIA definiuje się następujące parametry:
- (1) TRYB NAGRYWANIA : W pozycji tej wybiera się czy obrazy z kamer mają być nagrywane w trybie multipleksowanym (MUX) tzn. kolejne pełne obrazy po sobie, czy też w podziale na 4 (QUAD). Nagrania w trybie podziału, zajmują więcej przestrzeni na dysku, poza tym nie pozwalają na późniejsze wybranie poszczególnych kamer w trakcie odtwarzania.
- (2) NAGRYWANIE CIĄGŁE : W pozycji tej wybiera się prędkość nagrywania podczas trybu normalnego oraz nagrywania w harmonogramie. Wartości prędkości podawane są w półobrazach na sekundę. Dostępne są wartości: 25, 12, 8, 6, 4, 3, 2, 1. Prędkość nagrywania dotyczy całego multipleksera. W zależności od ilości nagrywanych kamer zasoby dzielone są równo pomiędzy kamery;
- (3) NAGRYWANIE ALARMOWE : W pozycji tej wybiera się prędkość nagrywania podczas trybu alarmowego (alarmy z wejść jak i detekcja ruchu). Wartości prędkości podawane są w półobrazach na sekundę. Dostępne są wartości: 25, 12, 8, 6, 4, 3, 2, 1. Prędkość nagrywania dotyczy całego multipleksera. W zależności od ilości nagrywanych kamer zasoby dzielone są równo pomiędzy kamery;
- (4) CZAS TRWANIA ALARMU: Czas definiowany w sekundach określający czas trwania alarmu. Parametr pozwala nagrywać w trybie alarmowym przez okres dłuższy niż zdarzenie alarmowe;

- (5) JAKOŚĆ NAGRAŃ: Parametr określający poziom kompresji obrazu, a co za tym idzie jakość. Do wyboru są 4 poziomy jakości: NISKA, ŚREDNIA, WYSOKA, NAJLEPSZA. W zależności od jakości zmienia się czas rejestracji na danym dysku twardym. Szacunkowy czas rejestracji można określić przy pomocy oprogramowania NOVUS DVRcalc, które jest dołączone na płycie razem z multiplekserem oraz jest dostępne na stronie producenta urządzenia.
- (6) DOPISZ DETEKCJĘ DO ZDARZEŃ: Wybranie WŁ powoduje, że każdorazowo po aktywacji detekcji ruchu fakt ten jest odnotowywany w rejestrze zdarzeń. Przy ustawieniu WŁ w rejestrze nie będą odnotowywane informacje o wykryciu ruchu.

Parametr ten nie ma wpływu na działanie detekcji ruchu samej w sobie lecz jedynie na sposób funkcjonowania rejestru zdarzeń.

UWAGA: Rejestr zawiera tylko 64 najaktualniejsze wpisy dla dysku MASTER i 64 wpisy dla dysku SLAVE. Jeżeli użytkownikowi zależy na jak najdłuższym przechowywaniu informacji o systemie nie powinien uruchamiać funkcji dopisywania detekcji ruchu do listy zdarzeń.

4.4 Ustawienia funkcji alarmowych

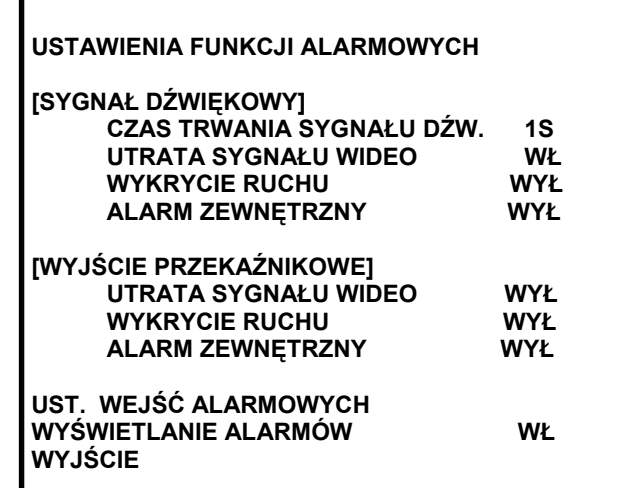

W menu USTAWIENIA FUNKCJI ALARMOWYCH definiuje się następujące parametry:

### Ustawienia sygnału dźwiękowego:

- (1) CZAS TRWANIA SYGNAŁU DŹWIĘKOWEGO: ten parametr określa czas trwania sygnału dźwiękowego po zaistnieniu zdarzenia alarmowego
- (2) UTRATA SYGNAŁU WIDEO: wybranie WŁ powoduje, że sygnał dźwiękowy będzie włączany w momencie utraty sygnału wideo
- (3) WYKRYCIE RUCHU: wybranie WŁ powoduje, że sygnał dźwiękowy będzie włączany, gdy w treści obrazu zostanie wykryty ruch
- (4) ALARM ZEWNĘTRZNY: wybranie WŁ powoduje, że sygnał dźwiękowy będzie włączany, gdy zostanie aktywowane wejście alarmowe

### Ustawienia wyjść przekaźnikowych:

- (1) UTRATA SYGNAŁU WIDEO: wybranie WŁ powoduje, że wyjście przekaźnikowe będzie aktywowane, gdy wystąpi utrata sygnału wideo
- (2) WYKRYCIE RUCHU: wybranie WŁ powoduje, że wyjście przekaźnikowe będzie aktywowane, gdy w treści obrazu zostanie wykryty ruch
- (3) ALARM ZEWNĘTRZNY: wybranie WŁ powoduje, że wyjście przekaźnikowe będzie aktywowane, gdy zostanie aktywowane wejście alarmowe

USTAWIENIA WEJŚĆ ALARMOWYCH: W tej pozycji konfiguruje się wejścia alarmowe.

Każde z nich może być skonfigurowane jako normalnie zamknięte, normalnie otwarte oraz jako nieaktywne.

WYŚWIETLANIE ALARMÓW: wybranie WŁ powoduje, że po wystąpieniu alarmu wyświetlany będzie obraz pełnoekranowy z kanału na którym wystąpił alarm

#### 4.5 Harmonogram

Funkcja harmonogramu pozwala ustawić różne tryby nagrywania w różnych przedziałach czasu.

 $\checkmark$ C A X C A A C C C C C C C C C C C C X X C C A A - 0 3 6 9 12 15 18 21 24 [PLAY] - ZMIANA WSZYSTKICH .<br>[PRAWO, LEWO] - WYBÓR [GÓRA, DÓŁ] - ZMIANA [MENU] - WYJŚCIE [HARMONOGRAM NAGRYWANIA] : : : : : : : : :

Dokładność ustawienia harmonogramu to 1 godzina. Możliwe jest ustawienie tylko jednego harmonogramu, który będzie obowiązywał codziennie. Litery reprezentują tryby nagrywania obowiązujące dla danej godziny.

- C oznacza, że nagrywanie będzie prowadzone ciągle z prędkością ustawioną w menu NAGRYWANIE w pozycji NAGRYWANIE CIAGŁE, a w sytuacjach alarmowych (detekcja ruchu i alarmy zewnętrzne) z prędkością ustawioną w pozycji NAGRYWANIE ALARMOWE ;
- A oznacza, że nagrywanie będzie prowadzone tylko w sytuacjach alarmowych (detekcja ruchu i alarmy zewnętrzne) z prędkością ustawioną w menu NAGRYWANIE w pozycji NAGRYWANIE ALARMOWE;
- X oznacza, że nagrywanie w danej godzinie nie będzie prowadzone;

Poniżej rzędu liter znajdują się wskaźniki reprezentujące oś czasu. W przykładzie powyżej nagrywanie ciągłe będzie prowadzone w godzinach 0-1; 3-4; 6-18 i 20-21. W godzinach 1-2; 4-6 i 22-0 prowadzone będzie tylko nagrywanie alarmowe (alarmy zewnętrzne i detekcja ruchu).

Aby zmienić ustawienia w całym harmonogramie należy nacisnąć przycisk PLAY. Wciskając kolejno przycisk PLAY zmieniane są wszystkie litery kolejno na "O", "A", "X".

 $P<sub>1</sub>$ 

4.6 Rejestr zdarzeń

#### REJESTR ZDARZEŃ

DYSK: MASTER POCZĄTEK: 2005/MAJ/10 15:20:16 KONIEC: 2005/MAJ/10 15:27:33

01 RECORD 2005/MAJ/10 15:20:16 02 RECORD 2005/MAJ/10 15:30:05 03 MOT CH1 2005/MAJ/10 16:49:51 04 ALM CH1 2005/MAJ/10 16:49:52

[GÓRA, DÓŁ] - WYBÓR [PLAY] - ODTWARZANIE [PRAWO] - ZMIANA DYSKU [MENU] -WYJŚCIE

Po wejściu w **REJESTR ZDARZEŃ** dostępne są informacje o historii systemu. W rejestrze zgromadzone są zdarzenia od ostatniego formatowania dysku. Zdarzenia posegregowane są według czasu wystąpienia. Jako pierwsze są wyświetlane najnowsze zdarzenia. Aby obejrzeć starsze zdarzenia klawiszami kursorów należy przewinąć listę zdarzeń przy pomocy przycisków kursorów.

W pierwszej kolumnie znajduje się numer wpisu, w drugiej rodzaj zdarzenia, w trzeciej data zdarzenia, w piątej godzina zdarzenia.

- MOT CH1 oznacza aktywację detekcji ruchu. Znaki CH1 określają numer kanału na którym wykryto ruch (w tym przypadku kanał pierwszy)
- − ALM CH1 oznacza alarm na wejściu alarmowym. Znaki CH1 określają numer kanału na którym wystąpił alarm (w tym przypadku kanał pierwszy)
- **RECORD** oznacza rozpoczęcie nagrywania
- − POWER oznacza utratę zasilania

Na środku ekranu znajduje się informacja czy wpisy dotyczą dysku MASTER czy SLAVE. Przejście miedzy zawartością dysków odbywa się poprzez naciśnięcie prawego przycisku kursora.

Każde zdarzenie ma określony początek i koniec. Dane te są wyświetlane na górze dla każdego z wpisów rejestru.

UWAGA: Rejestr zawiera tylko 64 najaktualniejsze wpisy dla dysku MASTER i 64 wpisy dla dysku SLAVE. Jeżeli użytkownikowi zależy na jak najdłuższym przechowywaniu informacji o systemie nie powinien uruchamiać funkcji dopisywania detekcji ruchu do listy zdarzeń.

#### 4.7 Dyski

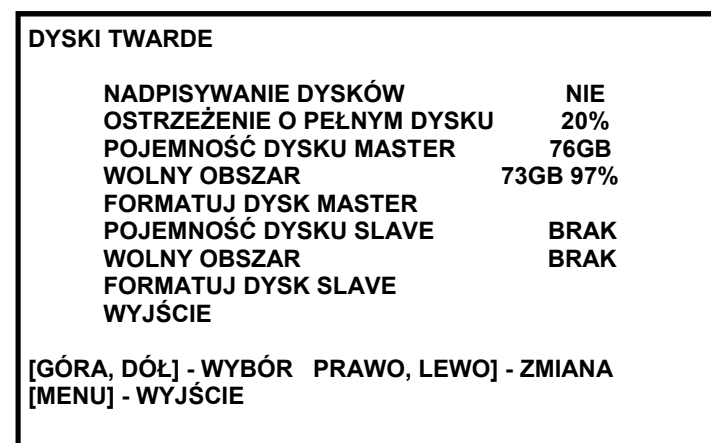

W menu **DYSKI** definiuje się następujące parametry związane z pracą dysków twardych:

(1) NADPISYWANIE DYSKÓW: W pozycji tej wybiera się tryb nagrywania na dyskach twardych. Ustawienie TAK powoduje, że zapis będzie odbywał się ., w pętli" tzn. po zapełnieniu całej dostępnej przestrzeni będzie następowało nadpisywanie najstarszych nagrań;

> Ustawienie NIE powoduje, że zapis zostanie wstrzymany po zapełnieniu całej dostępnej przestrzeni dyskowej. Wcześniej pojawi się dźwiękowy komunikat ostrzegający o braku przestrzeni;

- (2) OSTRZEŻENIE O PEŁNYM DYSKU: Ustawienie to określa kiedy ma pojawić się informacja ostrzegająca o zapełnieniu dysków. Parametr ten wyraża pozostałą wolną przestrzeń w procentach. W przykładzie powyżej sygnał dźwiękowy pojawi się w momencie gdy zostanie 20% wolnej przestrzeni dyskowej oraz jeszcze raz gdy zostanie 5%. Jeżeli opcja nadpisywania jest aktywna, ta linijka menu nie jest wyświetlana;
- (3) POJEMNOŚĆ DYSKU MASTER: pojemność dysku MASTER wyrażona w GB;
- (4) WOLNY OBSZAR : wolna przestrzeń na dysku MASTER wyrażona w GB i procentach całej przestrzeni na tym dysku;
- (5) FORMATUJ DYSK MASTER: opcja formatowania dysku MASTER, po uprzednim wprowadzeniu prawidłowego hasła (patrz rozdział 4.1);

- (6) **POJEMNOŚĆ DYSKU SLAVE:** pojemność dysku SLAVE wyrażona w GB;
- (7) WOLNY OBSZAR: wolna przestrzeń na dysku SLAVE wyrażona w GB i procentach całej przestrzeni na tym dysku;
- (8) FORMATUJ DYSK SLAVE: opcja formatowania dysku SLAVE, po uprzednim wprowadzeniu prawidłowego hasła (patrz rozdział 4.1);

### 4.8 Ustawienia sieciowe

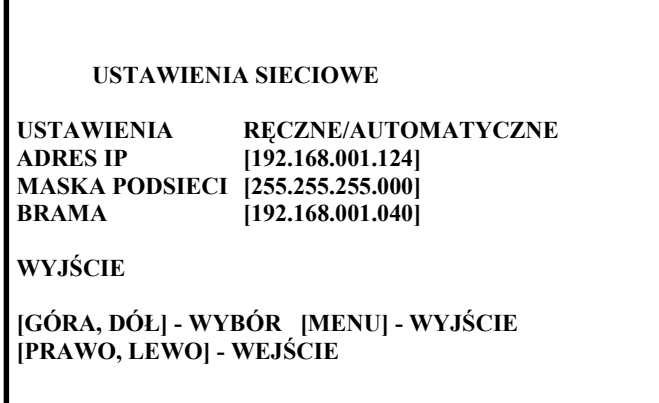

W menu USTAWIENIA SIECIOWE można skonfigurować parametry połączenia sieciowego.

- (1) USTAWIENIA: do wyboru ręczny wybór numeru IP oraz wybór automatyczny (numer IP ustawiany za pośrednictwem DHCP)
- (2) ADRES IP: w tej pozycji wybiera się adres IP multipleksera.
- (3) MASKA PODSIECI: w tej pozycji wybiera się maskę podsieci multipleksera
- (4) BRAMA: w tej pozycji wybiera się numer IP bramy multipleksera

#### 4.9 Przywracanie ustawień fabrycznych

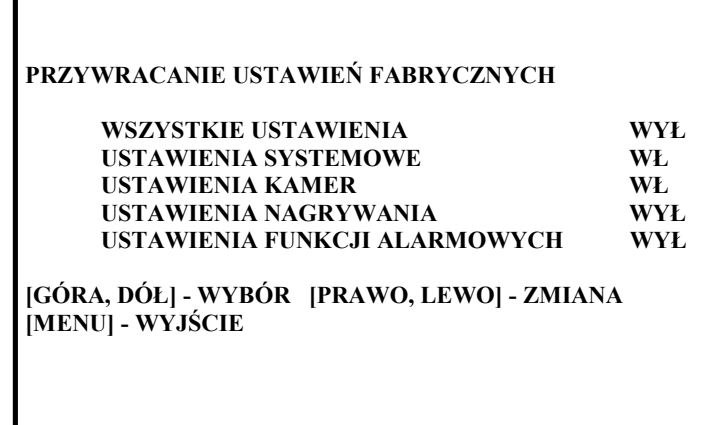

W menu PRZYWRACANIE USTAWIEŃ FABRYCZNYCH można wybrać które ustawienia mają być przywrócone do ustawień fabrycznych.

- (1) WSZYSTKIE USTAWIENIA: Wciskając przyciski prawo lub lewo zmieniamy stan wszystkich ustawień jednocześnie.
- (2) USTAWIENIA SYSTEMOWE: Wybranie WŁ powoduje, że po wyjściu z menu przywracania ustawień zostaną przywrócone ustawienia systemowe do ustawień fabrycznych
- (3) USTAWIENIA KAMER: Wybranie WŁ powoduje, że po wyjściu z menu przywracania ustawień zostaną przywrócone ustawienia kamer do ustawień fabrycznych
- (4) USTAWIENIA NAGRYWANIA: Wybranie WŁ powoduje, że po wyjściu z menu zostaną przywrócone ustawienia nagrywania do ustawień fabrycznych
- (5) USTAWIENIA FUNKCJI ALARMOWYCH: Wybranie WŁ powoduje, że po wyjściu z menu zostaną przywrócone ustawienia funkcji alarmowych do ustawień domyślnych

Po wyjściu z menu system poprosi o potwierdzenie czy przywrócić ustawienia fabryczne. Po potwierdzeniu zostaną przywrócone wybrane ustawienia. W przypadku braku potwierdzenia, nie zostaną dokonane żadne zmiany.

pl

#### 5. NAGRYWANIE

Multipleksery NV-DVR1004 i NV-DVR1004NET posiadają funkcję automatycznego rozpoczęcia nagrywania po uruchomieniu. Nagrywanie jest uruchamiane automatycznie również po wyjściu z menu urządzenia.

Wyłączenie nagrywania odbywa się po wciśnięciu przycisku STOP . Aby ponownie uruchomić nagrywanie należy nacisnąć przycisk nagrywania oznaczony symbolem •. Multiplekser rejestruje obrazy tylko z uaktywnionych wejść. Fakt włączonego nagrywania jest sygnalizowany pojawieniem się w lewym górnym rogu ekranu napisu REC. Kolejna litera za napisem REC informuje o trybie nagrywania [M] - multiplekser, [Q] - quad.

O prędkości z jaką rejestruje w danej chwili multiplekser informuje napis w prawym górnym rogu ekranu. Prędkość podawana jest w półobrazach na sekundę np. 25P.

Uwaga: O trybie nagrywania zawsze decydują ustawienia harmonogramu.

### ODTWARZANIE

#### 6. ODTWARZANIE

Multipleksery NV-DVR1004 i NV-DVR1004NET pozwalają odnaleźć interesujące nagrania w dwojaki sposób. Po pierwsze możliwe jest wybranie określonej daty i czasu. Po drugie możliwe jest przeszukanie rejestru zdarzeń i uruchomienie odtwarzania nagrań powiązanych z danym zdarzeniem. Ponieważ urządzenia pracują w trybie simpleks, odtwarzanie nagrań możliwe jest jedynie po wyłączeniu rejestracji. Aby wyświetlić pod-menu odtwarzania należy nacisnąć przycisk PLAY .

WYSZUKIWANIE NAGRAŃ

WYSZUKIWANIE WG CZASU REJESTR ZDARZEŃ WYJŚCIE

[MENU] - WYJŚCIE

[GÓRA, DÓŁ] - WYBÓR [PRAWO, LEWO] - ZMIANA

#### 6.1 Wyszukiwanie nagrań według czasu

Po wybraniu tej opcji na ekranie pojawi się menu pozwalające wybrać datę i czas, z którego mają być odtwarzane nagrania. Dodatkowo pojawia się informacja o dostępnym zakresie nagrań na dyskach.

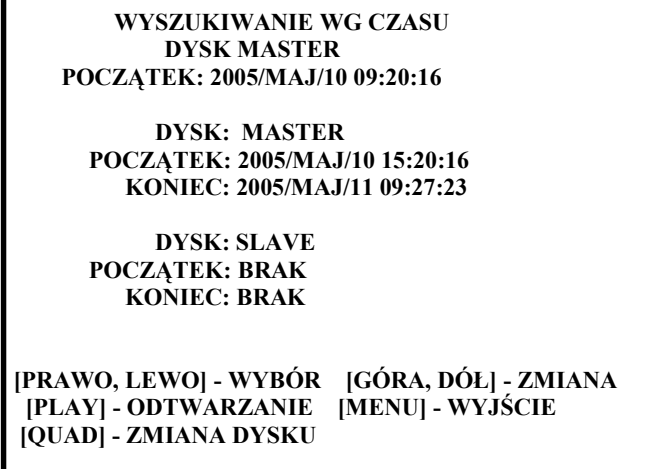

## ODTWARZANIE

Aby przełączać się pomiędzy dyskami należy naciskać przycisk QUAD

Aby odtwarzać nagrania z określonego czasu należy sprawdzić, na którym dysku się one znajdują, wybrać odpowiedni dysk, a następnie poruszając się kursorami  $\blacktriangleleft$  wybrać pozycje daty i czasu do edycji. W celu zmiany wartości poszczególnych cyfr daty należy użyć kursorów  $\nabla \triangle W$  celu rozpoczęcia odtwarzania należy nacisnąć przycisk PLAY.

Odtwarzanie rozpoczyna się automatycznie w podziale na 4.

W trakcie odtwarzania istnieje możliwość zmiany trybu wyświetlania za pomocą przycisku Quad oraz przycisków numerycznych (jeżeli dany materiał był nagrany w trybie MUX).

Podczas odtwarzania aktywne są przyciski sterujące odtwarzaniem opisane w rozdziale 3.

## 6.2 Wyszukiwanie nagrań z rejestru zdarzeń

Po wybraniu tej opcji na ekranie pojawi się zawartość rejestru systemowego.

Aby przejść pomiędzy kolejnymi zdarzeniami należy użyć kursorów  $\nabla$   $\blacktriangle$ . W celu zmiany dysku należy użyć przycisu QUAD. Jeżeli w multiplekserze jest zainstalowany tylko jeden dysk twardy, na ekranie pojawi się stosowna informacja.

Po wybraniu odpowiedniego zdarzenia i naciśnięciu  $PLAY$  lub  $\blacktriangleright$  rozpocznie się odtwarzanie.

Opis znaczeń wpisów w rejestrze znajduje się w rozdziale 4.6.

W trakcie odtwarzania istnieje możliwość zmiany trybu wyświetlania za pomocą przycisku Ouad oraz przycisków numerycznych (jeżeli dany materiał był nagrany w trybie MUX).

Podczas odtwarzania aktywne są przyciski sterujące odtwarzaniem opisane w rozdziale 3.

## KOPIOWANIE

### 7. KOPIOWANIE NAGRAŃ

### 7.1. Kopiowanie nagrań na komputerze PC.

Oprogramowanie PC Viewer dołączane wraz z multiplekserami pozwala na przeglądanie i kopiowanie fragmentów nagrań z dysku wymiennego multipleksera umieszczonego w komputerze PC.

Szczegóły dotyczące tej operacji opisane są w instrukcji obsługi programu PC Viewer znajdującej się na dołączonej płycie CD.

#### 7.2. Kopiowanie nagrań na kartę pamięci Compact Flash (tylko w NV-DVR-1004NET)

Multipleksery NV-DVR1004NET pozwalają kopiować fragmenty nagrań na kartę pamięci Compact Flash, którą odczytuje się później na komputerze PC wyposażonym w odpowiedni czytnik. Slot do włożenia karty znajduje się z przodu urządzenia obok kieszeni dyskowej.

- Uwaga: Kopiowanie obrazów z poszczególnych kamer jest możliwe gdy obrazy były nagrane w trybie MUX. Jeżeli nagrania prowadzone były w trybie QUAD możliwe jest skopiowanie jedynie 4 obrazów w podziale.
- Uwaga: Podczas kopiowania połączenia z siecią komputerową są automatycznie zawieszane. Po zakończeniu kopiowania należy użyć opcji "Odśwież" w przeglądarce IE aby ponownie nawiązać połączenie.
- Uwaga: Kopiowanie możliwe jest tylko w trybie odtwarzania. Ponieważ urządzenie pracuje w trybie simplex, należy mieć na uwadze, że w trakcie kopiowania nie będzie prowadzony zapis.

Uwaga: Firma Novus zaleca stosowanie wyłącznie kart pamięci firmy SanDisk lub Transcend zakupionych u autoryzowanych dystrybutorów firmy Novus. Ze względu na różnorodność kart dostępnych na rynku firma Novus nie gwarantuje poprawnej współpracy z kartami pochodzącymi z innego źródła.

Kartę należy wkładać ostrożnie i z wyczuciem aby nie uszkodzić slotu. Kartę należy wkładać tylko w jednej pozycji - nalepką z logo firmy i pojemnością skierowaną w lewo.

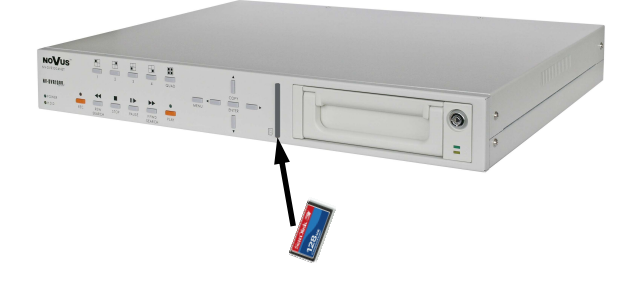

### 7.2.1 Kopiowanie pojedynczych obrazów

Przed rozpoczęciem kopiowania należy umieścić kartę pamięci w slocie.

Aby skopiować pojedynczy obraz w formacie JPEG należy uruchomić odtwarzanie (odnaleźć interesujący fragment) wybrać kamerę w widoku pełnoekranowym i zatrzymać w wybranym miejscu odtwarzanie przyciskiem pauzy. Przyciskami  $\blacksquare$  i <II można precyzyjnie wybrać interesujące obrazy.

Jeżeli włożona jest karta pamięci i została ona poprawnie rozpoznana, na ekranie wyświetlany jest napis CF. Po wybraniu żądanego obrazu należy nacisnąć przycisk COPY. Na ekranie pojawi się informacja TESTOWANIE KARTY CF, PROSZĘ CZEKAĆ, a po chwili na ekranie pojawi się informacja ZAPISANO! Na dole ekranu pojawi się dodatkowo informacja o zajętej przestrzeni na karcie. Np. informacja : 23MB / 121M 81% oznacza, że aktualnie wolne jest 81% czyli 23MB pamięci z dostępnych 126MB.

Po zakończeniu kopiowania można wybrać kolejny obraz albo zakończyć kopiowanie wyjmując kartę (na ekranie pojawi się informacja KARTA CF WYJĘTA!)

### 7.2.2 Kopiowanie sekwencji AVI

Przed rozpoczęciem kopiowania należy umieścić kartę pamięci w slocie.

Aby skopiować sekwencję obrazów w formacie AVI należy uruchomić odtwarzanie (odnaleźć interesujący fragment) oraz wybrać kamerę w widoku pełnoekranowym.

Jeżeli włożona jest karta pamięci i została ona poprawnie rozpoznana, na ekranie wyświetlany jest napis CF. Po odnalezieniu nagrania z żądanego czasu należy nacisnąć przycisk COPY. Po chwili na ekranie pojawi się informacja KOPIOWANIE PLIKU AVI NA KARTĘ CF. Na dole ekranu, pojawi się napis AVI. Oznacza on, że trwa kopiowanie. W trakcie kopiowania możliwe jest przyspieszanie i zwalnianie odtwarzania.

Aby zakończyć kopiowanie danej sekwencji należy ponownie nacisnąć przycisk COPY.

Na ekranie pojawi się informacja o tym, że plik jest przetwarzany:

### KARTA JEST UŻYWANA,

PROSZĘ CZEKAĆ.....

Nie należy w tym czasie wyjmować karty pamięci ze slotu.

Podobna informacja pojawia się automatycznie również po każdej minucie kopiowania.

Aby wyjąć kartę należy czekać na pojawienie się informacji ZAPISANO.

Po zakończeniu kopiowania można albo wybrać kolejną sekwencję albo zakończyć kopiowanie wyjmując kartę (na ekranie pojawi się informacja KARTA CF WYJĘTA)

Uwaga: Przy kopiowaniu fragmentów nagrań dłuższych niż 1 minuta multiplekser automatycznie podzieli nagranie na pliki o czasie trwania 1 minuta (rozmiar 2-3 MB).

Jeżeli zapis nie powiedzie się, na ekranie pojawi się napis ZAPIS NIE POWIÓDŁ SIĘ, PROSZĘ SPRAWDZIĆ KARTĘ. W takim wypadku należy spróbować powtórzyć kopiowanie po około 30 sekundach. Jeżeli kolejna próba nie powiedzie się oznacza to, że karta jest niekompatybilna lub uszkodzona i należy użyć innej.

# PODŁĄCZANIE URZĄDZEŃ DO WEJŚĆ I WYJŚĆ ALARMOWYCH

## 8. PODŁĄCZANIE URZĄDZEŃ DO WEJŚĆ I WYJŚĆ ALARMOWYCH

Multipleksery NV-DVR1004 i NV-DVR1004NET posiadają 4 wejścia alarmowe pozwalające podłączać urządzenia zewnętrzne oraz jeden przekaźnik wyjściowy o obciążalności do 200mA.

Po zwarciu z masą jednego z wejść alarmowych multiplekser przejdzie w tryb alarmowy oraz:

- przełączy się w wyświetlanie w podziale, jeżeli opcja wyświetlania alarmów nie jest aktywna),
- przełączy się na wyświetlanie pełnoekranowe kanału na którym uaktywnił się alarm, jeżeli opcja wyświetlania alarmów jest aktywna,
- na tle obrazu z kamery powiązanej z wejściem pojawi się komunikat o alarmie (ALARM/ALM)
- załączony zostanie przekaźnik wyjściowy, jeżeli odpowiednia opcja w ustawieniach funkcji alarmowych jest włączona
- włączony zostanie sygnał dźwiękowy, jeżeli odpowiednia opcja w ustawieniach funkcji alarmowych jest włączona
- zdarzenie zostanie dopisane do rejestru zdarzeń.

Aby multiplekser przechodził w tryb alarmowy musi być aktywne nagrywanie ciągłe lub alarmowe zainicjowane ręcznie lub poprzez harmonogram.

Przewody z urządzeń podłącza się do terminalu złącz zaciskanych. Na tym samym terminalu znajduje również wyjście alarmowe. Opis wyprowadzeń znajduje się poniżej.

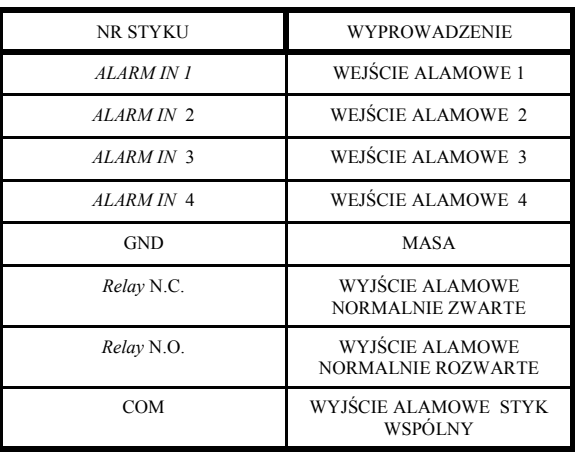

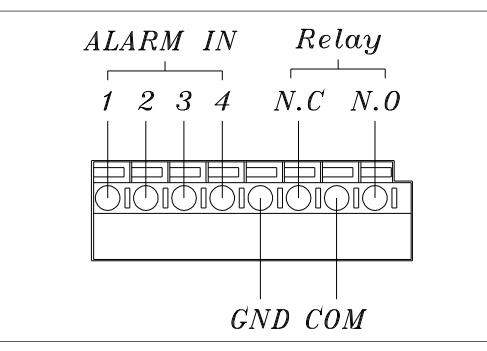

Uwaga: Zarówno wejścia jak i wyjścia alarmowe nie są zabezpieczone przed skutkami wyładowań atmosferycznych. Użytkownik powinien zadbać o zabezpieczenie wejść przed ewentualnymi wyładowaniami, które mogą je trwale uszkodzić.

## PODŁĄCZANIE I STEROWANIE KAMERAMI PTZ

#### 9. PODŁACZANIE I STEROWANIE KAMERAMI OBROTOWYMI (PTZ)

Multipleksery NV-DVR1004NET pozwalają sterować maksymalnie 4 kamerami obrotowymi. Do sterowania wykorzystywany jest port RS-485. Kamery podłącza się kaskadowo. Sterowanie kamerami odbywa się z poziomu przycisków na płycie czołowej. Aby możliwe było sterowanie kamerami należy każdej kamerze nadać niepowtarzalny, w ramach systemu, adres. Należy stosować zasadę: kamera o adresie 1 podłączona jest do wejścia wideo nr 1, kamera o adresie 2 podłączona jest do wejścia 2 itd.

Sterowanie odbywa się po protokole Pelco-D (dla kamer Novus i Pelco).

Uwaga: Wszystkie kamery w systemie powinny mieć ustawiony identyczny protokół oraz taką samą prędkość transmisji (patrz instrukcja obsługi kamery).

Opis podłączania kamer dotyczy podłączania kamer firm Novus i Pelco. W celu podłączenia kamer innych producentów należy skontaktować się z działem technicznym oraz zapoznać się z instrukcją obsługi kamery.

#### 9.1 Podłączanie kamer szybkoobrotowych Novus i Pelco

Przewody sterowania kamer szybkoobrotowych podłącza się kaskadowo przy użyciu "skrętki" 5 kategorii. Maksymalna długość magistrali nie może przekraczać 1200m.

Sygnały sterujące telemetrii doprowadzone są do terminalu złącz zaciskanych oznaczonego RS-485.

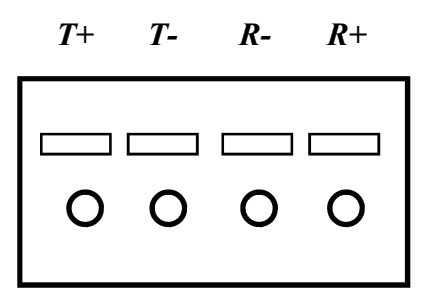

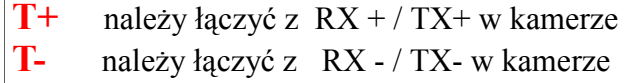

## PODŁĄCZANIE I STEROWANIE KAMERAMI OBROTOWYMI (PTZ)

#### Podłączanie kamer Novus

#### Multiplekser

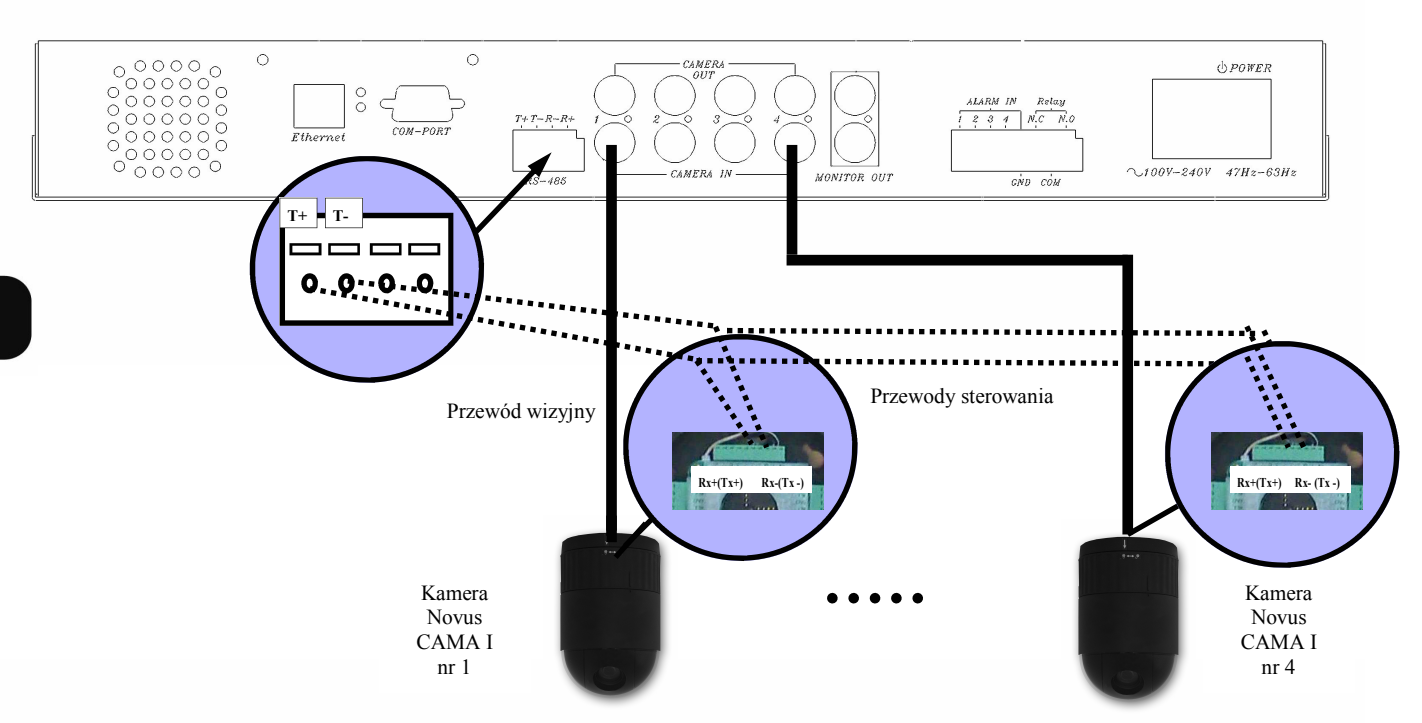

### Podłączanie kamer Pelco

Multiplekser

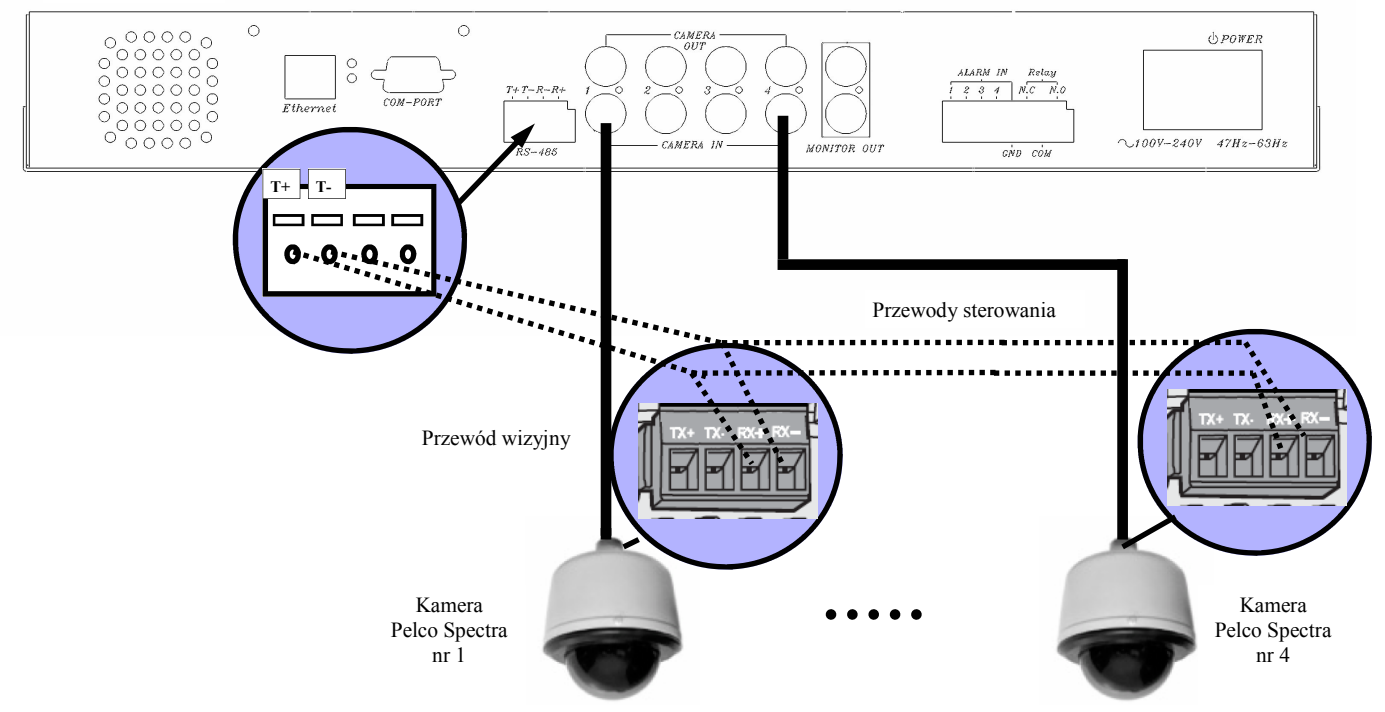

## PODŁĄCZANIE I STEROWANIE KAMERAMI OBROTOWYMI (PTZ)

#### 9.2 Sterowanie kamerami

Aby wejść w tryb sterowania kamerą należy w trybie "na żywo" wybrać tryb pełnoekranowy kamery, która ma być sterowana i nacisnąć przycisk

W prawym górnym rogu pojawi się napis PTZ sygnalizujący, że multiplekser znajduje się w trybie sterowania kamerami obrotowymi i niektóre z przycisków pełnią teraz inną funkcję:

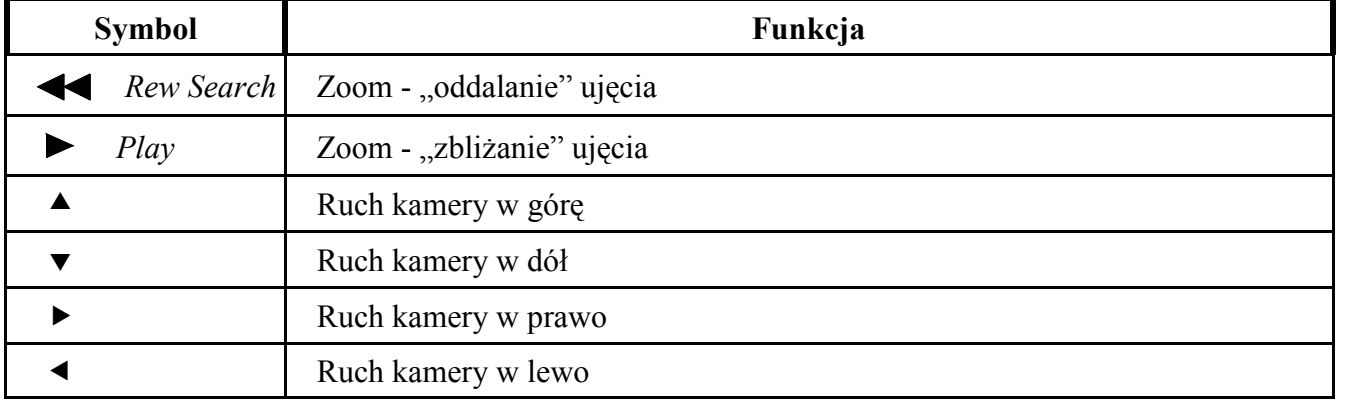

Sterowanie odbywa się "skokowo" tzn. naciśnięcie przycisku powoduje wykonanie 1 kroku danej funkcji np. obrót o pewien kąt.

Po wciśnięciu przycisku MENU pojawia się specjalne menu PTZ, w którym można zdefiniować prędkości obrotu i uchyłu kamery na jeden z 6 poziomów. Poziomy odzwierciedlają "długość" kroku wykonania danej funkcji. Np. po ustawieniu poziomu 6 kamera będzie przemieszczać się jednorazowo o największy kąt.

Funkcja skanowania nie jest dostępna w w/w kamerach.

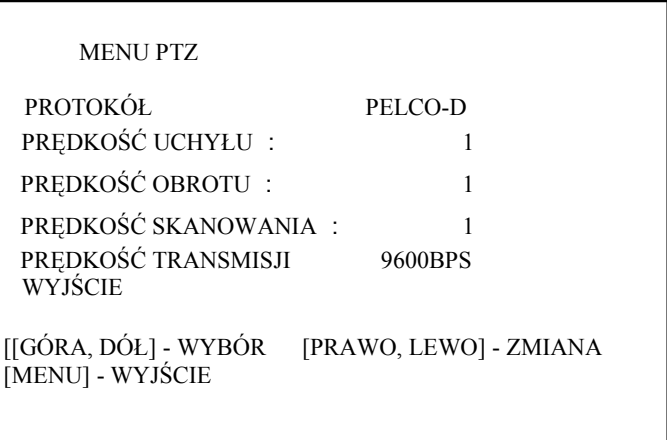

Aby opuścić menu PTZ należy nacisnąć przycisk MENU.

Aby opuścić tryb sterowania kamerami PTZ należy nacisnąć przycisk $\blacktriangleright$ Z ekranu zniknie napis PTZ i multiplekser powróci do normalnego trybu pracy (przyciski będą realizować podstawowe funkcje)

### 10. POŁĄCZENIA W SIECI KOMPUTEROWEJ (TYLKO DLA NV-DVR1004NET)

Multipleksery NV-DVR1004NET umożliwiają pracę w sieci komputerowej po protokole TCP/IP. Urządzenia wymagają przydzielenia stałego adresu IP.

- Uwaga: Operacje wykonywane za pośrednictwem sieci mają wpływ na lokalną pracę multipleksera. Np. zmiana trybu wyświetlania poprzez sieć spowoduje zmianę trybu wyświetlania na monitorze głównym. Należy mieć na ten fakt na uwadze i ograniczać do minimum ilość połączeń jeżeli lokalnie na stanowisku obserwacji znajdują się operatorzy. W przypadku systemów bezobsługowych problem taki nie ma miejsca.
- Uwaga: Firma NOVUS nie jest dystrybutorem serwerów, router'ów, koncentratorów, ani innych urządzeń sieciowych, które mają wpływ na prawidłowe działanie sieci. Za poprawność konfiguracji wspomnianych urządzeń odpowiada użytkownik lub administrator sieci.

### 10.1 Wymagania dotyczące sprzętu komputerowego

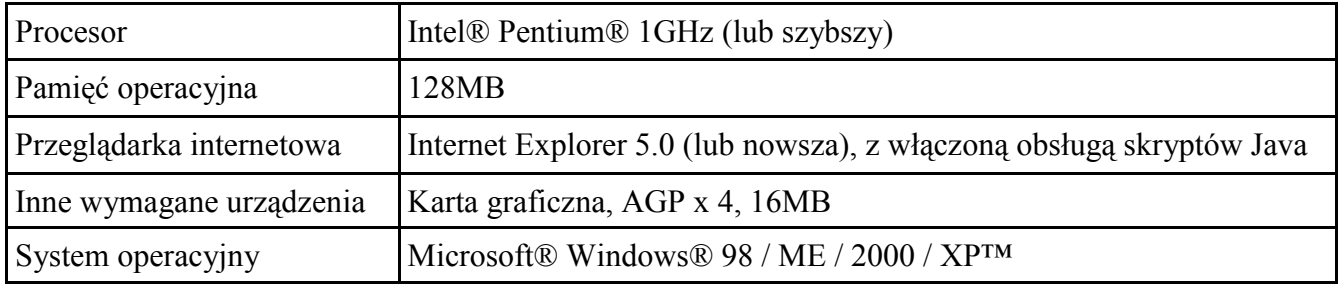

### 10.2 Konfiguracja ustawień sieciowych multipleksera

Aby skonfigurować parametry sieciowe należy dokonać odpowiednich ustawień w menu ustawienia sieciowe. Alternatywną metoda ustawienia parametrów połączenia jest użycie oprogramowania IPInstaller, które znajduje się na płycie CD dołączonej w zestawie.

Aby połączyć się z multiplekserem należy uruchomić aplikację IPInstaller.exe, połączyć multiplekser z komputerem za pomocą załączonego kabla sieciowego z przeplotem, a następnie uruchomić multiplekser. Po załadowaniu systemu w multiplekserze należy kliknąć przycisk Search Device.

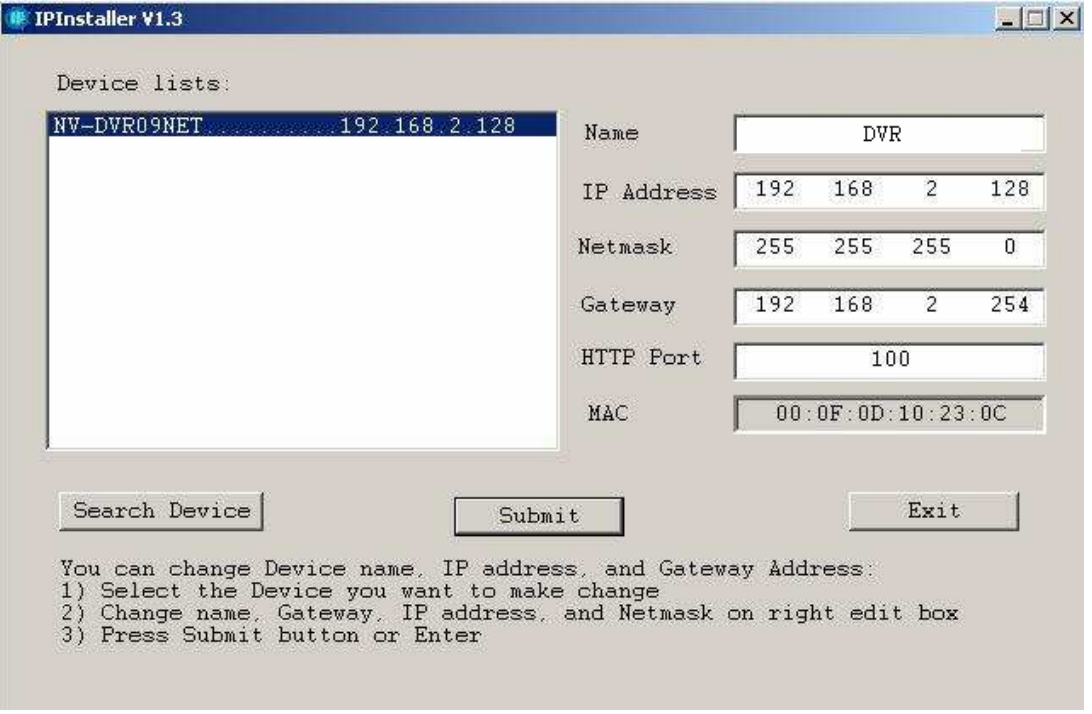

Po lewej stronie w polu Device lists pojawi się nazwa multipleksera wraz z jego aktualnym adresem sieciowym. Po kliknięciu na tę pozycję pojawią się po prawej stronie parametry sieciowe takie jak:

- adres IP (IP Address)
- − maska podsieci (Netmask)
- − brama (Gateway)
- port (HTTP Port)
- adres MAC  $(MAC)$

Parametry te można edytować (oprócz adresu MAC) tak aby dostosować ustawienia do wymaganych w danej sieci. Po dokonaniu zmiana należy je zapisać w urządzeniu klikając Submit. Na ekranie pojawi się komunikat o restarcie modułu sieciowego w urządzeniu po czym po chwili pojawią się zmienione dane urządzenia.

Kliknięcie *Exit* powoduje opuszczenie aplikacji bez dokonania zmian.

Wszelkie prawa zastrzeżone © NOVUS Security Sp. z o.o.

pl

### 10.3 Nawiązywanie połączenia

Do połączeń poprzez sieć należy używać przeglądarki internetowej Internet Explorer firmy Microsoft. W pasku adresu przeglądarki należy wpisać adres IP multipleksera, ustawiony wcześniej w multiplekserze. Jeżeli wybrano port komunikacji inny niż 80 należy po adresie dopisać spację, dwukropek i numer portu. Np. jeśli połączenie miałoby być nawiązane z multiplekserem o parametrach jak z przykładu z poprzedniej strony, należałoby napisać w polu adresu przeglądarki:

### 192.168.2.128 :100

Podczas połączenia ściągany jest z urządzenia applet realizujący wszystkie funkcje sieciowe.

Po chwili powinien pojawić się interfejs sieciowy.

W zależności od ustawień bezpieczeństwa może okazać się konieczne zaakceptowanie nieznanego dla systemu formantu Active X (kliknąć TAK)

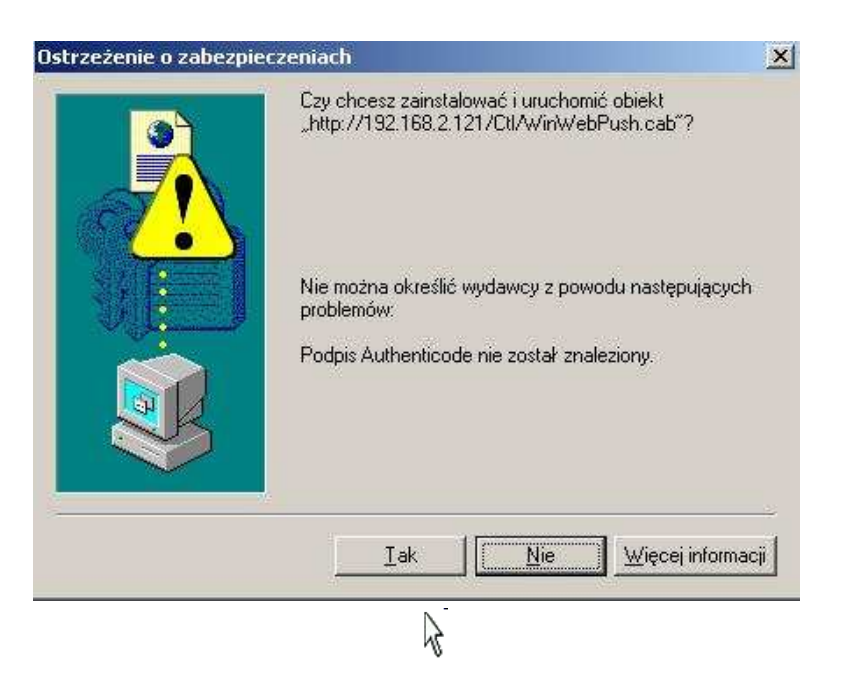

 $ak$ wanych przechowywanych przechowywanych przechowywanych przechowywanych przechowywanych przechowywanych przechowywanych przechowywanych przechowywanych przechowywanych przechowywanych przechowywanych przechowywanych prz Kliknąć Tak

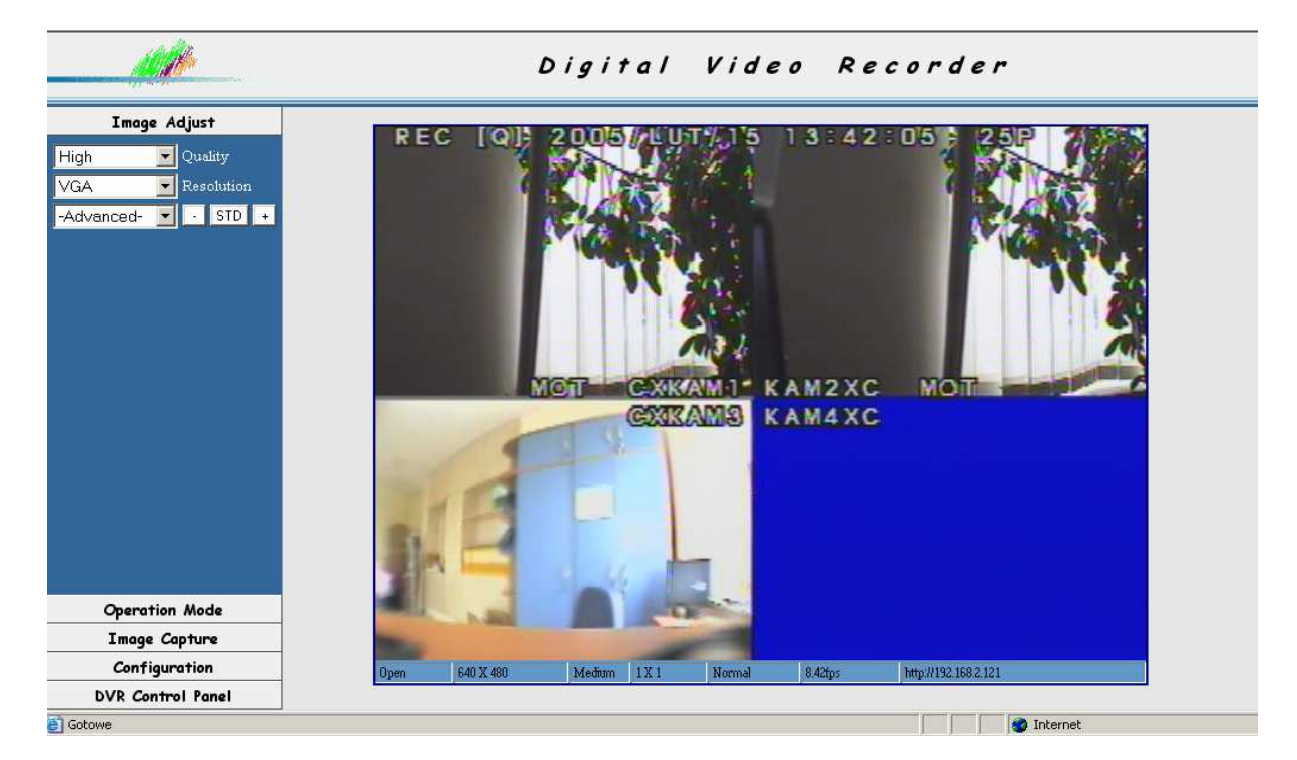

### 10.4 Widok interfejsu użytkownika

Opis dotyczy interfejsu sieciowego w wersji 3.14.

W lewej części ekranu znajdują się zakładki konfiguracji i sterowania. Pozostałą część zajmuje widok z kamer (domyślnie w podziale na 4).

### 10.5 Opis funkcji interfejsu użytkownika

### 10.5.1 Parametry wyświetlania

W zakładce *Image Adjust* użytkownik może dostosować parametry wyświetlanego obrazu.

Pozycja Quality pozwala wybrać jeden z 3 poziomów jakości: High - wysoka, Medium - średnia, Low - Niska. Należy pamiętać, że im wyższa jakość tym niższa prędkość odświeżania wyświetlanych obrazów.

Pozycja Resolution pozwala wybrać jedną z 3 rozdzielczości: QCIF - 176x144, CIF - 360x288, VGA - 640x480. Należy pamiętać, że im wyższa rozdzielczość tym niższa prędkość odświeżania wyświetlanych obrazów.

Pozycja Advanced pozwala wybrać jeden z kilku parametrów obrazu w celu jego skorygowania przyciskami + (zwiększ), - (zmniejsz), STD (przywróć ustawienie standardowe). Parametry te to:

Brightness (jasność), Contrast (kontrast), Saturation (nasycenie kolorów), Hue (odcień kolorów), Sharpness (ostrość konturów).

Aktualna prędkość odświeżania i rozdzielczość wyświetlana jest na pasku stanu,

 $1X1$ 21.36fps Open 704 X 576 Low Normal http://192.168.2.122

który włącza się klikając prawym przyciskiem myszy na widoku z kamer i wybierając Status Bar.

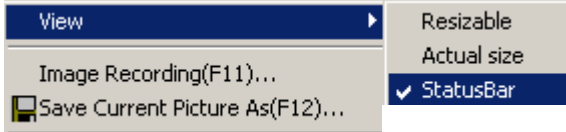

 $\mathbf{d}$ 

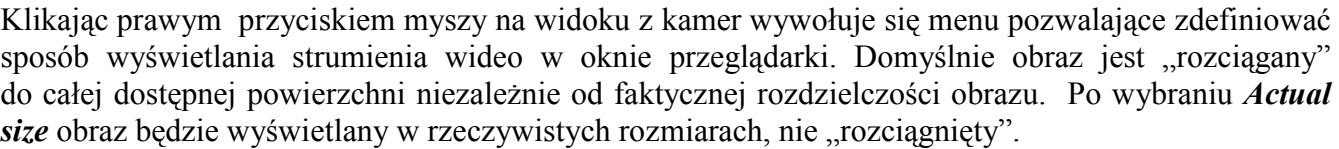

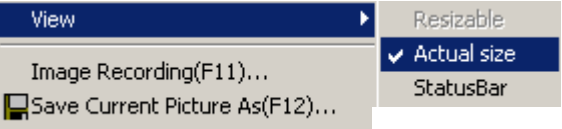

Przy domyślnym ustawieniu parametrów po zmniejszaniu rozmiarów okna przeglądarki widoczna jest tylko część widoku z kamer w zależności od wielkości okna (rozmiar obrazu nie zmienia się). Aby obraz z kamer dostosowywał swoje rozmiary dynamicznie do rozmiaru okna przeglądarki należy zaznaczyć pozycję Resizable.

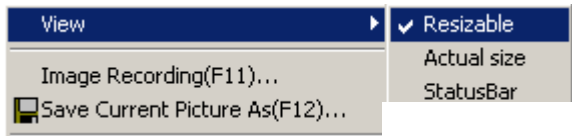

### 10.5.2 Prędkość transmisji

W zakładce **Operation Mode** użytkownik może dostosować prędkość transmisji do swoich potrzeb i możliwości sieci (które trzeba skonsultować z administratorem).

Wybranie pozycji *Continuous* pozwala na ciągłą transmisję z maksymalną prędkością i odświeżaniem obrazów. Powoduje to jednak znaczne obciążenie sieci (około 4,5Mb/s).

Wybranie wartości liczbowej w sekundach lub milisekundach i zaznaczenie pozycji *Periodic* pozwala na okresowe przesyłanie danych (z okresem ustawionym w okienku). Dzięki temu, kosztem odświeżania spada obciążenie sieci.

#### 10.5.3 Zapisywanie obrazów na PC

W zakładce *Image Capture* użytkownik może uruchomić funkcję przechwytywania aktualnego widoku, określonej liczby pojedynczych obrazów lub sekwencji wideo ze strumienia, który jest odtwarzany. Rejestrowany jest zarówno strumień "na żywo" jak i podczas odtwarzania nagrań. Jeżeli wyświetlany jest obraz w podziale, lub jest zatrzymany, taki właśnie zostanie zapisany. Prędkość transmisji i jakość zapisanych plików zależy od ustawień omawianych wcześniej.

Aby przechwycić jeden aktualnie wyświetlany obraz należy nacisnąć przycisk F12 i wskazać miejsce gdzie ma być zapisany plik lub wybrać pozycję Snapshot.

Aby wywołać menu zapisu należy wybrać pozycję Recording lub wcisnąć przycisk F11.

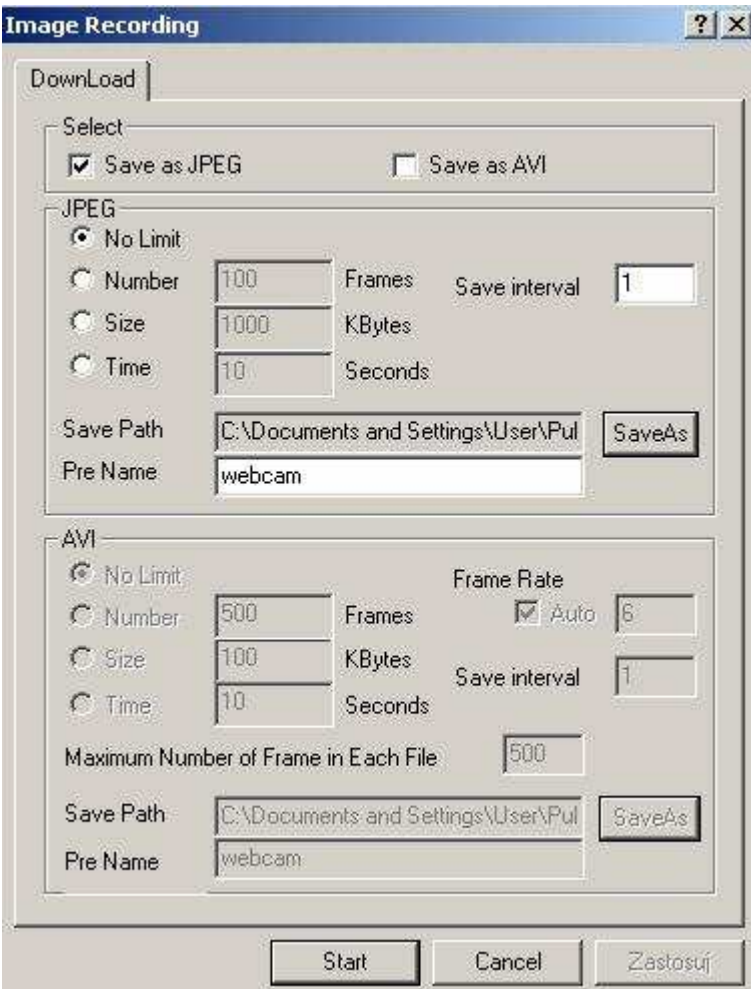

W polu Select należy zdecydować czy mają zostać przechwycone oddzielne klatki (**JPEG**) czy też sekwencja AVI lub też, i jedno, i drugie.

- W przypadku zapisu plików JPEG w polu JPEG można wybrać ilość plików jakie mają zostać zapisane.

Wybranie No Limit powoduje, że rejestrowane będą pliki do momentu ręcznego zatrzymania przyciskiem F11 na klawiaturze.

Wybranie Number pozwala określić liczbowo ilość klatek jakie zostaną zapisane.

Wybranie Size pozwala określić liczbowo w kilobajtach sumaryczny rozmiar klatek jakie zostaną zapisane.

Wybranie Time pozwala określić liczbowo w sekundach czas przechwytywania.

Przechwytywanie rozpoczyna się w momencie kliknięcia przycisku Start.

Pliki zapisywane są w katalogu wskazanym w polu **Save Path**, który można wybrać klikając na przycisk Save As.

 W polu Pre Name , określa się przedrostek jaki będzie dodawany do nazwy każdego z plików. Przycisk Zastosuj pozwala zapamiętać ustawienia.

- W przypadku zapisu plików AVI w polu AVI można wybrać ilość danych jakie mają zostać zapisane. Wybranie No Limit powoduje, że rejestrowane będą pliki do momentu ręcznego zatrzymania przyciskiem F11 na klawiaturze.

Wybranie Number pozwala określić liczbowo ilość klatek jakie utworzą sekwencję.

Wybranie Size pozwala określić liczbowo w kilobajtach rozmiar docelowy pliku.

Wybranie Time pozwala określić liczbowo w sekundach czas przechwytywania.

W polu Maximum Number of Frames in Each File pozwala określić liczbowo ilość klatek, z których mają się składać pliki. W połączeniu z długim czasem przechwytywania pozwala to na podzielenie sekwencji na kilka mniejszych plików.

Przechwytywanie rozpoczyna się w momencie kliknięcia przycisku Start.

Pliki zapisywane są w katalogu wskazanym w polu **Save Path**, który można wybrać klikając na przycisk Save As.

W polu Pre Name , określa się przedrostek jaki będzie dodawany do nazwy każdego z plików.

Przycisk Zastosuj pozwala zapamiętać ustawienia.

O trwającym zapisie użytkownik informowany jest symbolem wyświetlanym w prawym dolnym rogu obrazu. Żółty symbol oznacza trwający zapis plików JPEG, natomiast czerwony oznacza zapis plików AVI.

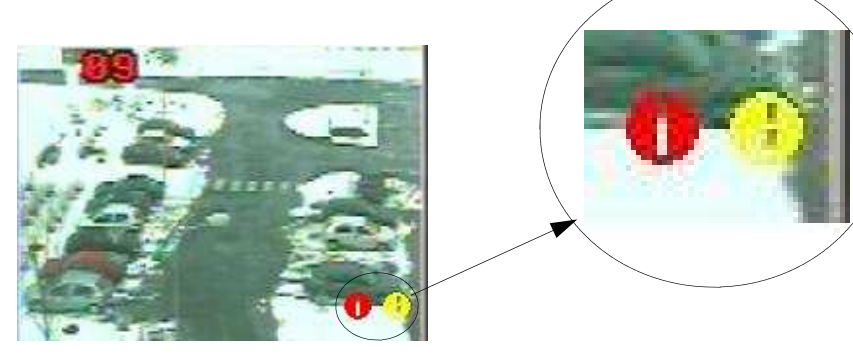

### 10.5.4 Konfiguracja appletu sieciowego

**DVR Loas** 

W zakładce *Configuration* użytkownik może dokonać zaawansowanych ustawień appletu takich jak administrowanie kontami użytkowników, funkcji alarmowych itp.

#### 10.5.4.1 Rejestr systemu

Pozycja *View Log* pozwala przejrzeć rejestr systemowe interfejsu sieciowego multipleksera. Znajdują się tu informacje o typie zdarzenia, adresie IP użytkownika, który dokonał zmiany, jego adresie MAC i czasie kiedy zmiana została dokonana. Należy pamiętać, że jest to rejestr inny niż opisany w rozdziale 4.5.

http://192.168.2.128:100

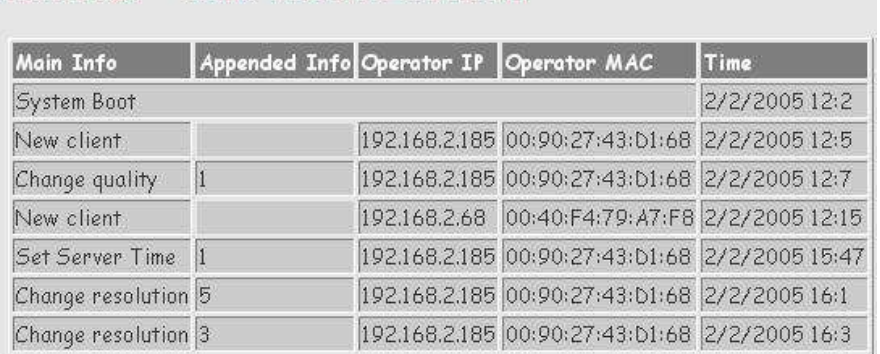

#### 10.5.4.2 Ustawienia systemu

Z poziomu pozycji System Setting można uzyskać następujące informacje i dokonać następujących zmian:

- *Version* informacji o wersji interfejsu sieciowego
- DVR Title nazwa urządzenia, po wpisaniu nowej i naciśnięciu Change następuje zmiana nazwy
- Device's time czas systemowy (interfejsu sieciowego, a nie multipleksera)
- − Time zone strefa czasowa
- − NTP Server serwer synchronizacji czasu
- Input new time, Synchronize with PC's time zaznaczenie tych opcji i kliknięcie Adjust spowoduje zsynchronizowanie zegara systemowego z zegarem PC
- Language setting wybór języka interfejsu
- − four channel DVR (multiplekser 4 kanałowy), nine channel DVR (multiplekser 9 kanałowy) *sixteen channel DVR* (multiplekser 16 kanałowy) - wybór typu multipleksera, z którym nawiązywane jest połączenie (domyślnie applet automatycznie powinien wykryć prawidłowy typ multipleksera)
- NTSC System, PAL System wybór systemu telewizji w jakim pracuje multiplekser
- Reboot DVR restart interfejsu sieciowego multipleksera
- − Firmware update uaktualnienie interfejsu sieciowego (funkcja serwisowa)

### 10.5.4.3 Zarządzanie kontami użytkowników

Z poziomu pozycji User Management można uzyskać następujące informacje i dokonać zmian w kontach i hasłach dostępu przez sieć. Istnieją dwa typy użytkowników: Administrator i Gość. Administrator posiada pełne uprawnienia, Gość może jedynie oglądać obraz w takim trybie w jakim znajduje się on aktualnie. Nie mając żadnych przycisków i zakładek nie może zmienić żadnych ustawień.

- User authorization required: zaznaczenie Yes i naciśnięcie Set spowoduje, że system będzie wymagał wprowadzania hasła podczas połączeń
- **Administrator** zaznaczenie tej pozycji pozwala zmienić nazwę i hasło administratora (domyślne ustawienia to *admin*, *admin*), nową nazwę użytkownika wprowadza się w polu *Username*, nowe hasło wprowadza się w polu *Password*, a potwierdza w polu *Confirm*. Zmiany zatwierdza sie klikająca na przycisk Set & Change
- W polu *Add a user or change password* można wprowadzić nazwę i hasło nowego użytkownika, który zostanie dodany do listy po kliknięciu Set & Change. W polu tym można również zmienić hasło już istniejącego użytkownika po wybraniu go z listy poniżej.
- Delete user- po wybraniu użytkownika z rozwijanej listy i kliknięciu Delete nastąpi usunięcie konta użytkownika, nie jest możliwe usunięcie konta admin
- Current user list-lista aktualnie zarejestrowanych kont użytkowników, z której można wybierać konta w celu ich usunięcia lub zmiany hasła

### 10.5.4.4 Parametry sieciowe połączeń

Z poziomu pozycji Network Setting można uzyskać następujące informacje o ustawieniach sieciowych i metodach połączeń:

- **LAN** ustawienia parametrów sieciowych multipleksera, **Manually** parametry wprowadzane ręcznie (jak z poziomu aplikacji IPInstaller), **Automatically by DHCP** - parametry ustalane automatycznie przez serwer DHCP (jeśli tak skonfigurowana jest sieć), w tym trybie po zaznaczeniu opcji On w Send email after DHCP wysyłany będzie email o każdorazowym nadaniu adresu przez serwer
- − DNS Setting adresy 3 serwerów DNS jeśli wymagane są do połączeń
- **Port Setting** numer portu HTTP po którym następuje transmisja, domyślnie jest to port 80, zaleca się zmianę na inny dowolny, po konsultacji z administratorem sieci

Aby ustawienia zapisać należy klknąć **Save Setting.** Aby ustawienia zaczęły obowiązywać natychmiast należy zaznaczyć Reboot immediately i klknć Save Setting.

Zakładka **PPPoE** służy do ustawienia parametrów transmisji w protokole PPPoE.

UWAGA: W wersji 3.14 interfejsu sieciowego protokół PPPoE nie jest aktywny tak samo jak funkcja obsługi dynamicznego IP (Dynamic DNS).

#### 10.5.4.5 Powiadamianie o sytuacjach alarmowych

Z poziomu pozycji Alarm and Motion Detection można uzyskać informacje i dokonać zmian w ustawieniach dotyczących wysyłania obrazów na serwer FTP i emaili ze zdarzeń alarmowych.

**Mail Setting ( for sending images detected )** - ustawienia parametrów powiadamiania emailem: Mail server - adres serwera pocztowego wykorzystywanego do wysyłania emaili Username - nazwa użytkownika wymagana przy logowaniu na serwer pocztowy (konto powinno być założone wcześniej) **Password** - hasło użytkownika wymagane przy logowaniu na serwer pocztowy **Sender email** - adres konta pocztowego wykorzystywanego do wysyłania emaili Receiver email - adres konta pocztowego odbiorcy Subject - tytuł wiadomości

Aby emaile były wysyłane należy zaznaczyć pozycję **Send mail when alarm and motion detected**. Aby ustawienia zaczęły obowiązywać należy kliknąć przycisk **Save Setting.** 

FTP Setting ( for uploading images detected ) - ustawienia parametrów wysyłania obrazów alarmowych na serwer FTP **FTP server** - adres serwera FTP wykorzystywanego do odbierania obrazów Username - nazwa użytkownika wymagana przy logowaniu na serwer FTP **Password** - hasło użytkownika wymagane przy logowaniu na serwer FTP Port - port transmisji Upload path - ścieżka dostępu jeżeli katalog gdzie mają być składowane pliki jest inny niż podstawowy (tzw. root folder)

Aby pliki z obrazami alarmowymi były wysyłane należy zaznaczyć pozycję **Upload images when alarm** and motion detected.

Aby ustawienia zaczęły obowiązywać należy kliknąć przycisk Save Setting.

#### 10.5.6 Zdalne sterowanie multiplekserem

W zakładce *DVR Control Panel* użytkownik może włączyć lub wyłączyć interfejs zdalnego sterowania multiplekserem. Kliknięcie pozycji DVR Control Panel spowoduje pojawienie się na dole okna przycisków-ikonek pozwalających sterować multiplekserem.

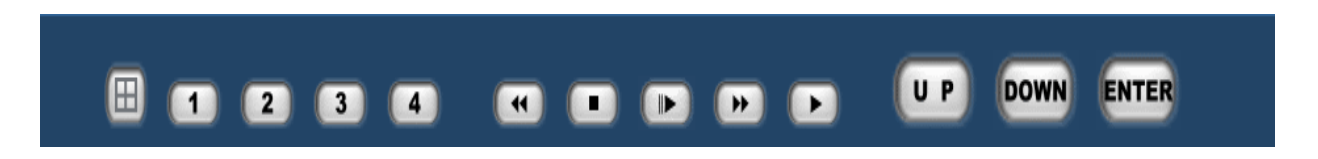

Jak widać znajdują się tu odzwierciedlenia wszystkich przycisków znajdujących się na panelu przednim, oprócz przycisku  $MENU$  i REC. Przycisk UP odpowiada  $\blacktriangle$  na panelu czołowym, przycisk DOWN odpowiada  $\nabla$ . Funkcja przycisków wirtualnych jest identyczna jak rzeczywistych i jest opisana w poprzednich rozdziałach.

## **NOTATKI**

 $\mathsf{p}\mathsf{l}$ 

Wszelkie prawa zastrzeżone © NOVUS Security Sp. z o.o.

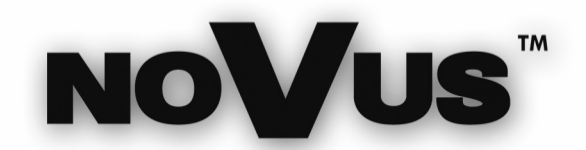

NOVUS Security Sp. z o.o. ul. Puławska 431, 02-801 Warszawa tel.: (22) 546 0 700, fax: (22) 546 0 719 www.novuscctv.com